# ATM Report Pack

Software Version 3.40

HP Performance Insight 5.40

User Guide

February 2009

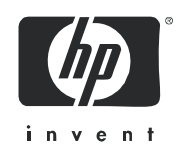

## Legal Notices

### **Warranty**

The only warranties for HP products and services are set forth in the express warranty statements accompanying such products and services. Nothing herein should be construed as constituting an additional warranty. HP shall not be liable for technical or editorial errors or omissions contained herein.

The information contained herein is subject to change without notice.

### Restricted Rights Legend

Confidential computer software. Valid license from HP required for possession, use or copying. Consistent with FAR 12.211 and 12.212, Commercial Computer Software, Computer Software Documentation, and Technical Data for Commercial Items are licensed to the U.S. Government under vendor's standard commercial license.

### Copyright Notices

© Copyright 2003 - 2009 Hewlett-Packard Development Company, L.P.

No part of this document may be copied, reproduced, or translated into another language without the prior written consent of Hewlett-Packard Company. The information contained in this material is subject to change without notice.

This product includes Xerces XML Java Parser software, which is Copyright (c) 1999 The Apache Software Foundation. All rights reserved.

This product includes JDOM XML Java Parser software, which is Copyright (C) 2000-2003 Jason Hunter  $\&$ Brett McLaughlin. All rights reserved.

This product includes JClass software, which is (c) Copyright 1997, KL GROUP INC. ALL RIGHTS RESERVED.

This product includes J2TablePrinter software, which is © Copyright 2001, Wildcrest Associates (http:// www.wildcrest.com)

This product includes Xalan XSLT Processor software, which is Copyright (c) 1999 The Apache Software Foundation. All rights reserved.

This product includes EXPAT XML C Processor software, which is Copyright (c) 1998, 1999, 2000 Thai Open Source Software Center Ltd and Clark Cooper Copyright (c) 2001, 2002 Expat maintainers.

This product includes Apache SOAP software, which is Copyright (c) 1999 The Apache Software Foundation. All rights reserved.

This product includes O'Reilley Servlet Package software, which is Copyright (C) 2001-2002 by Jason Hunter, jhunter\_AT\_servlets.com.All rights reserved.

This product includes HTTPClient Package software, which is Copyright (C) 1991, 1999 Free Software Foundation, Inc. 59 Temple Place, Suite 330, Boston, MA 02111-1307 USA.

This product includes Perl software, which is Copyright 1989-2002, Larry Wall. All rights reserved.

This product includes Skin Look And Feel software, which is Copyright (c) 2000-2002 L2FProd.com. All rights reserved.

This product includes nanoXML software, which is Copyright (C) 2000 Marc De Scheemaecker, All Rights Reserved.

This product includes Sixlegs PNG software, which is Copyright (C) 1998, 1999, 2001 Chris Nokleberg

This product includes cURL & libcURL software, which is Copyright (c) 1996 - 2006, Daniel Stenberg, <daniel@haxx.se>. All rights reserved.

This product includes Sixlegs PNG software, which is Copyright (C) 1998, 1999, 2001 Chris Nokleberg

This product includes cURL & libcURL software, which is Copyright (c) 1996 - 2006, Daniel Stenberg, <daniel@haxx.se>. All rights reserved.

This product includes Quartz - Enterprise Job Scheduler software, which is Copyright 2004-2005 OpenSymphony

This product includes Free DCE software, which is (c) Copyright 1994 OPEN SOFTWARE FOUNDATION, INC., (c) Copyright 1994 HEWLETT-PACKARD COMPANY, (c) Copyright 1994 DIGITAL EQUIPMENT CORPORATION, Copyright (C) 1989, 1991 Free Software Foundation, Inc. 59 Temple Place, Suite 330, Boston, MA 02111-1307 USA

This product includes DCE Threads software, which is Copyright (C) 1995, 1996 Michael T. Peterson

This product includes Jboss software, which is Copyright 2006 Red Hat, Inc. All rights reserved.

This product includes org.apache.commons software developed by the Apache Software Foundation (http://www.apache.org/).

#### Trademark Notices

Java™ is a U.S. trademark of Sun Microsystems, Inc. Java™ and all Java based trademarks and logos are trademarks or registered trademarks of Sun Microsystems, Inc. in the U.S. and other countries.

Oracle® is a registered U.S. trademark of Oracle Corporation, Redwood City, California.

UNIX® is a registered trademark of The Open Group.

Windows® and Windows NT® are U.S. registered trademarks of Microsoft® Corporation.

## Documentation Updates

This guide's title page contains the following identifying information:

- Software Version number, which indicates the software version.
- Document Release Date, which changes each time the document is updated.
- Software Release Date, which indicates the release date of this version of the software.

To check for recent updates, or to verify that you are using the most recent edition of a document, go to:

### **http://h20230.www2.hp.com/selfsolve/manuals**

This site requires that you register for an HP Passport and sign-in. To register for an HP Passport ID, go to:

### **http://h20229.www2.hp.com/passport-registration.html**

Or click the **New users - please register** link on the HP Passport login page.

You will also receive updated or new editions if you subscribe to the appropriate product support service. Contact your HP sales representative for details.

## Support

You can visit the HP Software Support Online web site at:

### **http://www.hp.com/go/hpsoftwaresupport**

This web site provides contact information and details about the products, services, and support that HP Software offers.

HP Software Support Online provides customer self-solve capabilities. It provides a fast and efficient way to access interactive technical support tools needed to manage your business. As a valued support customer, you can benefit by using the HP Software Support web site to:

- Search for knowledge documents of interest
- Submit and track support cases and enhancement requests
- Download software patches
- Manage support contracts
- Look up HP support contacts
- Review information about available services
- Enter into discussions with other software customers
- Research and register for software training

Most of the support areas require that you register as an HP Passport user and sign in. Many also require a support contract.

To find more information about access levels, go to:

### **http://h20230.www2.hp.com/new\_access\_levels.jsp**

To register for an HP Passport ID, go to:

### **http://h20229.www2.hp.com/passport-registration.html**

# Contents

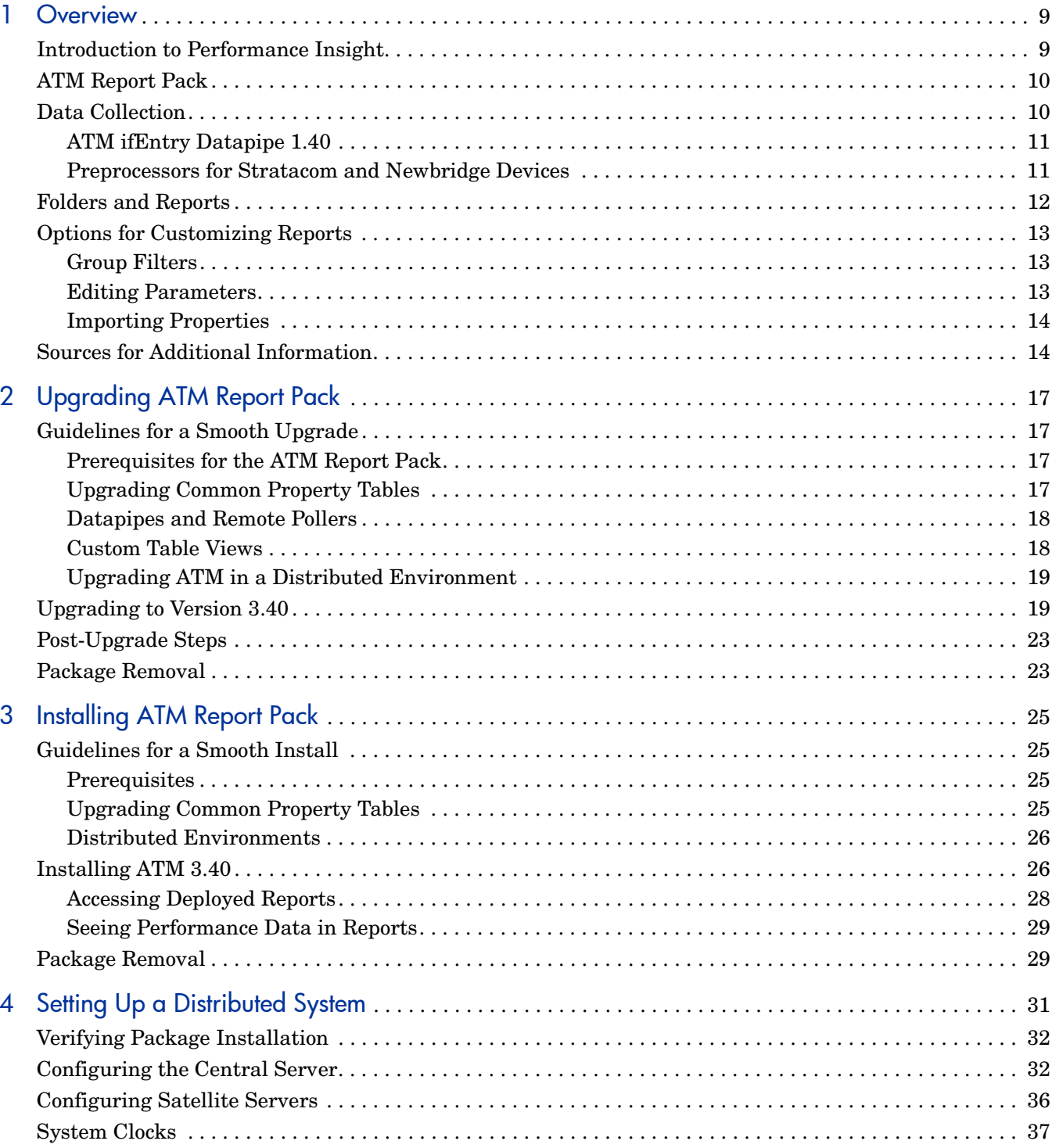

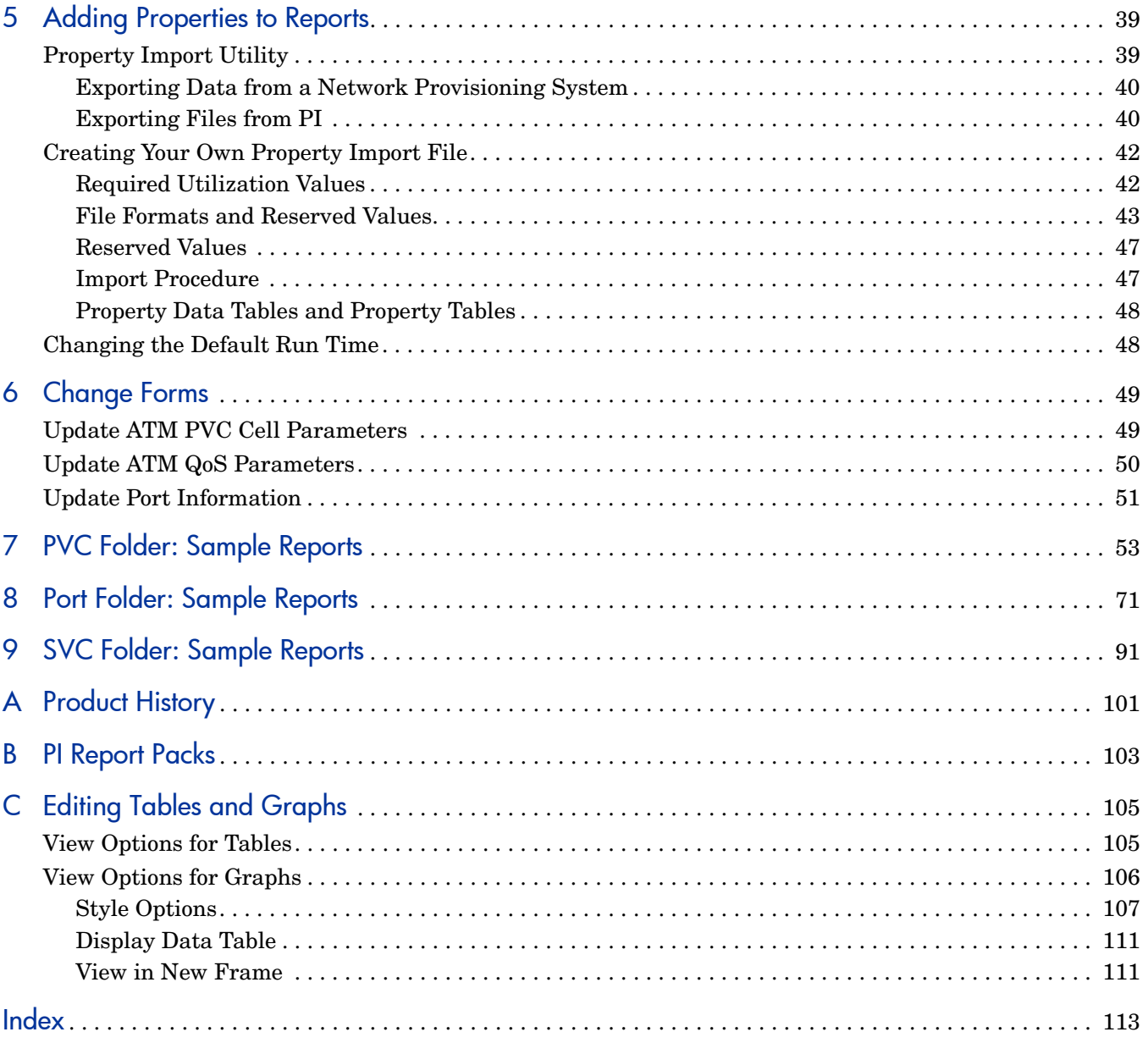

# <span id="page-8-0"></span>1 Overview

This chapter covers the following topics:

- Introduction to Performance Insight
- The ATM Report Pack (and enhancements in version 3.40)
- Data collection
- Folders and reports
- Options for customizing reports
- Sources for additional information

## <span id="page-8-1"></span>Introduction to Performance Insight

Performance Insight is a performance management application that collects data from many sources, performs in-depth trend analysis, maintains performance baselines, and provides users with convenient, web-based reporting. Following is a partial list of product features:

- Distributed architecture
- Easy to scale (supports data collection from thousands of agents)
- CODA/PA agent support
- Multi-company security model
- Data warehousing
- Near Real Time reporting
- Forecasting
- Extensive aggregation (by day, week, month; by location, by customer)
- Thresholding and alerting
- Easy identification of bottlenecks
- Easy assessment of capacity trends
- Accurate and timely documentation for management
- Integration with NNM
- Integration with OM

The reporting solutions created for Performance Insight cover many areas of business technology optimization. For a list of reporting solutions organized by technology, see [Appendix B, PI Report Packs.](#page-102-1)

## <span id="page-9-0"></span>ATM Report Pack

The ATM Report Pack installs on PI. Once installed, this package directs PI to process collected data, perform various calculations, and display results in report templates. The reports will help you spot problems, rank the performance of PVCs, ports, and SVCs, and estimate what performance will be like 30, 60, and 90 days from now. Following are some of the questions the ATM Report Pack will help you answer:

- Is the network providing an acceptable level of service?
- Which PVCs and ports are utilized the most?
- Could my underutilized PVCs and ports handle more traffic?
- Are errored and dropped cells taking place during excessive utilization?
- Is there a substantial difference between ingress and egress utilization?
- Which PVCs and ports are likely to degrade network performance?
- Are SVC switches handling requests for connections?
- How does performance compare customer-by-customer, or region-by-region?

Version 3.40 includes a copy policy enhancement that makes it easier to set up a distributed system. The enhancement involves changes to Datapipe Manager and the addition of a copy policy import file. Datapipe Manager parses the copy policy import file when you install the report pack on the central server. Parsing the file creates copy policies. You are no longer required to create copy policies yourself using the Management Console. Instead, your only task related to copy policies is to verify that the copy policies you need already exist.

Version 3.40 includes the following upgrade package:

• ATM\_Upgrade\_31\_to\_34

For details about defect fixes, see [Appendix A, Product History.](#page-100-1)

## <span id="page-9-1"></span>Data Collection

The datapipes created for the ATM Report Pack are designed for two kinds of users:

- Service providers
- Organizations that lease services from a service provider

A service provider will use vendor-specific datapipes to collect data from ATM switches. An organization that is leasing services will collect data from edge devices and also from ATM switches if such devices exist within the customer's private network. To collect data from these devices, install the ATM ifEntry Datapipe.

The following table provides a list of switch vendors, vendor-specific datapipes, and vendor-specific preprocessors.

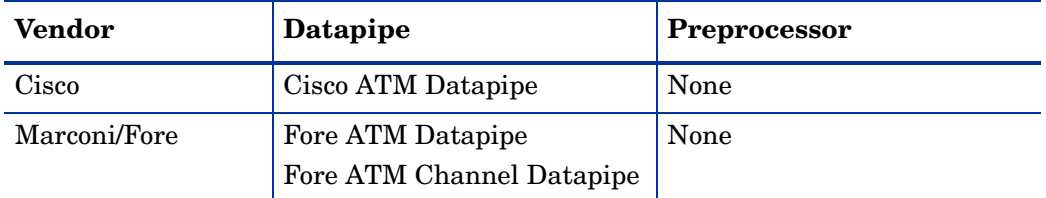

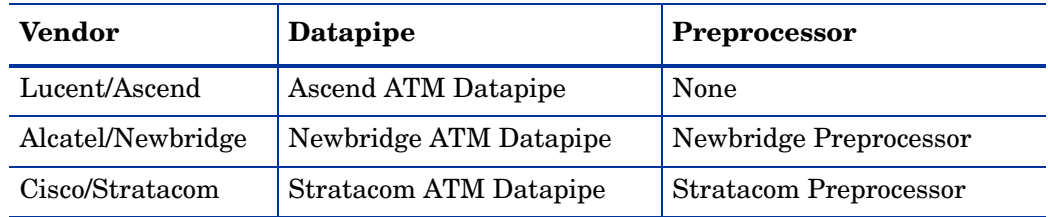

Following is a partial list of the statistics gathered by the vendor-specific datapipes:

- Differentiated cell counts per-PVC
- ATM-specific errors
- Differentiated discard statistics
- Statistics for sustained cell rate (SCR)
- Statistics for peak cell rate (PCR)

## <span id="page-10-0"></span>ATM ifEntry Datapipe 1.40

The ATM ifEntry Datapipe collects MIB-II ifEntry and ifxEntry data from SNMP manageable devices. The ATMifEntry Datapipe performs a raw2delta on rate data and maps the results to ATM Report Back base tables. The ATM ifEntry Datapipe has these features:

- Re-indexing support (derived from the Interface Discovery Datapipe)
- Directed-instance polling, also known as per-instance polling
- High capacity counters whenever values exceed 32 bits
- Synchronized polling with Network Node Manager

The ATM ifEntry Datapipe is a prerequisite for the Cisco ATM Datapipe. If you select the Cisco ATM Datapipe for installation, Package Manager will install the ATM ifEntry Datapipe for you, automatically. The ATM ifEntry Datapipe polls MIB-2 ifEntry statistics and populates the ATM Report Pack base tables. The Cisco ATM Datapipe polls the Cisco-specific table and populates the same base tables with statistics for virtual circuits and virtual path identifiers in the ATM sub-layers.

The ATM ifEntry Datapipe requires no configuration. For details about optional configuration steps, refer to the *ATM ifEntry Datapipe User Guide*.

## <span id="page-10-1"></span>Preprocessors for Stratacom and Newbridge Devices

The ATM devices produced by the vendors in the preceding table store performance data in proprietary MIBs. Although PI can use vendor-specific datapipes to import the flat files produced by Cisco, Fore, and Ascend devices, PI cannot import a flat file made by a Stratacom or Newbridge device without processing the file. If you intend to collect data from Stratacom or Newbridge devices, installing a preprocessor is mandatory. Both preprocessors ship with the report pack CD-ROM. The user guides for the preprocessors, listed below, cover installation and configuration:

- *Stratacom Preprocessor User Guide*
- *Newbridge Preprocessor User Guide*

## <span id="page-11-0"></span>Folders and Reports

The ATM Report Pack contains three folders and 49 reports. The folders are:

- PVC (22 reports)
	- Peak cell rate (PCR)
	- Sustained cell rate (SCR)
	- Percentage of dropped cells
- Port (16 reports)
	- Number of cell bits transmitted
	- Utilization
	- Discards
	- Errors
- SVC (11 reports)
	- Success rate of call attempts
	- Number of calls per second

For a list of the reports in each folder, see the report chapters (7, 8, and 9). A brief description of each generic report follows.

**Capacity Planning**. Allows you to assess growth, balance traffic, and plan for increases or decreases in utilization. Shows PVC endpoints and ports that are projected to be overutilized or underutilized in the near future.

**Configuration.** Indicates which PVCs and ports have property columns that are undefined. If required fields are not defined appropriately, utilization values may be incorrect.

**Daily Availability.** Provides service level agreement statistics on a daily and monthly basis. These statistics show the percentage of time that managed elements were functional. Statistics include average hourly, daily, and monthly port and PVC endpoint availability.

**Executive Summary.** Presents summary views of PVC endpoints, SVCs, or ports by customer or by region. Graphs show total in and out traffic, errors, discards, and percentage of volume based on Quality of Service types.

**Forecast.** Enables you to anticipate network growth. Points out possible hot spots that are likely to occur within the next 30 days. Delivers a view into the future so that staff can take whatever steps are necessary to prevent problems from arising.

**Hot Spots.** Identifies specific elements that consistently exceeded a threshold parameter during the previous day. Helps pinpoint problems. Grade of Service charts correlate exceptions and overutilization, allowing network managers to anticipate the impact on Quality of Service commitments.

**Near Real Time.** Not a report type, strictly speaking. Provides utilization, error, and discard data for active interfaces, trunks, and EtherChannels; the time period begins with the most recent poll and goes back six hours; drill-down to daily and monthly data.

**QuickView.** Offers a detailed look at PVC endpoints, ports, or SVCs over three time periods: the previous day, the past month, and the past six hours. Shows the ten elements with the highest daily average utilization and the highest number of call attempts.

**Snapshot.** A subset of the QuickView. When you launch a QuickView, you see tables showing the ten most utilized PVCs, ports, or SVCs. When you launch a Snapshot, a dialog box lets you select specific PVCs, ports, or SVCs for analysis. Launch a QuickView to see the bigger picture. Launch a Snapshot when you know in advance which elements you want to analyze.

**Top Ten.** Shows PVC endpoints, or ports, based on highest utilized direction; the worst performers with the severest problems. The port report shows the utilization for each PVC endpoint on that port; the SVC report looks at call attempts and calls per second.

## <span id="page-12-0"></span>Options for Customizing Reports

You can customize reports by importing customers and locations, applying group filters, editing parameters, editing tables and graphs, and adding details about PVC parameters, QoS parameters, and ports. Service providers, or any organization that wants to share reports with customers, use group filters to produce customer-specific reports. Edits to parameters, tables, and graphs are temporary changes that anyone can make. For details about editing tables and graphs (selecting view options) see [Appendix C, Editing Tables and Graphs](#page-104-2).

## <span id="page-12-1"></span>Group Filters

If you want to share reports with customers, you have to configure PI to produce customer-specific reports. Here is an overview of the steps involved:

- Use Common Property Tables to import customer names and device locations
- Create a group account for all the users affiliated with each customer
- Create a group filter for each group account

For more information about group filters, refer to the *PI Administration Guide.* 

## <span id="page-12-2"></span>Editing Parameters

When you edit a parameter, you apply a constraint to the report. The constraint eliminates the data you are not interested in. For example, if you edit the Customer Name parameter, data for every customer except the customer you typed in the Customer Name field will drop from the report, and if you edit the Location parameter, data for all locations except the location you typed in the Location field will drop from the report.

The ATM Report Pack supports the following parameters:

- Device
- Port Name
- VPI
- VCI
- Customer
- Location

If you are using the Web Access Server to view reports remotely, edit parameters by clicking the edit parameters icon at the bottom right-hand corner of the report. When the Edit Parameters window opens, enter the constraint in the field and click **Submit.** 

If you are using Report Viewer, select **Edit > Parameter Values** from the menu bar. When the Modify Parameter Values window opens, click the **Current Value** field. Type a new value and click **OK**.

## <span id="page-13-0"></span>Importing Properties

Provisioning for the ATM Report Pack is handled by a built-in property import utility. Use this utility to populate reports with the following information:

- Customer names and customer IDs
- Regions and region IDs
- Ingress and egress Quality of Service values
- Peak cell rate and sustained cell rate values
- Port speed

If the datapipe you are using supplies these values, you do not need to use the property import utility to import them. However, if the datapipe you are using does not supply them—or if the data supplied is incorrect—then you must use the property import utility to import correct values. If you want to update existing information, you have the option of editing a file (a file you exported from PI), or using the PVC, QoS, and port change forms.

## <span id="page-13-1"></span>Sources for Additional Information

This user guide contains samples of some of the reports in the package. The demo package that comes with the report pack contains samples of every report in the package. If you have access to the demo package and you want to know what fully-populated reports look like, install the demo package. Like real reports, demo reports are interactive. Unlike real reports, demo reports are static.

For information regarding the latest enhancements and any known issues affecting this package, refer to *ATM Report Pack Release Notes*. You may be interested in the following documents as well:

- *ATM ifEntry Datapipe User Guide*
- *Cisco ATM Datapipe Release Notes*
- *Common Property Tables User Guide*
- *Interface Reporting Report Pack User Guide*
- *Interface Discovery Datatpipe User Guide*
- *Thresholds Module User Guide*
- *NNM/PI Integration User Guide*

Manuals for PI, and manuals for the reporting solutions and shared packages that run on PI, can be downloaded from this site:

#### **http://h20230.www2.hp.com/selfsolve/manuals**

The user guides for PI are listed under **Performance Insight**. The user guides for report packs and datapipes are listed under **Performance Insight Report Packs**. Each user guide entry indicates the date. If the guide is revised and reposted, the date will change. Since we post revised manuals on a regular basis, be sure to compare the date on your PDF to the date of the PDF on this web site and download the web edition if it is newer.

# <span id="page-16-0"></span>2 Upgrading ATM Report Pack

This chapter covers the following topics:

- [Guidelines for a Smooth Upgrade](#page-16-1)
- [Upgrading to Version 3.40](#page-18-1)
- [Package Removal](#page-22-1)

If you are installing the ATM Report Pack for the first time, this chapter does not apply to you. See [Chapter 3, Installing ATM Report Pack.](#page-24-4)

## <span id="page-16-1"></span>Guidelines for a Smooth Upgrade

When you insert the report pack CD in the CD-ROM drive and launch the package extraction program, the install script extracts every package from the CD and copies the results to the Packages directory on your system. When the extract finishes, the install script prompts you to launch Performance Insight and start Package Manager. Before running Package Manager, review the following guidelines:

- [Prerequisites for the ATM Report Pack](#page-16-2)
- [Upgrading Common Property Tables](#page-16-3)
- [Datapipes and Remote Pollers](#page-17-0)
- [Custom Table Views](#page-17-1)
- [Upgrading ATM in a Distributed Environment](#page-18-0)

## <span id="page-16-2"></span>Prerequisites for the ATM Report Pack

Make sure the following software is already installed before upgrading to ATM 3.40:

- PI 5.40
- All service packs available for PI 5.40
- Interface Reporting Report Pack 5.50
- Common Property Tables 3.90
- ATM Report Pack 3.30

## <span id="page-16-3"></span>Upgrading Common Property Tables

If you are running version 3.70 or earlier of Common Property Tables, upgrade to version 3.90 by installing the upgrade package. When you install the upgrade package, do not install other packages. Install the upgrade package for Common Property Tables and

*o nl y* the upgrade package for Common Property Tables.

## <span id="page-17-0"></span>Datapipes and Remote Pollers

If you uninstall an existing datapipe, the following information is lost:

- Single polling policy for a remote poller
- Cloned polling policies for multiple remote pollers
- Customized polling groups

To prevent this information from being lost, you can use the following commands to export existing polling policy configurations and customized polling groups:

- collection\_manager
- group\_manager

## Exporting Polling Policy Configurations

If your environment contains polling policies for remote pollers, use the collection\_manager command to export existing policy configurations to a file.

*UNIX:* As user trendadm, run the following command:

#### **cd \$DPIPE\_HOME**

### **./bin/collection\_manager -export -file /tmp/savePollingPolicy.lst**

*Windows:* As Administrator, launch a command window. Navigate to the PI install directory and run the following command:

#### **bin\collection\_manager -export -file \temp\savePollingPolicy.lst**

### Exporting Polling Group Configurations

If your environment contains customized polling groups, use the group\_manager command to export groups to individual .xml files.

*UNIX:* As user trendadm, run the following command:

#### **cd \$DPIPE\_HOME**

#### **./bin/group\_manager -export\_all -outfile /tmp/savePollingGroups**

*Windows:* As Administrator, launch a command window, then navigate to the PI install directory and run the following command:

#### **bin\group\_manager -export\_all -outfile \temp\savePollingGroups**

## <span id="page-17-1"></span>Custom Table Views

If you are using table views you created yourself, the views you created may interfere with the report pack upgrade, causing the upgrade to fail. Whether or not your views interfere with the upgrade process depends on how you created them. If you used SQL to create them, the upgrade will succeed, however, your custom views will not be available once the upgrade is

complete. If you used Datapipe Manager to create them, the upgrade is likely to fail. To prevent the upgrade from failing, delete custom table views before you upgrade the report pack, then recreate those views after the report pack is upgraded.

## <span id="page-18-0"></span>Upgrading ATM in a Distributed Environment

Following is an overview of the installation procedure for a distributed environment:

- 1 Disable trendcopy on the central server.
- 2 For the central server:
	- Upgrade to Common Property Tables 3.90; deploy reports.
	- Upgrade to the latest release of Interface Reporting; deploy reports
	- Upgrade to ATM 3.40; deploy reports.
- 3 For each satellite server:
	- Upgrade to Common Property Tables 3.90 or higher
	- Upgrade to the latest release of Interface Reporting.
	- Upgrade to ATM 3.40.
	- Remove the following datapipes:
		- ATM IfEntry Datapipe 1.20
		- Cisco ATM Datapipe 3.10 (if installed)
		- Fore ATM Datapipe 3.00 (if installed).
	- Install the following datapipes:
		- ATM IfEntry Datapipe 2.50
		- Cisco ATM Datapipe 3.20
		- Fore ATM Datapipe 3.10
		- Fore ATM Channel Datapipe 3.00.
- 4 Re-enable trendcopy on the central server.
- 5 Reconfigure your central and satellite servers.

When the previous version of ATM was installed, the person who installed it had to set up connections with satellite server databases, configure trendcopy commands, and switch off aggregations above the hourly level at each satellite server. If you just upgraded to PI 5.40 and installed ATM 3.40, the server configuration changes that were made must be redone. For details about reconfiguring your central and satellite servers, see [Chapter 4, Setting Up a](#page-30-1)  [Distributed System](#page-30-1).

## <span id="page-18-1"></span>Upgrading to Version 3.40

Perform the following tasks to upgrade from any earlier version to version 3.40:

- Task 1: [Stop OVPI Timer and extract packages from the report pack CD](#page-19-0)
- Task 2: [Upgrade to Common Property Tables 3.9](#page-20-0)0
- Task 3: [Upgrade to Interface Reporting 5.50](#page-20-1)
- Task 4: Install UPGRADE ATM Checker
- Task 5: Install the ATM Upgrade 31 to 34 upgrade package
- Task 6: Remove ATM If Entry Datapipe 1.20, Cisco ATM Datapipe 3.10 (if installed), and [Fore ATM Datapipe 3.00 \(if installed](#page-21-1))
- Task 7: [Install Cisco ATM Datapipe 3.20, Fore ATM Datapipe 3.10, and Fore ATM Channe](#page-21-2)l [Datapipe 3.0](#page-21-2)0
- • Task 8: [Restart OVPI Timer](#page-22-2)
- <span id="page-19-0"></span>Task 1: Stop OVPI Timer and extract packages from the report pack CD
	- 1 Log in to the system. On UNIX systems, log in as root.
	- 2 Stop OVPI Timer and wait for processes to terminate.

On Windows, do the following:

- a Select **Control Panel > Administrative Tools > Services**.
- b Select OVPI Timer from the list of services.
- c From the Action menu, select **Stop**.

On UNIX, as root, do one of the following:

HP-UX: **sh /sbin/init.d/ovpi\_timer stop** 

```
Sun: sh /etc/init.d/ovpi_timer stop
```
- 3 Insert the report pack CD in the CD-ROM drive. On Windows, a Main Menu opens automatically; on UNIX, mount the CD if the CD does not mount automatically, navigate to the top level directory on the CD, and run the **./setup** command.
- 4 Type **1** in the choice field and press **Enter**. The install script displays a percentage complete bar. When the copy is complete, the install script starts Package Manager. The Package Manager welcome window opens.

If you navigate to the Packages directory on your system, you will see the following folders under the ATM folder:

- • ATM.ap
- • ATM\_Demo.ap
- UPGRADE ATM 31 to 34.ap
- UPGRADE ATM Checker.ap

#### <span id="page-20-0"></span>Task 2: Upgrade to Common Property Tables 3.90

Follow these rules:

- Do not install any other package with the Common Property Tables upgrade package; install the Common Property Tables upgrade package and *only* the Common Property Tables upgrade package.
- When prompted to accept or disable the option to Deploy Reports, accept the default. If you do not deploy reports, you will not deploy the change forms that come with Common Property Tables.
- When the install finishes, click **Done** to return to the Management Console.

If you need more help with this task, refer to the *Common Property Tables User Guide*.

#### <span id="page-20-1"></span>Task 3: Upgrade to Interface Reporting 5.50

- If you have not already upgraded to Interface Reporting 5.50, install the Interface Reporting Upgrade to 55 package.
- 2 Upgrade the Interface Reporting datapipes.
	- a If you have one of the following datapipes installed, remove your existing version and install the latest version (version 2.50) if it is not already installed:
		- Interface Discovery Datapipe  $1.10 / 2.00 / 2.10 / 2.20$
		- Interface Reporting ifEntry Datapipe  $1.10 / 2.00 / 2.10 / 2.20$
	- b If you have the following datapipes installed, you must upgrade to version 2.50 if you have not already upgraded to version 2.50:
		- Interface Discovery Datapipe 2.30
		- Interface Reporting ifEntry Datapipe 2.30

Refer to the *Interface Reporting Report Pack User Guide* for more information about the upgrade procedure.

When the new datapipes are installed, click **Done** to return to the Management Console.

#### <span id="page-20-2"></span>Task 4: Install UPGRADE\_ATM\_Checker

- 1 From the Management Console, select **Tools > Package Manager**. The Package Manager welcome window opens.
- 2 Click **Next**. The Package Location window opens.
- 3 Click **Install**.
- 4 Click **Next**. The Report Deployment window opens. Accept the defaults for Deploy Reports, Application Server, and Port. Type your user name and password for the PI Application Server.
- 5 Click **Next**. The Package Selection window opens.
- 6 Click the check box next to the following package:

*UPGRADE\_ATM\_Checker* 

- 7 Click **Next.** The Type Discovery window opens. Disable the default.
- 8 Click **Next.** The Selection Summary window opens
- 9 Click **Install.** The Installation Progress window opens and the install begins. When the install finishes, a package install complete message appears.
- 10 Click **Done.**
- 11 Navigate to DPIPE\_HOME/temp. Review the contents of the output file: check\_ATM\_Property\_consistency.out
- 12 Fix any errors.

### <span id="page-21-0"></span>Task 5: Install the ATM\_Upgrade\_31\_to\_34 upgrade package

- 1 Start Package Manager. The Package Manager welcome window opens.
- 2 Click **Next**. The Package Location window opens.
- 3 Click **Install**.
- 4 Click **Next**. The Report Deployment window opens. Accept the defaults for Deploy Reports, Application Server, and Port. Type your user name and password for the PI Application Server.
- 5 Click **Next**. The Package Selection window opens.
- 6 Click the check box next to the following package: *ATM\_Upgrade\_31\_to\_34*
- 7 Click **Next.** The Type Discovery window opens. Disable the default.
- 8 Click **Next.** The Selection Summary window opens
- 9 Click **Install.** The Installation Progress window opens and the install begins. When the install finishes, a package install complete message appears.
- 10 Click **Done**.

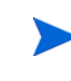

Do not be surprised if the UPGRADE package you just installed has disappeard from view. Package Manager will display what you just installed as *ATM Report Pack 3.40*. This is not an error.

### <span id="page-21-1"></span>Task 6: Remove ATM IfEntry Datapipe 1.20, Cisco ATM Datapipe 3.10 (if installed), and Fore ATM Datapipe 3.00 (if installed)

The ATM IfEntry, Cisco ATM, and Fore ATM Datapipes cannot be upgraded. You must remove the existing datapipes and then install ATM IfEntry Datapipe 1.40, Cisco ATM Datapipe 3.20, and Fore ATM Datapipe 3.10. Start Package Manager and follow the on-screen instructions for package removal. When Package Manager tells you that removal is complete, click **Done** to return to the Management Console.

### <span id="page-21-2"></span>Task 7: Install Cisco ATM Datapipe 3.20, Fore ATM Datapipe 3.10, and Fore ATM Channel Datapipe 3.00

- 1 Start Package Manager. The Package Manager welcome window opens.
- 2 Click **Next.** The Package Location window opens.
- 3 Click **Install**.
- 4 Click **Next.** The Report Deployment window opens; disable the default for Deploy Reports.
- 5 Click **Next.** The Package Selection window opens.
- 6 Click the check box next to the following package:

*Cisco ATM Datapipe 3.2* 

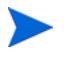

The Cisco ATM Datapipe requires the ATM ifEntry Datapipe; Package Manager will install the ATM ifEntry Datapipe for you.

*Fore ATM Datapipe 3.1* 

*Fore ATM Channel Datapipe 3.0* 

- 7 Click **Next.** The Type Discovery window opens.
- 8 Click **Next**. The Selection Summary window opens.
- 9 Click **Install**. The Installation Progress window opens and the install begins. When the install finishes, the package installation complete message appears.
- 10 Click **Done**.

#### <span id="page-22-2"></span>Task 8: Restart OVPI Timer

On Windows, do the following:

- 1 Select **Control Panel > Administrative Tools > Services**.
- 2 Select OVPI Timer from the list of services.
- 3 From the Action menu, select **Start**.

On UNIX, as root, do one of the following:

HP-UX: **sh /sbin/init.d/ovpi\_timer start** 

Sun: **sh /etc/init.d/ovpi\_timer start** 

## <span id="page-22-0"></span>Post-Upgrade Steps

Reconfigure any polling policies and customized group definitions that need to be restored. Do not re-import the configurations you exported. Since the old datapipe may be incompatible with the new datapipe you just installed, re-importing the configurations you exported could lead to data corruption. In addition, if you removed any custom table views before upgrading the report pack, you can recreate those custom table views now.

## <span id="page-22-1"></span>Package Removal

Follow these steps to uninstall ATM 3.40. Removing ATM 3.40 will automatically remove any datapipe used by ATM 3.40.

- 1 Log in to the system. On UNIX systems, log in as root.
- 2 Stop OVPI Timer and wait for processes to terminate.
- 3 Select **Management Console** > **Package Manager**. A welcome window opens.
- 4 Click **Next.** The Package Location window opens.
- 5 Click **Uninstall.**
- 6 Click **Next.** The Report Undeployment window opens.
- 7 If ATM reports were deployed from this server, accept the defaults for Undeploy Reports, Application Server Name, and Port. If ATM reports were **not** deployed from this server, clear the check box and skip to [step 9.](#page-23-0)
- 8 Type your username and password for the PI Application Server.
- <span id="page-23-0"></span>9 Click **Next.** The Package Selection window opens.
- 10 Click the check box next to the following packages:

*ATM 3.4* 

*ATM\_Demo 3.3* 

- 11 Click **OK.**
- 12 Click **Next.** The Selection Summary window opens.
- 13 Click **Uninstall.** The Progress window opens and the removal process begins. When the uninstall process is complete, a package removal complete message appears.
- 14 Click **Done**.
- 15 Restart OVPI Timer.

On Windows, do the following:

- a Select **Control Panel > Administrative Tools > Services**.
- b Select OVPI Timer from the list of services.
- c From the Action menu, select **Start**.

On UNIX, as root, do one of the following:

HP-UX: **sh /sbin/init.d/ovpi\_timer start** 

Sun: **sh /etc/init.d/ovpi\_timer start** 

# <span id="page-24-4"></span><span id="page-24-0"></span>3 Installing ATM Report Pack

This chapter covers the following topics:

- Guidelines for a smooth installation
- Installing ATM 3.40
- Accessing deployed reports; seeing performance data in reports
- Package removal

## <span id="page-24-1"></span>Guidelines for a Smooth Install

A PI reporting solution has at least two ingredients, a report pack and a datapipe. Some reporting solutions offer multiple datapipes. By installing a datapipe, you configure PI to poll individual devices or read flat files created by a preprocessor. By installing a report pack, you configure PI to summarize and aggregate data collected by the datapipe.

The report pack CD contains report packs, datapipes, shared packages, and documentation. When you insert the report pack CD in the CD-ROM drive and launch the package extraction program, the install script extracts every package from the CD and copies the results to the Packages directory on your system. When the extract finishes, the install script prompts you to launch Performance Insight and start Package Manager. Before running Package Manager, review the following guidelines.

### <span id="page-24-2"></span>**Prerequisites**

Make sure the following software is already installed before installing the ATM Report Pack:

- PI 5.40
- Any and all service packs available for PI 5.40
- Interface Reporting Report Pack 5.50
- Common Property Tables 3.90

## <span id="page-24-3"></span>Upgrading Common Property Tables

If you are running an older version of Common Property Tables, upgrade your version to version 3.90. If you are not running any version of Common Property Tables, let Package Manager install Common Property Tables for you.

Do not install an upgrade package for Common Property Tables *and* other packages at the same time. Install the upgrade package for Common Property Tables and *only* the upgrade package for Common Property Tables. For more information about installing and using Common Property Tables, refer to the *Common Property Tables User Guide*.

## <span id="page-25-0"></span>Distributed Environments

If you intend to run the ATM Report Pack in a distributed environment, every server must be running PI 5.40 and all available Service Packs for PI 5.40. Here is an outline of the procedure for installing ATM 3.40 in a distributed environment:

- 1 Disable trendcopy on the central server.
- 2 For the central server:
	- Install Common Property Tables 3.90
	- Install Interface Reporting 5.50
	- Install the ATM Report Pack; deploy reports.
- 3 For each satellite server:
	- Install Common Property Tables 3.90
	- Install Interface Reporting 5.50
	- Install ATM Report Pack 3.40; if you want local reporting, deploy reports, otherwise, do not deploy reports
	- Install at least one datapipe.
- 4 Re-enable trendcopy on the central server.
- 5 Reconfigure your central and satellite servers. For details, see [Chapter 4, Setting Up a](#page-30-1)  [Distributed System](#page-30-1).

## <span id="page-25-1"></span>Installing ATM 3.40

This section covers the following tasks:

- Task 1: [Stop OVPI Timer and extract packages from the report pack CD](#page-25-2)
- • Task 2: [Upgrade Common Property Tables](#page-26-0)
- Task 3: Install these packages:
	- $-$  ATM 3.40
	- — At least one ATM datapipe
	- — Interface Reporting 5.50
- Task 4: Restart OVPI Timer
- <span id="page-25-2"></span>Task 1: Stop OVPI Timer and extract packages from the report pack CD
	- 1 Log in to the system. On UNIX systems, log in as root.
	- 2 Stop OVPI Timer and wait for processes to terminate. On Windows, do the following:
		- a Select **Control Panel > Administrative Tools > Services**.
		- b Select OVPI Timer from the list of services.
		- c From the Action menu, select **Stop**.

On UNIX, as root, do one of the following:

HP-UX: **sh /sbin/init.d/ovpi\_timer stop**

Sun: **sh /etc/init.d/ovpi\_timer stop**

- 3 Insert the report pack CD in the CD-ROM drive. On Windows, a Main Menu displays automatically; on UNIX, mount the CD, navigate to the top-level directory for the CD drive, and type the setup command.
- 4 Select PI report packs by typing **1** in the choice field and pressing **Enter**. The install script displays a percentage complete bar. When extraction finishes, the install script starts Package Manager. The Package Manager welcome window opens.

If you navigate to the Packages directory on your system, you will see the following folders under the ATM folder:

- • ATM.ap
- ATM Demo.ap
- UPGRADE ATM 31 to 34.ap
- UPGRADE\_ATM\_Checker.ap

Ignore the upgrade packages. Installing the demo package is optional. You may install just the demo package, by itself, or you may install the demo package along with everything else.

#### <span id="page-26-0"></span>Task 2: Upgrade Common Property Tables

If you are running an older version of Common Property Tables, upgrade to Common Property Tables 3.90. Observe these rules:

- Do not install any other package with the upgrade package; install the Common Property Tables upgrade package and *only* the Common Property Tables upgrade package.
- Accept the default for Deploy Reports. If you do not deploy reports, you will not get the forms that come with Common Property Tables.
- • When Package Manager indicates the upgrade installation is complete, click **Done** to return to the Management Console.

If you need help with the upgrade, refer to the *Common Property Tables User Guide*.

#### Task 3: Install ATM and at least one datapipe

- 1 From the Management Console, select **Tools > Package Manager**. The Package Manager welcome window opens.
- 2 Click **Next.** The Package Location window opens.
- 3 Click **Install.**
- 4 Click **Next.** The Report Deployment window opens. Accept the default for Deploy Reports; accept the default for application server name and port. Type your username and password for the PI Application Server.
- 5 Click **Next.** The Package Selection window opens.
- 6 Click the check box next to the following packages:

*ATM 3.4* 

*Interface Reporting 5.5 ATM\_Demo 3.3* [optional] 7 Click the check box next to at least one of the following packages:

*Cisco ATM Datapipe 3.2* 

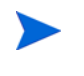

The Cisco ATM Datapipe requires the ATM ifEntry Datapipe; Package Manager will install the ATM ifEntry Datapipe for you. The ATM ifEntry Datapipe supports directed-instance polling.

*Ascend ATM Datapipe 3.0 Fore ATM Datapipe 3.1 Fore ATM Channel Datapipe 3.0 Stratacom ATM Datapipe 3.0 Newbridge ATM Datapipe 3.0* 

- 8 Click **Next.** The Type Discovery window opens.
- 9 To run Type Discovery immediately after package installation, accept the default and click **Next.** The Selection Summary window opens.
- 10 Click **Install.** The Installation Progress window opens and the install process begins. When the install finishes, a package install complete message appears.
- 11 Click **Done** to return to the Management Console.

### <span id="page-27-1"></span>Task 4: Restart OVPI Timer

On Windows, do the following:

- a Select **Control Panel > Administrative Tools > Services**.
- b Select OVPI Timer from the list of services.
- c From the Action menu, select **Start**.
- On UNIX, as root, do one of the following:

HP-UX: **sh /sbin/init.d/ovpi\_timer start**

Sun: **sh /etc/init.d/ovpi\_timer start**

## <span id="page-27-0"></span>Accessing Deployed Reports

When you installed the ATM Report Pack, you enabled the Deploy Reports option. As a result, the reports in this package (as well as any forms that come with the package) were deployed to the PI Application Server. Once reports and forms are deployed to the PI Application Server, you have two ways to view them:

- • PI clients
- Web browser

If the client applications are installed on your system, you have access to Report Viewer, Report Builder, and the Management Console. If the client components are not installed on your system, using a web browser to view reports is the only way you can view reports.

For more information about the client applications, see the *PI Installation Guide*. For more information about the Management Console, including how to use the Object/Property Management view to open reports for a selected object, see the *PI Administration Guide*.

## <span id="page-28-0"></span>Seeing Performance Data in Reports

Some reports populate with data sooner than others. The first report to populate with data is the Near Real Time report. You will see data in this report within a few hours of installation. Other reports, including any report that begins with an analysis of yesterday's performance, will need at least one full day's worth of data before results are available. Although capacity planning and forecast reports will begin to populate with data right away, reliable forecasting depends on a complete baseline, which takes about six weeks to produce.

## <span id="page-28-1"></span>Package Removal

Follow these steps to uninstall ATM. Removing ATM will automatically remove any datapipe that is collecting data for ATM.

- 1 Log in to the system. On UNIX systems, log in as root.
- 2 Stop OVPI Timer and wait for processes to terminate.

To stop OVPI Timer on Windows, do the following:

- a Select **Control Panel > Administrative Tools > Services**.
- b Select OVPI Timer from the list of services.
- c From the Action menu, select **Stop**.

To stop OVPI Timer on UNIX, do one of the following:

HP-UX: **sh /sbin/init.d/ovpi\_timer stop** 

Sun: **sh /etc/init.d/ovpi\_timer stop** 

- 3 Start Package Manager. The Package Manager welcome window opens.
- 4 Click **Next.** The Package Location window opens.
- 5 Click **Uninstall**.
- 6 Click **Next.** The Report Undeployment window opens.
- 7 If ATM reports were deployed from this server, accept the defaults for Undeploy Reports, Application Server Name, and Port. If ATM reports were **not** deployed from this server, clear the check box and skip to [step 9.](#page-28-2)
- 8 Type the username and password for the PI Application Server.
- <span id="page-28-2"></span>9 Click **Next.** The Package Selection window opens.
- 10 Click the check box next to *ATM 3.4.*
- 11 Click **OK.**
- 12 Click **Next.** The Selection Summary window opens.
- 13 Click **Uninstall.** The Progress window opens and the removal process begins. When the uninstall process is complete, a package removal complete message appears.
- 14 Click **Done** to return to the Management Console.

#### 15 Restart OVPI Timer.

On Windows, do the following:

- a Select **Control Panel > Administrative Tools > Services**.
- b Select OVPI Timer from the list of services.
- c From the Action menu, select **Start**.

On UNIX, as root, do one of the following:

HP-UX: **sh /sbin/init.d/ovpi\_timer start**  Sun: **sh /etc/init.d/ovpi\_timer start** 

# <span id="page-30-1"></span><span id="page-30-0"></span>4 Setting Up a Distributed System

These are the steps to follow when setting up a distributed system:

- Decide whether or not you want local reporting
- Install the right set of packages on each server (a central server that is not polling will not need datapipes; the satellite servers will need datapipes)
- Register each satellite server
- Verify that the system clocks in your environment are synchronized
- If you are not copying rate data to the central server, enable LIR on the central server
- • If you enable LIR, add LIR mapping with the time type set to rate
- Verify that you have all the copy policies you need
- Configure the central server (manual edits to trendtimer.sched and .pro files)
- Configure each satellite server (manual edits to trendtimer.sched and .pro files)

If you want to set up a distributed system, you can implement local reporting or you can implement centralized reporting. If you want local reporting, you need to deploy reports when you install the report pack on each satellite server, and you need to allow summarizations to run on each satellite server. If you do not want local reporting, then you do not need to deploy reports when you install a report pack on a satellite server and you can disable the scripts that run summarizations on each satellite server.

Before Location Independent Reporting (LIR) was available, our recommendation to anyone setting up a distributed system was to deploy reports on satellite servers, keep rate data on satellite servers, copy hourly data to the central server, and disable summarizations above the hourly level on satellite servers. The advantage to this approach was that it kept a large volume of rate data off the network and it decreased the processing load on the central server. The disadvantage is that the central server could not display a Near Real Time (NRT) report. The only NRT report was a local NRT report, on a satellite server. LIR overcomes this disadvantage. If you enable LIR, you can open an NRT report on the central server and drill-down on table selections. The selections you make cause the central server to query a satellite server for locally aggregated data. Of course, if you would rather copy rate data to the central server, you can. If you do that, then enabling LIR is not necessary.

Several report packs in the October 2007 release include a copy policy enhancement based on a copy policy import file. This file contains a list of data tables. When you install a report pack that has this file, the core product will generate copy policies automatically. As a result, you do not need to use the Managment Console to create copy policies. Instead, your only task related to copy policies is to verify that the copy policies you need already exist.

Because you are likely to have multiple satellite servers, we designed the hourly process files to be satellite-server friendly. This means that most of the time, most of the defaults are correct. But some defaults will be incorrect, or less than optimal, and to improve performance, you should change them. These manual edits, as well as the other steps listed above, are spelled out in detail below.

## <span id="page-31-0"></span>Verifying Package Installation

Before configuring servers, verify that you have installed packages correctly. The central server requires the following packages:

- ATM 3.40, with reports deployed
- Interface Reporting 5.50, with reports deployed
- Common Property Tables 3.90, with reports (forms) deployed

Satellite servers require the following packages:

- ATM 3.40
- Interface Reporting 5.50
- Common Property Tables 3.90
- At least one of the following datapipes:
	- Ascend ATM Datapipe 3.00
	- Fore ATM Datapipe 3.10
	- Fore ATM Channel Datapipe 3.00
	- Cisco ATM Datapipe 3.20

This datapipe requires the ATM ifEntry Datapipe 1.30.

- Stratacom ATM Datapipe 3.00
- Newbridge ATM Datapipe 3.00

Typically, the central server does not poll. If you want the central server in your system to poll, install datapipes on the central server. You may deploy reports from satellite servers, but only if you want to view reports from satellite servers. If you do not want local reporting, then deploying reports is not necessary.

## <span id="page-31-1"></span>Configuring the Central Server

To configure the central server, perform the following tasks:

- Task 1: Register the satellite server by setting the database role
- Task 2: If you are not copying rate data to the central, enable LIR
- Task 3: If you enable LIR, add LIR mappings
- Task 4: Verify that you have all the copy policies you need
- Task 5: Modify the trendtimer.sched file

#### Task 1: Register the satellite server by setting the database role

- 1 Start the Management Console (log on with Administrator privileges).
- 2 Click the **Systems** icon in the navigation pane.
- 3 Navigate to the OVPI Databases folder and select the database system.
- 4 Click **Database Properties**.
- 5 From the Database Role list, select the Satellite Server role.
- 6 Enter any information necessary to configure the Satellite Server role.

To add a new database reference, you can use the Add Database Reference Wizard in the System and Network Administration application.

#### Task 2: If you do not want to copy rate data from satellites to the central, enable LIR

- 1 Start the Management Console (log on with Administrator privileges).
- 2 Click the **Systems** icon in the navigation pane.
- 3 Navigate to the OVPI Databases folder and select the central server.
- 4 Click **LIR Configuration**.
- 5 Select the **LIR enabled** check box.

### Task 3: If you enable LIR, add LIR mappings

- 1 Start the Management Console (log on with Administrator privileges).
- 2 Click the **Systems** icon in the navigation pane.
- 3 Navigate to the OVPI Databases folder and select the central server.
- 4 Click **LIR Configuration**.
- 5 Click **Add Mapping**.
- <span id="page-32-0"></span>6 From the Select Satellite Server list, select a satellite server to which to add a mapping.
- 7 Select the **Category** data table option.
- 8 Select **ATM** from the drop down list.
- 9 Select the **rate** data type.
- <span id="page-32-1"></span>10 Click **Add to List**.
- 11 If you want to add additional LIR mappings, click

**A d d M a p p i n g** and repeat [step 6](#page-32-0) through [step 10.](#page-32-1)

- 12 Click **OK**.
- 13 Click **Apply**.

A copy policy is automatically generated for the hourly data and for each LIR mapping that you add. The data type selected when adding an LIR mapping (in step 9 above) determines the type of data copied (defined in the generated copy policy). The type of data copied (defined in the generated copy policy) is one summarization level greater than the data type selected in the LIR mapping. For example, if you select an hourly data type, you will generate a daily data copy policy.

### Task 4: Verify that you have all the copy policies you need

Verify that a copy policy has been generated for the following tables and that the copy type is set correctly (to Property and Data):

1 Start the Management Console (log on with Administrator privileges).

2 Click the **C o p y P o l i c y** 

icon in the navigation pane to start the Copy Policy Manager.

- 3 Find the following tables and verify the copy type is set to Property and Data for each table:
	- • SHatm\_pvc
	- • SHatm\_port
	- SHatm\_svc

If a copy policy has not been generated for a table, do the following:

1 Click the **Ne w C o p y P o l i c y** icon or select **F i l e > Ne w C o p y** 

**P** 

**o l i c y** from the Copy Policy Manager. The Copy Policy Wizard displays. 2 Click

**Ne xt**. The Satellite Server and Copy Policy Selection Page displays.

3 Select a satellite server from the pull down list. This is the satellite server from which data is copied to the central server.

<span id="page-34-0"></span>4 Select

**S i n g l e T a b l e** and select the table from the pull down list.

### 5 Click **Ne xt**. The Copy Type Selection Page displays.

- 6 Select
	- **P r o p e r ty a n d Dat a**.

7 Click

**Ne xt**. The Summary page displays.

- 8 Verify the information in the summary window. If the information is not correct, you can modify it by clicking Back.
- <span id="page-34-1"></span>9 Click **F i n i**

**s h** .

10 Repeat [step 4](#page-34-0) - [step 9](#page-34-1) for all missing tables.

If the copy type is not set to Property and Data, do the following:

1 Double-click the copy policy.

2 Select the **P r o p e r ty a n d Dat a** copy type. 3 Click

- **O K**.
- Task 5: Modify the trendtimer.sched file

The trendtimer.sched file is found here:

*{DPIPE\_HOME}*/lib/ directory

where *{DPIPE\_HOME}* is the directory in which PI is installed.

Make the following change to this file:

• Find and commen-out the following line:

```
1:00+40 - - {DPIPE_HOME}/bin/trend_proc -f {DPIPE_HOME}/scripts/ATM_Hourly.pro
```
## <span id="page-35-0"></span>Configuring Satellite Servers

Follow these steps to configure each satellite server.

- 1 Modify the *{DPIPE\_HOME}*/lib/trendtimer.sched file (where *{DPIPE\_HOME}* is the directory in which PI is installed) by switching off interface aggregations above the hourly level.
	- Find and comment out the following line:

```
24:00+3:00 - - {DPIPE_HOME}/bin/trend_proc -f {DPIPE_HOME}/scripts/ATM_Daily.pro
```
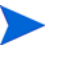

If you want the server to perform a local reporting function, do not switch off the higher aggregations. Switching off the higher aggregations disables everything except the NRT reports.
- Modify the hourly trendtimer entry. The default is 40 minutes after the hour. Change the start time to 25 minutes after the hour. Changing the start time will prevent the central server from trying to copy data from satellite servers just when the satellite servers are beginning their summarizations.
- 2 Modify the *{DPIPE\_HOME}/scripts/ATM\_trendsum\_hourly.pro file* (where *{DPIPE\_HOME}* is the directory in which PI is installed) by enabling the trendcopy commands to push data to the central server. Uncomment all trendcopy commands.
- 3 Using Table Manager, reduce the retention period of all ATM tables to a maximum of 2 days.
- 4 Configure polling policies for each datapipe, taking care that each node is being polled by one datapipe on one server.
	- If remote pollers are being used, avoid duplicate polling across the pollers or between the satellite and the pollers.
	- If a satellite server has two or more remote pollers, create separate polling policies for each poller and use view groups to separate the devices.

# System Clocks

Make sure that the system clock on each satellite server is synchronized with the system clock on the central server.

# 5 Adding Properties to Reports

There are three property import files that must be produced in accordance with the naming and file-layout formats defined by the ATM Report Pack. The files are:

- ATM\_Port\_Property.dat
- ATM\_PVC\_Property.dat
- ATM\_SVC\_Property.dat

There are three ways to produce property import files:

- Export the data you need from a network provisioning system
- Export existing property data from PI
- Create the files yourself

This chapter covers the following topics:

- The property import utility
- Creating your own property import files
- Changing the default run time

# Property Import Utility

Provisioning for the ATM Report Pack is handled by a property import utility packaged with the report pack. Use this utility to populate reports with the following information:

- Customer names and customer IDs
- Regions and region IDs
- Ingress and egress Quality of Service values
- Peak cell rate and sustained cell rate values
- Port speed

If you want to produce reports tailored to one customer or region, you must use the property import utility to import customer and region information. If you are operating an enterprise network, you have the option of importing information about each division of the company, treating each division as though it were a customer.

Whether or not you need to import Quality of Service, cell rate, and Port speed values depends on the datapipe you are using. If the datapipe provides these values, you will not need to use the property import utility to import these values. However, if the datapipe you installed does not provide this information—or if the data that it provides is incorrect—you must use the property import utility to import correct values.

To calculate utilization, PI requires values for the following attributes:

- PCR
- SCR
- Port Speed

PCR and SCR values are used by PI to determine peak and sustained cell utilization. Port speed is used by PI to determine port utilization.

## Exporting Data from a Network Provisioning System

Exporting data from a network provisioning system is the easiest of the three options for creating the property import files. If this method is available, most of your work is already done.

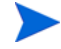

When exporting customer data from a provisioning system, the dsi\_target\_name and dsi table key must match what the collector (ee collect or mw collect) has as the dsi\_target\_name and dsi\_table\_key.

Follow these steps to export data from a network provisioning system:

- 1 Create three property import files and name each file correctly.
- 2 Write a script to output the necessary fields.
- 3 Place your property import files in the directory where PI expects to find them.

When the daily import process runs, the property import utility will import the information from the property data files into the property tables.

## Exporting Files from PI

Exporting property data from PI is an option only if property information already exists in property tables. Initially, there will be no property data to export.

The export process does not run automatically. You initiate it manually any time that you want to update a property table or create an entry in the trendtimer\_sched file. The export process generates tab-delimited, time-stamped property data files and puts the files in the default PropertyData directory. You can then edit each file in WordPad or a spreadsheet application such as Microsoft Excel.

If you bring the data into a spreadsheet program, be sure to save the file in the proper tab-delimited format.

Can you simply leave the original property import files in the PropertyData directory, edit them as needed, and then run the import process to load the updates? No. Since your datapipes may be discovering new elements and updating certain fields in the property tables, your original property import files will be outdated.

## Export Procedure

Follow these steps to export property information from PI:

- 1 Go to a command prompt line at the system level.
- 2 In the {DPIPE HOME}/scripts directory, type:

**trend\_proc -f ATM\_exportdata.pro** 

The export program does the following:

- Reads a definition file to determine which columns to export from the property tables
- Exports data from K\_atm\_pvc, K\_atm\_port, and K\_atm\_svc into the directory that has been designated to hold the export files

The files contain one row for each object. If no objects have been discovered—that is, if no polling cycle has been completed yet and the property tables are empty—the files do not contain any rows.

- Generates the following tab-delimited property data files and places them in the default directory:
	- — ATM\_PVC\_Property.dat.*timestamp*
	- — ATM\_Port\_Property.dat.*timestamp*
	- ATM\_SVC\_Property.dat.*timestamp*
- 3 Edit these files according to the guidelines in [Editing a Property Data File](#page-40-0) below.
- 4 Place the property data files in the directory where PI expects to find them:

DPIPE\_HOME/data/PropertyData

5 You may run the import process manually, ahead of schedule, or wait for the same process to run automatically. If you want to run the process manually, enter the following command in the in the {DPIPE\_HOME}/scripts directory:

### **trend\_proc -f ATM\_importdata.pro**

## <span id="page-40-0"></span>Editing a Property Data File

When editing a property data file, observe these guidelines:

- • Use every column that the format dictates.
- Do not modify the sequence of columns.
- Do not use quotes.
- Do not use NULL values.
- Make sure that the property data columns of dsi\_target\_name and dsi\_table\_key match the values of dsi\_target\_name and dsi\_table\_key in the property table.

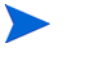

If you have a dsi target name of atmSwitch2 with a dsi table key value of 145 in your property file, there must be a matching dsi target name of atmSwitch2 with a dsi\_table\_key value of 145 in the property table. Otherwise, a new row and keyid value will be inserted into the property table.

- The prop\_PortName must be the same value that the datapipe inserts for dsi\_table\_key into the property table when collecting data for the Port statistics.
- Set the values of the \* id values to **-2** (the default), if you are not using some or all of them. If you are not using region\_id, set the value for region\_id in your file to **-2**.
- • Use the following file naming convention: ATM\_*element*\_Property.dat

Place your file in this directory:

{DPIPE\_HOME}/data/PropertyData

# Creating Your Own Property Import File

If export from a network provisioning database is not an option for you, and there is no property data to export from PI, you must create the files manually and save them to the proper directory. It does not matter which spreadsheet application you use to create these files. However, you must save the results as ASCII tab-delimited files.

The ATM Report Pack includes sample property data files in the PropertyData directory. Use these files for guidance in creating your own property import files. From left to right, the columns in the sample files are as follows:

- 1 dsi target name
- 2 dsi table key
- 3 prop\_description
- 4 prop\_PortSpeed
- 5 prop\_PortType
- 6 prop\_cust\_id
- 7 prop\_region\_id
- 8 prop\_region\_name
- 9 prop\_customer\_name

If the sample file shows data in the region and customer columns, the user wants to see performance data by region as well as by customer.

## Required Utilization Values

PI is unable to calculate utilization unless various utilization values are available. If the datapipe does not provide these values, or if the values provided by the datapipe are incorrect, you must add these values to your property import files and then import them.

PVC utilization cannot be calculated unless the following values are available:

- prop SCR
- prop\_RevSCR
- prop\_PCR
- prop\_RevPCR

Port utilization cannot be calculated unless the prop\_PortSpeed value is available.

Although you can modify the properties of an existing PVC, port, or SVC, you should not modify dsi target name or dsi table key, because these values are used by PI to identify the PVC, port, or SVC. If you change them, they will no longer match existing values in the property tables, causing the SQL update script to add a new row to the property table instead of modifying an existing row.

## File Formats and Reserved Values

This section describes the format of the following files:

- ATM\_PVC\_Property.dat
- ATM\_Port\_Property.dat
- ATM\_SVC\_Property.dat

## ATM\_PVC\_Property.dat

The following table shows the sequence of columns in the PVC property import file and provides a definition for each column value.

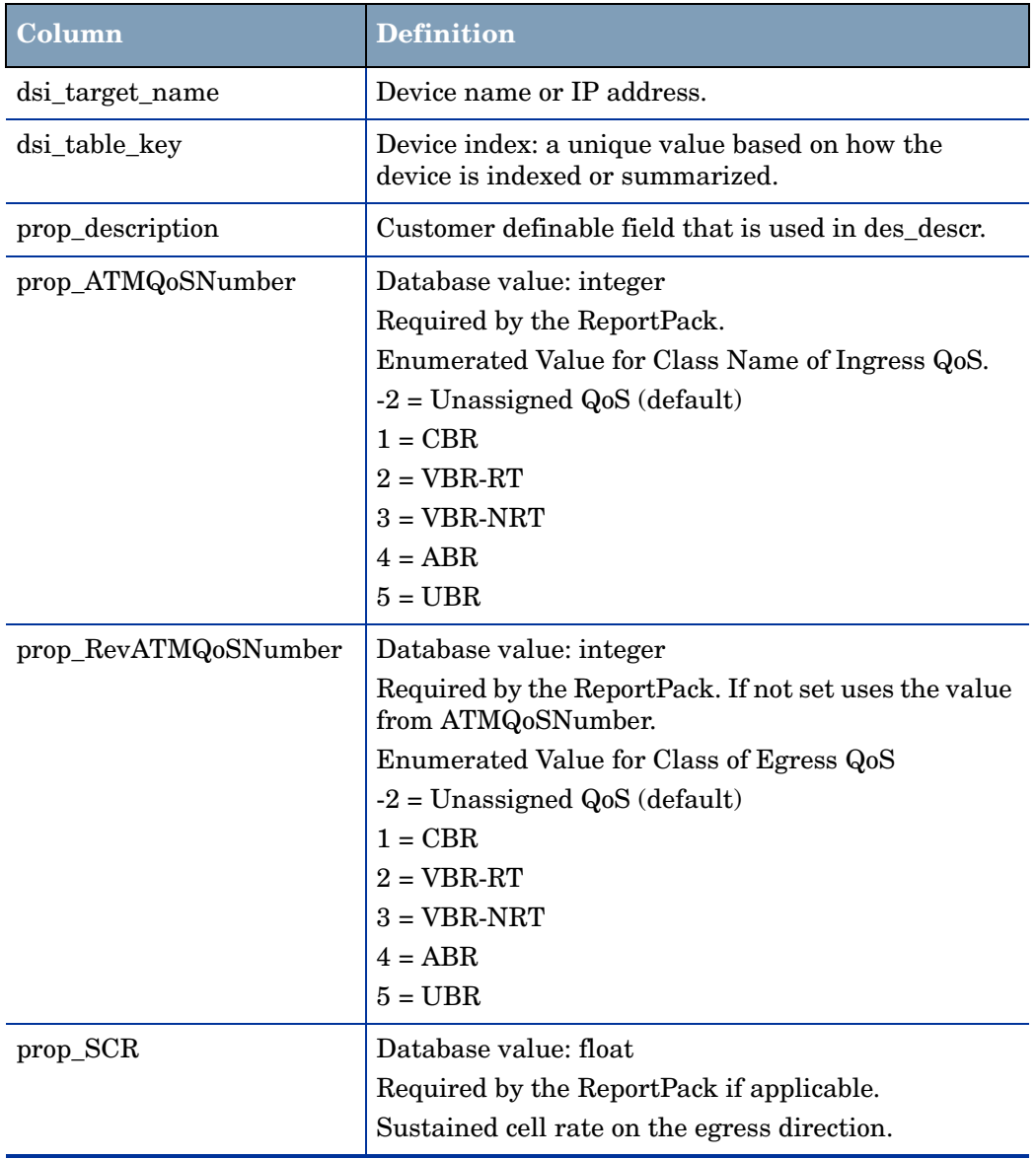

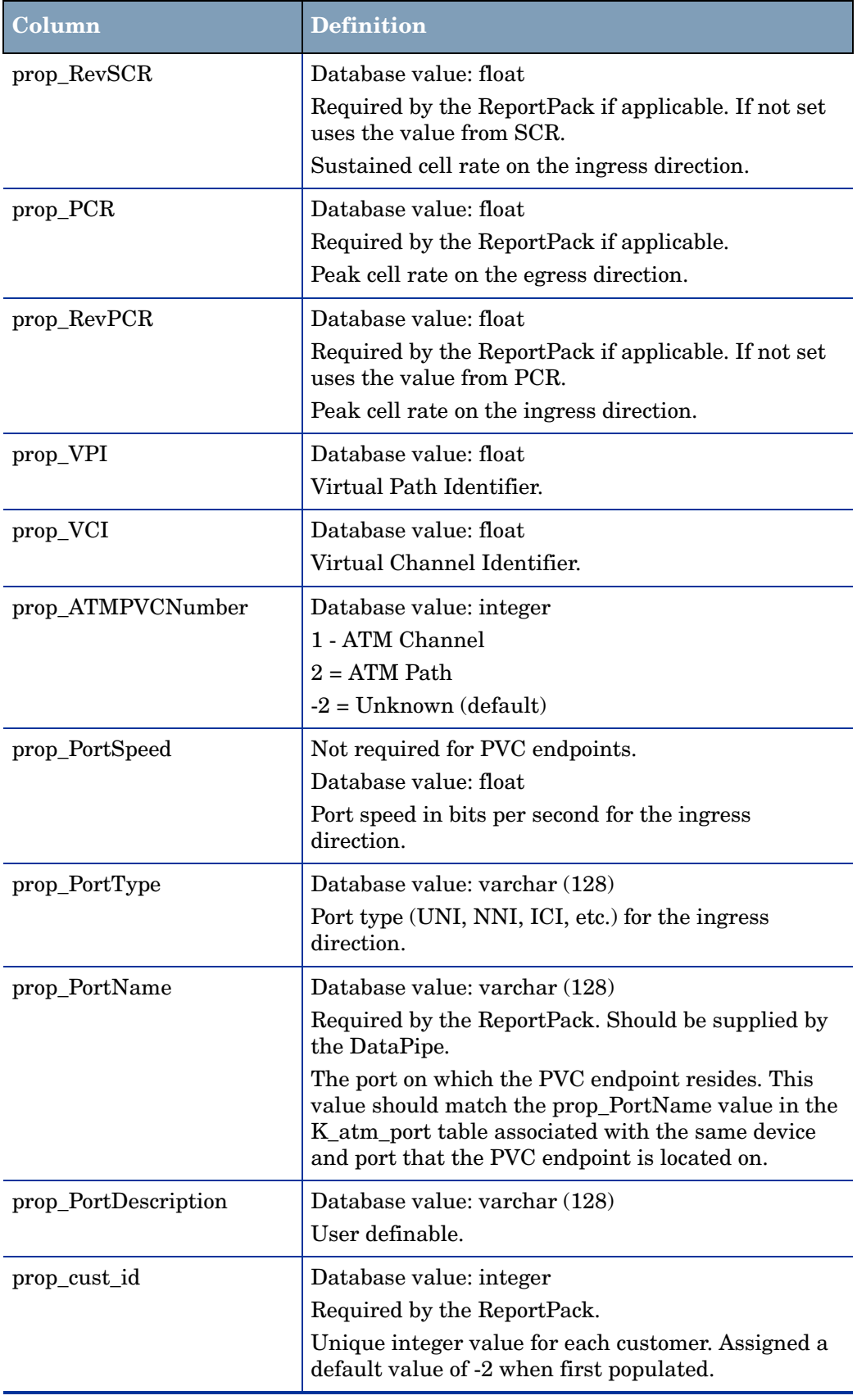

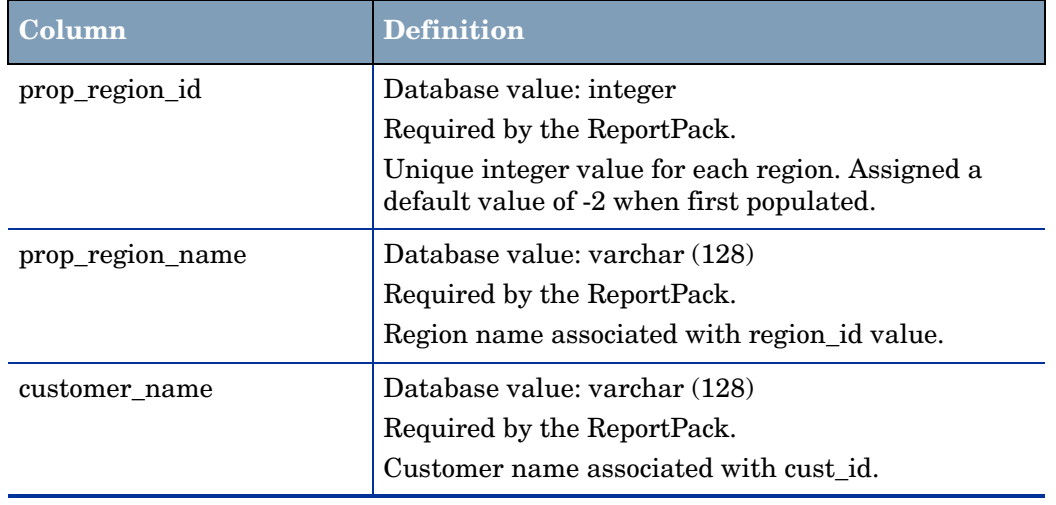

## ATM\_Port\_Property.dat

The following table shows the sequence of columns in the port property data file and provides a definition for each column value.

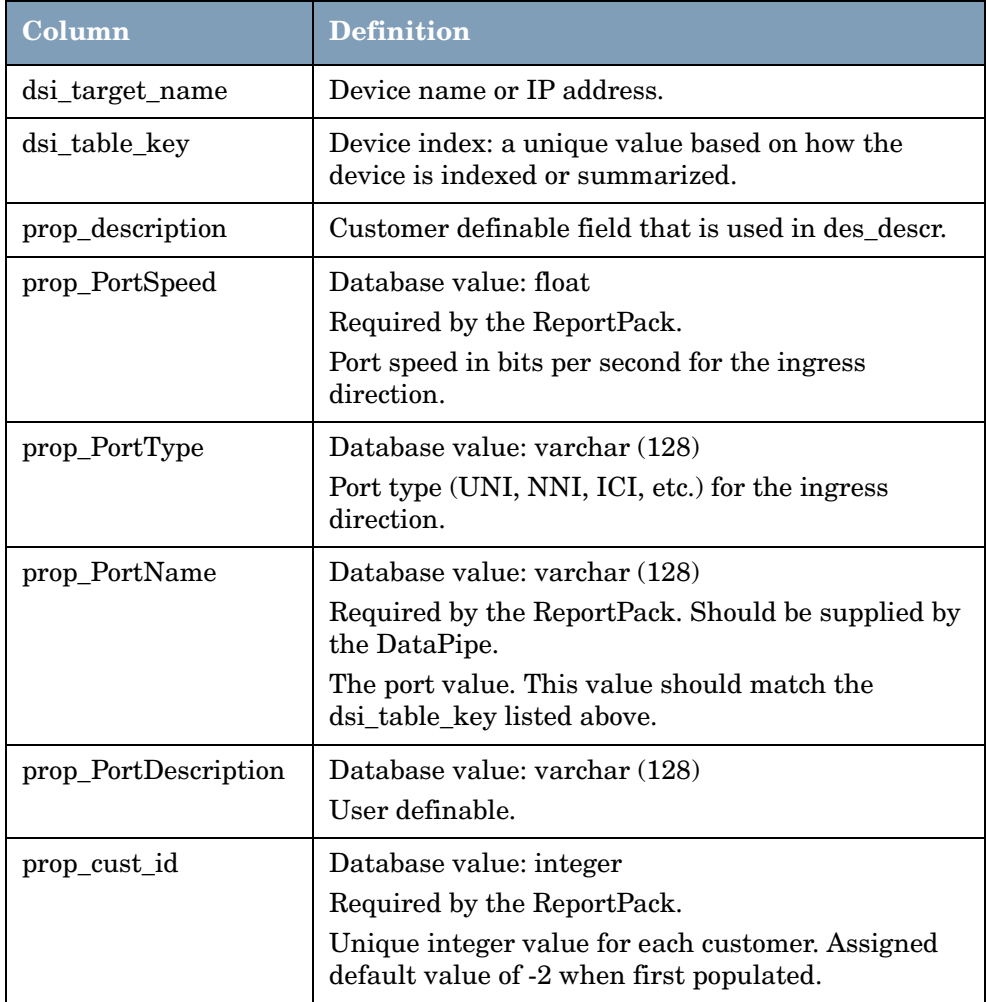

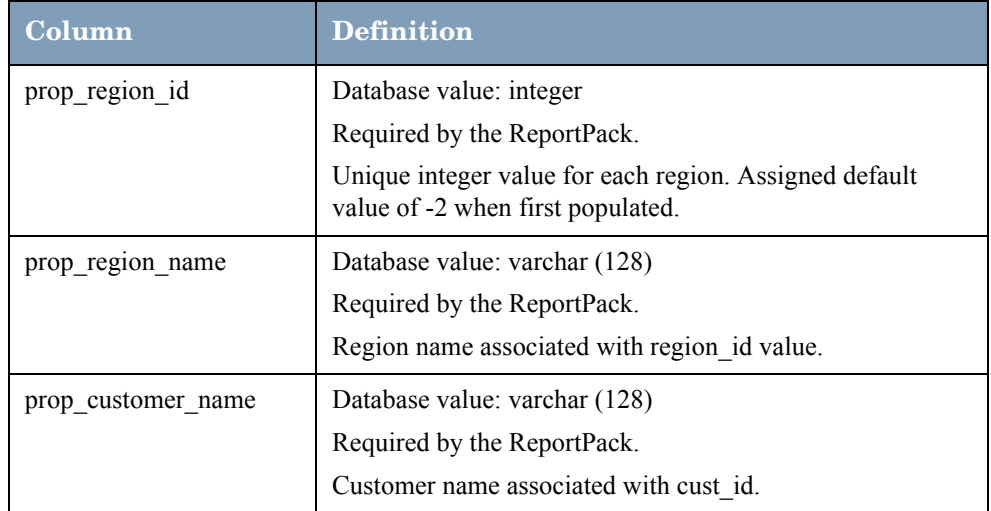

## ATM\_SVC\_Property.dat File

The following table shows the sequence of columns in the SVC property data file and provides a definition for each column value.

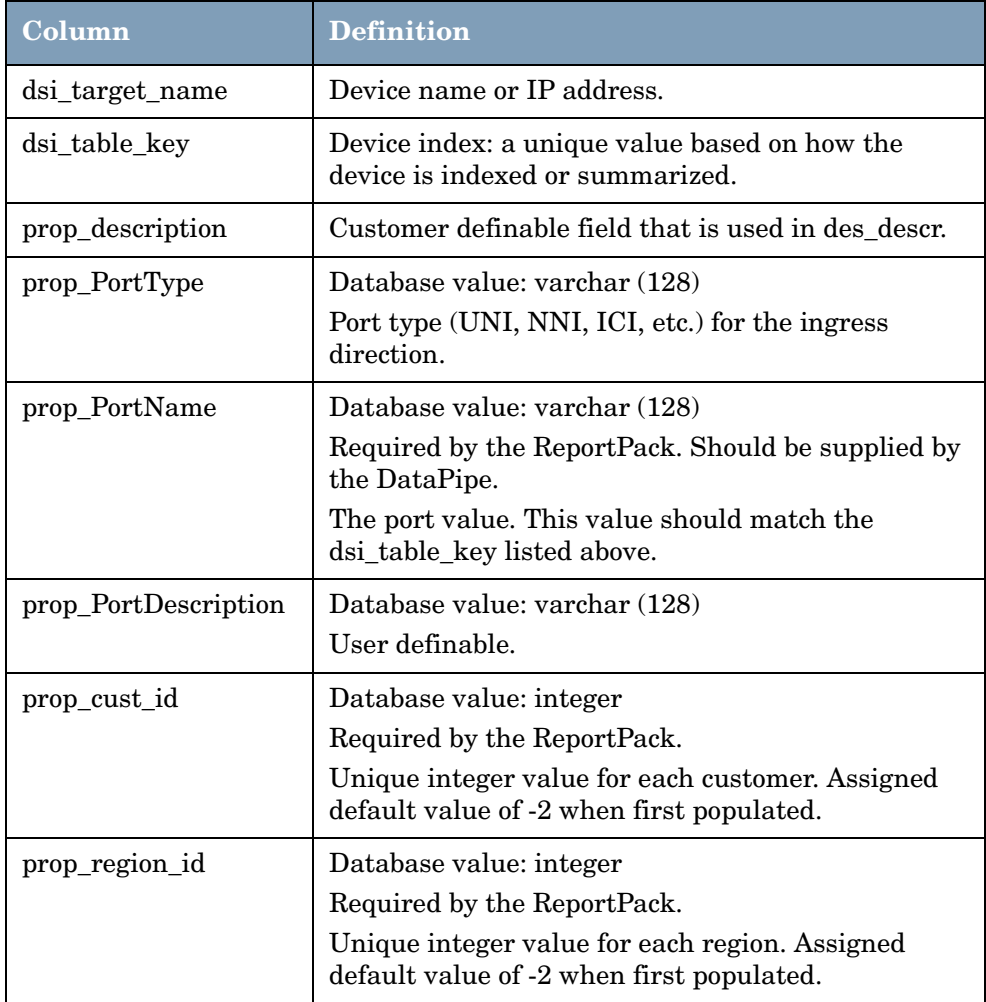

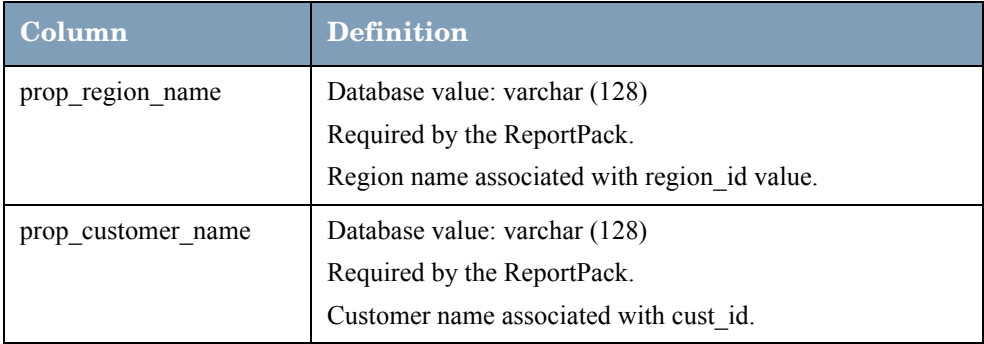

## Reserved Values

Certain values for region id and cust id are reserved. The following table indicates which values are reserved

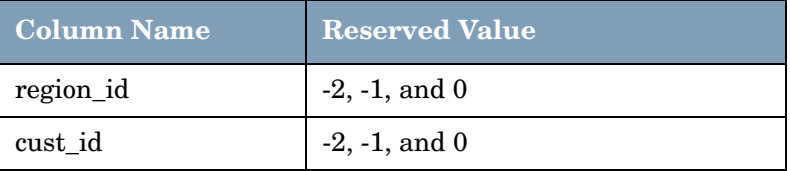

## Import Procedure

To import information from the property data files to the property tables in PI, run the import process manually or let the import process run automatically. To run the import process manually:

- 1 Navigate to the {DPIPE\_HOME}/scripts directory.
- 2 Type **trend\_proc -f ATM\_importdata.pro** to run import.

The import process runs automatically at 4:00 a.m. If you do not want to use the default time, you can change it. See [Changing the Default Run Time on page 48](#page-47-0).

When the import process runs, ee\_collect accesses the PropertyData directory and looks for property data files. If there are no files in the directory, the import process stops. If there are files to read, PI populates a set of temporary *property data tables*. These tables are truncated (replaced) daily. Once the temporary property data tables are populated, an SQL update script uses values in the temporary property tables to update the permanent property tables.

Updating a property table can mean overwriting existing information or adding new information. When a row in a temporary property data table has an exact match with a row in a permanent property table, the update script overwrites the row in the property table. When a row in the temporary table has no corresponding match in a property table, two things happen:

- The datapipe (specifically, ee\_collect) adds a new row to the property table.
- The update script adds values to the row.

Old property data files move to the Archive directory, leaving the PropertyData directory empty. It remains empty until you export files from PI.

## Property Data Tables and Property Tables

The following table indicates which property data table and which property tables are updated by each import file.

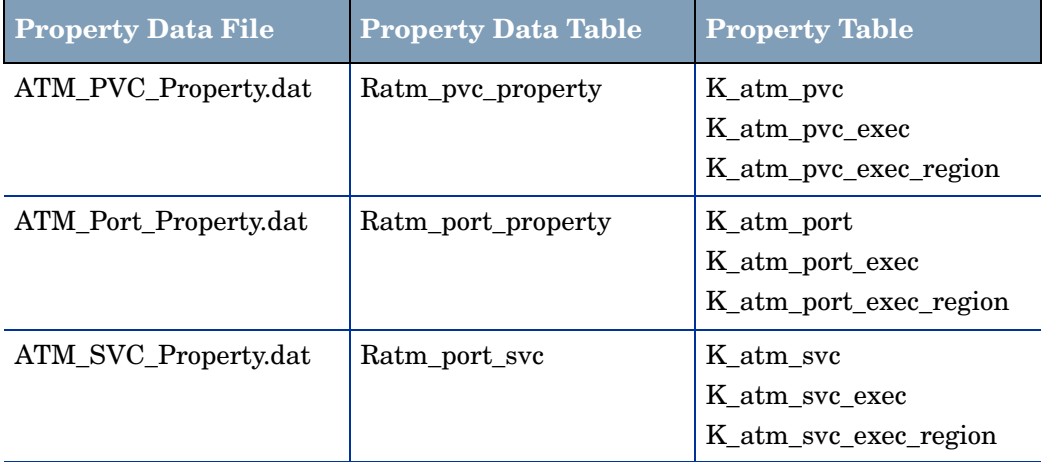

# <span id="page-47-0"></span>Changing the Default Run Time

The default run time for the automatic import process is 4:00 a.m. To change the default setting, do this:

- 1 Open the trendtimer\_sched file in the OVPI/lib directory.
- 2 In the line that defines the interval and offset for the trend\_proc that executes the ATM\_importdata.pro command, change the offset indicator, that is, the number after the plus (+) sign. For example, if you change 04:00 to 18:00, the import utility will run every day at 6:00 p.m.

# 6 Change Forms

ATM 3.40 includes the following change forms:

- • Update ATM PVC Cell Parameters
- • Update ATM QoS Parameters
- • Update Port Information

You cannot assign PVCs or ports to customers or locations that Common Property Tables does not already recognize. Add customers and locations to Common Property Tables using the **Create New Customer** form and the **Create New Location** form, or by using the batch-mode property import that comes with Common Property Tables. For details, refer to the *Common Property Tables 3.9 User Guide*.

# Update ATM PVC Cell Parameters

Follow these steps to update PVC cell parameters:

- 1 Select **Start > HP Software > Performance Insight > Management Console**.
- 2 Click **Objects**, navigate to the interface you want to update, and select it. (Or, select a device in order to update all interfaces on that device.) The Update ATM PVC Cell Parameters form is listed under **Object Specific Tasks**.
- 3 Double-click **Update ATM PVC Cell Parameters**. The form opens.

4 Modify cell parameters. Click **Apply** to save changes, **OK** to save changes and close the form, or **Cancel** to close the form without saving changes.

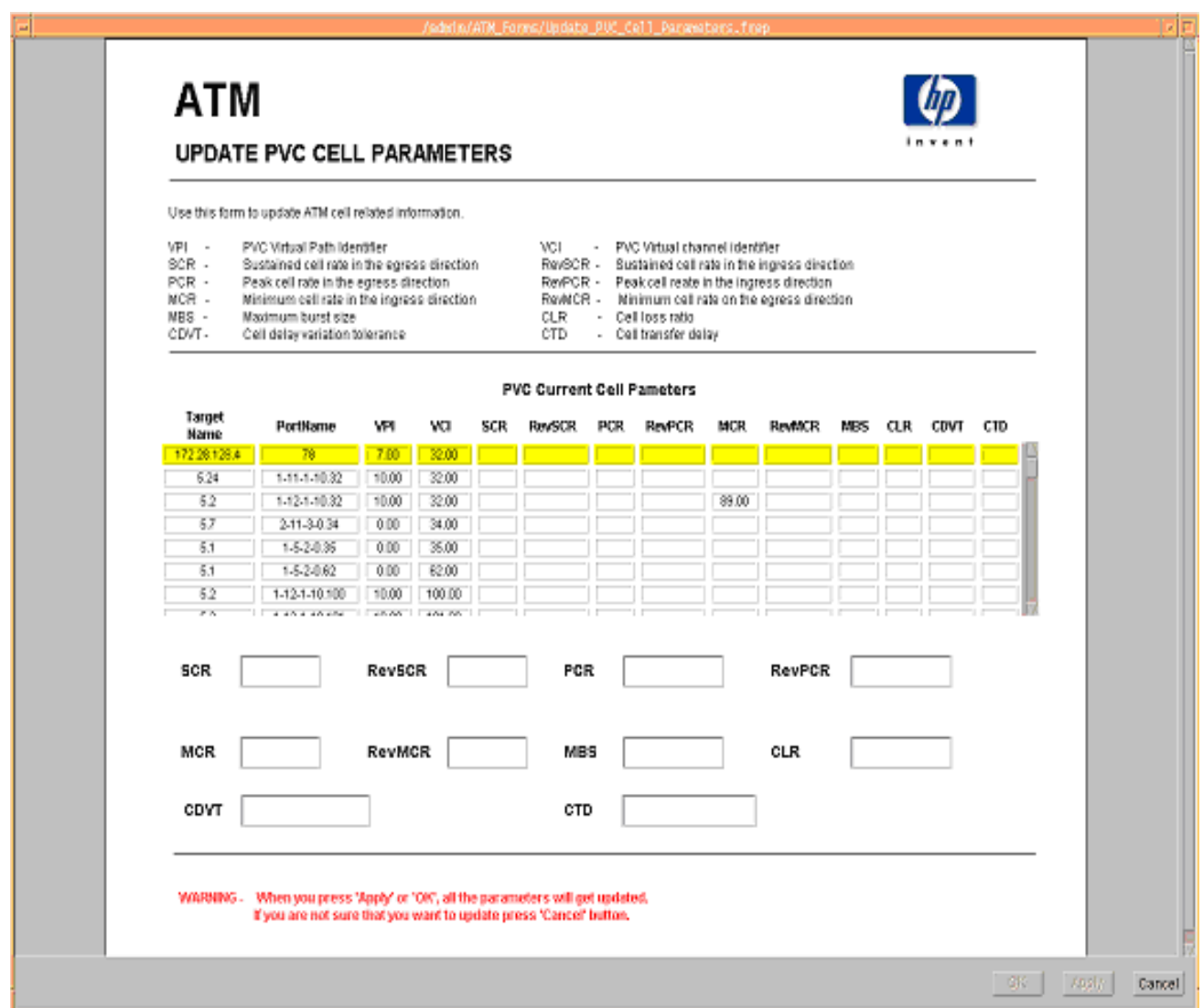

# Update ATM QoS Parameters

Follow these steps to update QoS parameters:

- 1 Select **Start > HP Software > Performance Insight > Management Console**.
- 2 Click **Objects**, navigate to the interface you want to update, and select it. You may also select a device, if you want to update all the interfaces on that device. The forms appear under **Object Specific Tasks**.
- 3 Double-click **Update ATM QoS Parameters.** The form opens.

4 Modify QoS parameters. Click **Apply** to save changes, **OK** to save changes and close the form, or **Cancel** to close the form without saving changes.

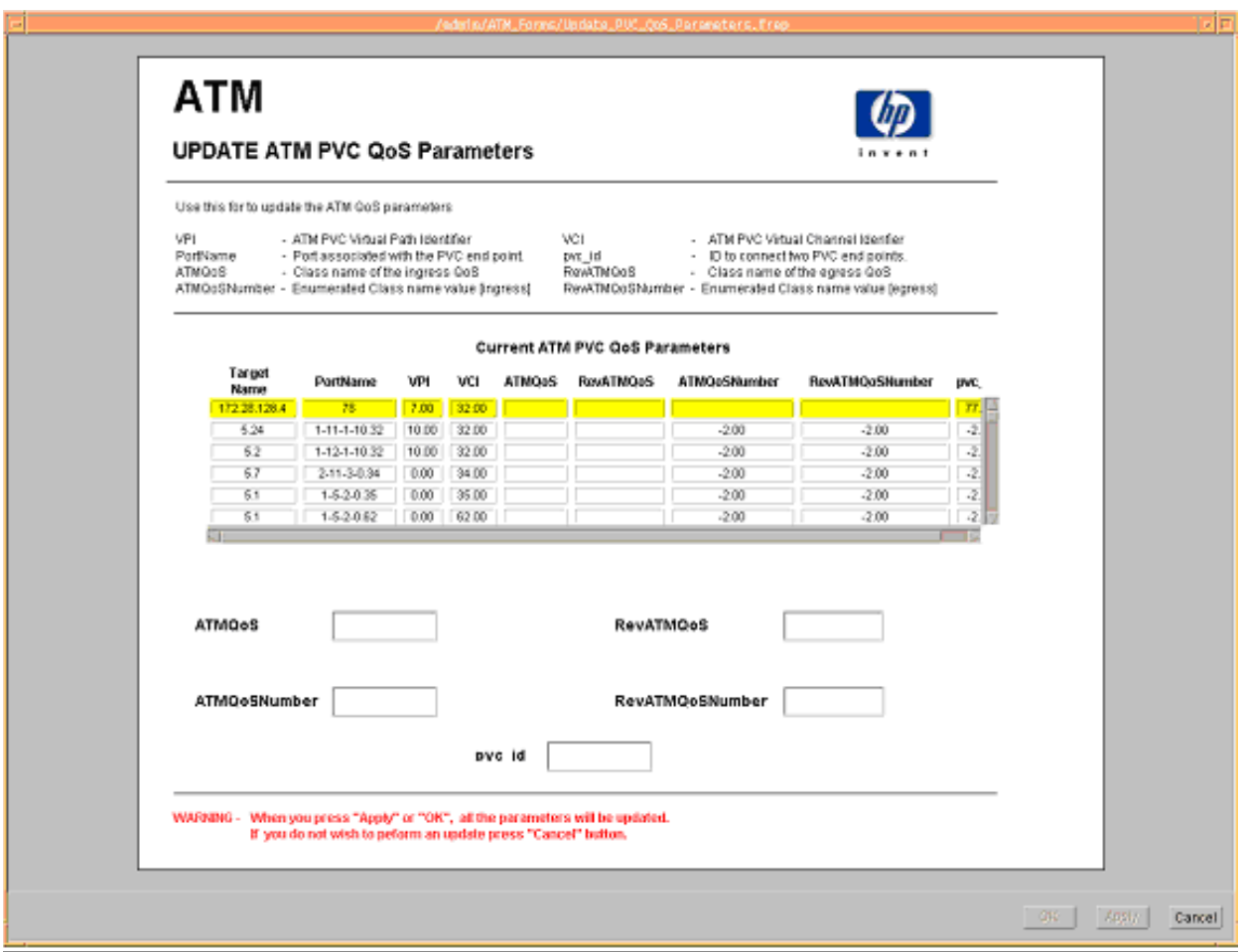

# Update Port Information

Follow these steps to update port information:

- 1 Select **Start > HP Software > Performance Insight > Management Console**.
- 2 Click **Objects**, then navigate to and select the interface you want to update or the device for which you want to update one or more interfaces. The Update Port Information form is listed under **Object Specific Tasks**.
- 3 Double-click **Update Port Information**. The form opens.

4 Modify port information. Click **Apply** to save changes, **OK** to save changes and close the form, or **Cancel** to close the form without saving changes.

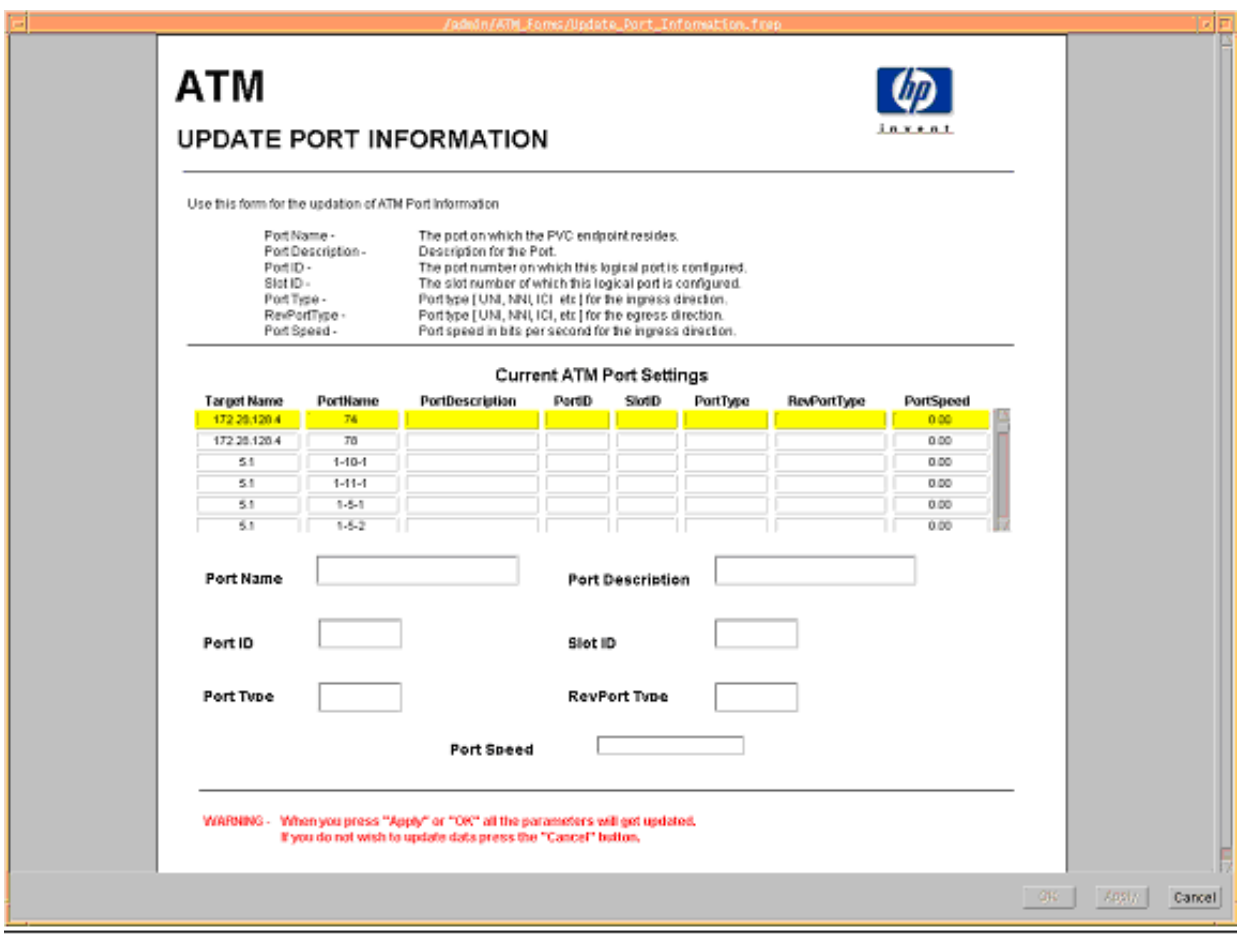

# 7 PVC Folder: Sample Reports

The PVC folder contains the following reports:

- Availability
- Capacity Planning: PCR Utilization (2 reports: daily and monthly)
- Capacity Planning: SCR Utilization (2 reports: daily and monthly)
- Executive Summary by Customer (2 reports: daily and monthly)
- Executive Summary by Region (2 reports: daily and monthly)
- Endpoint Configuration (2 reports: daily and monthly)
- Forecast: PCR Utilization
- Forecast: SCR Utilization
- Hot Spots (2 reports: daily and monthly)
- QuickView (3 reports: daily, monthly, and Near Real Time)
- Snapshot (3 reports: daily, monthly, and Near Real Time)
- Top Ten

See below for samples of the following reports:

- Capacity Planning: PCR Utilization Daily
- Hot Spots Daily
- Availability
- Executive Summary by Customer: Daily
- Top Ten
- QuickView Near Real Time
- Forecast: PCR Utilization

# **ATM PVC Endpoint PCR Utilization Capacity Planning**

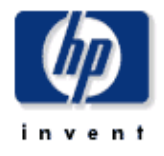

Designed for CIOs, network planners, and network managers, the Capacity Planning report details the most over-and under-utilized PVC Endpoints based on a 30 day forecast. Baseline and forecasted values are based on the busiest hour of the day. These reports can indicate opportunities for load balancing to improve service levels without additional investment.

### Overutilized PVC Endpoints with a 30 Day Forecasted Value for Utilization > 60%

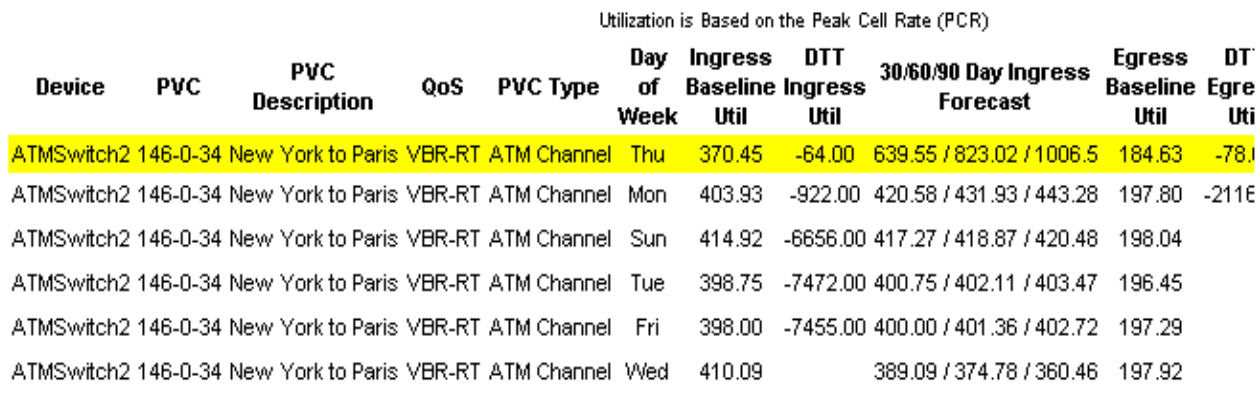

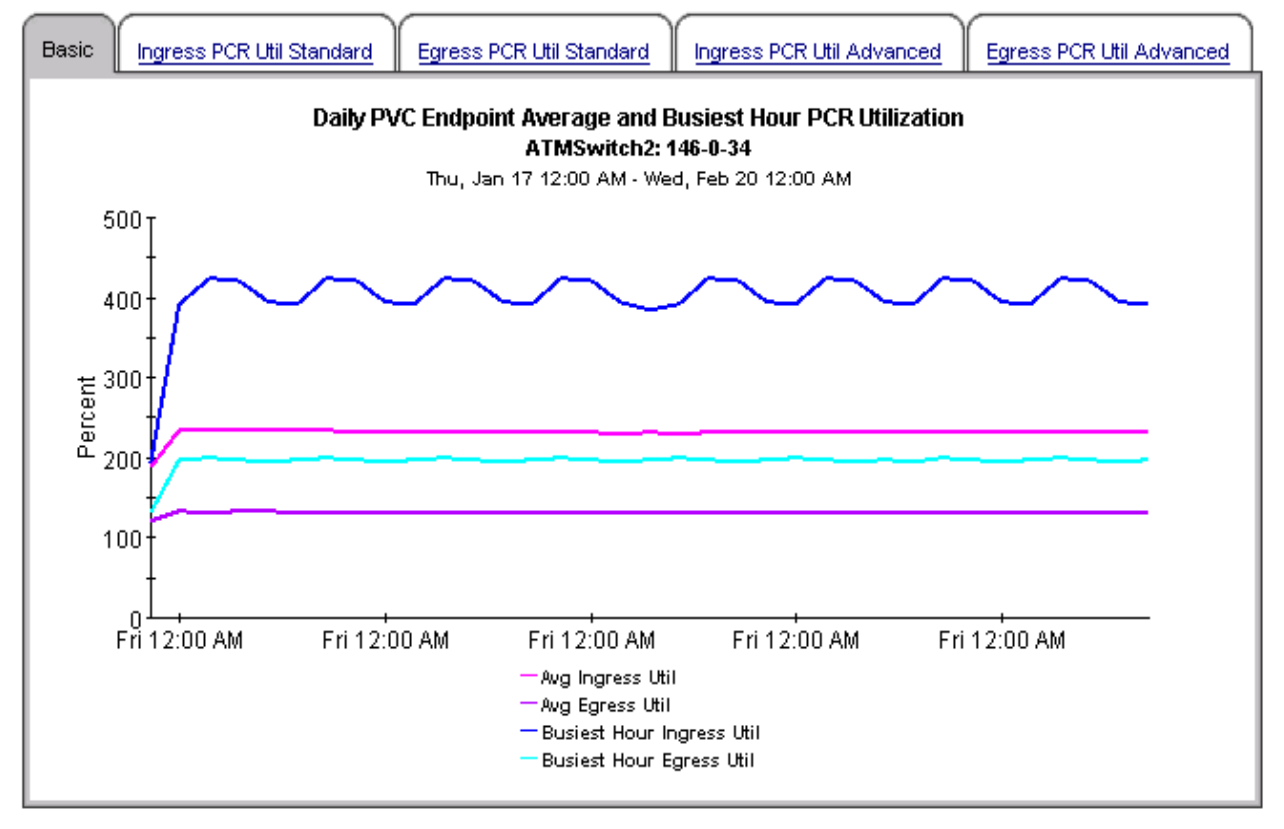

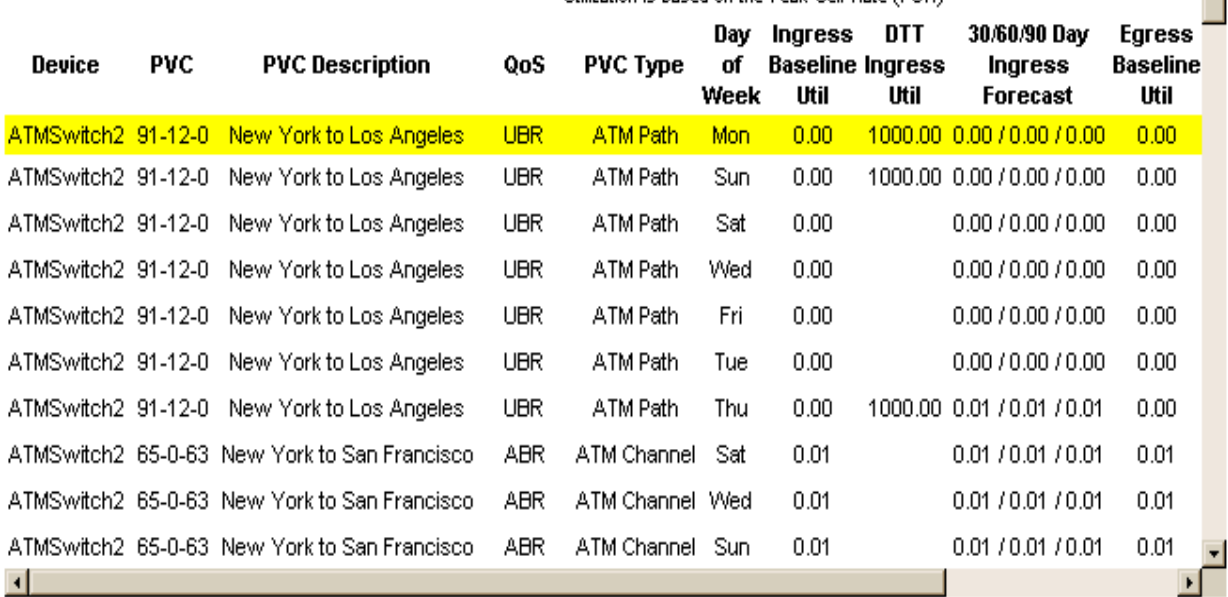

### F Underutilized PVC Endpoints with a 30 Day Forecasted Value for Utilization < 10%

Utilization is based on the Peak Cell Rate (PCR)

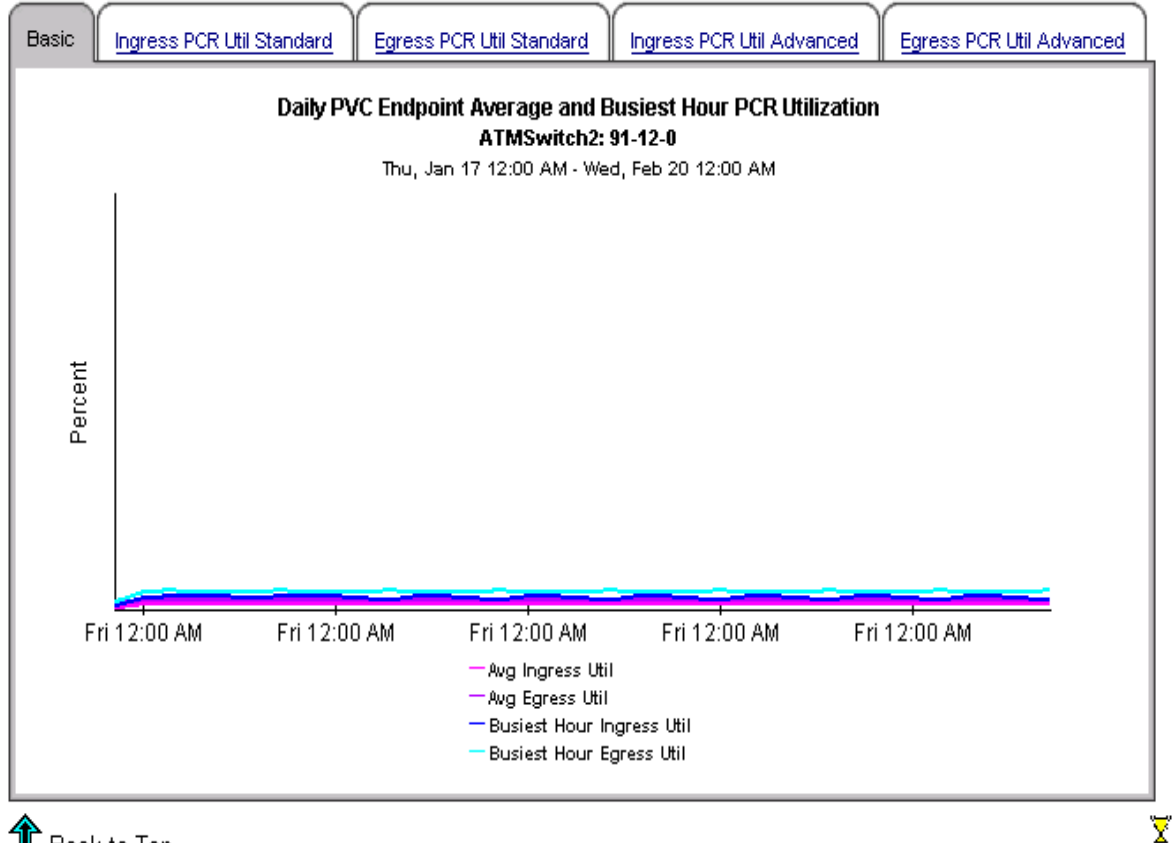

 $\textcolor{red}{\P}$  Back to Top

# **ATM PVC Endpoint Hot Spots**

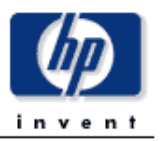

The Hot Spots report gives network managers and members of the NOC team a listing of ATM PVC Endpoints that have exceeded threshold conditions during the previous day. Offending PVC Endpoints are ranked by total number of exceptions. Drilldown reports show as polled data to help identify possible trouble spots. Exception Thresholds: Ingress SCR Utilization > 100% Egress SCR Utilization > 100% Ingress PCR Utilization > 60% Egress PCR Utilization > 60% Percentage of Ingress Dropped Cells > 1%

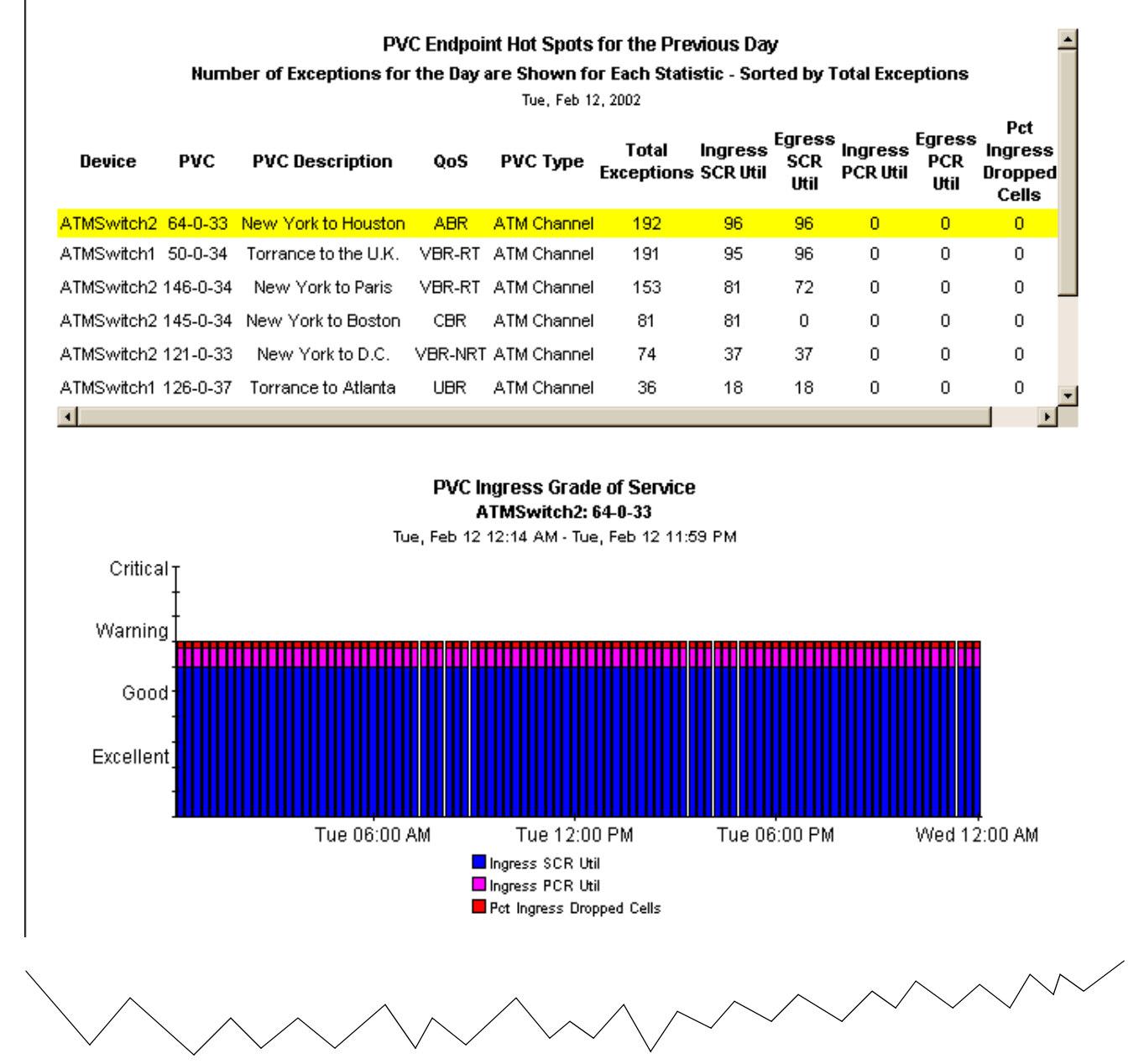

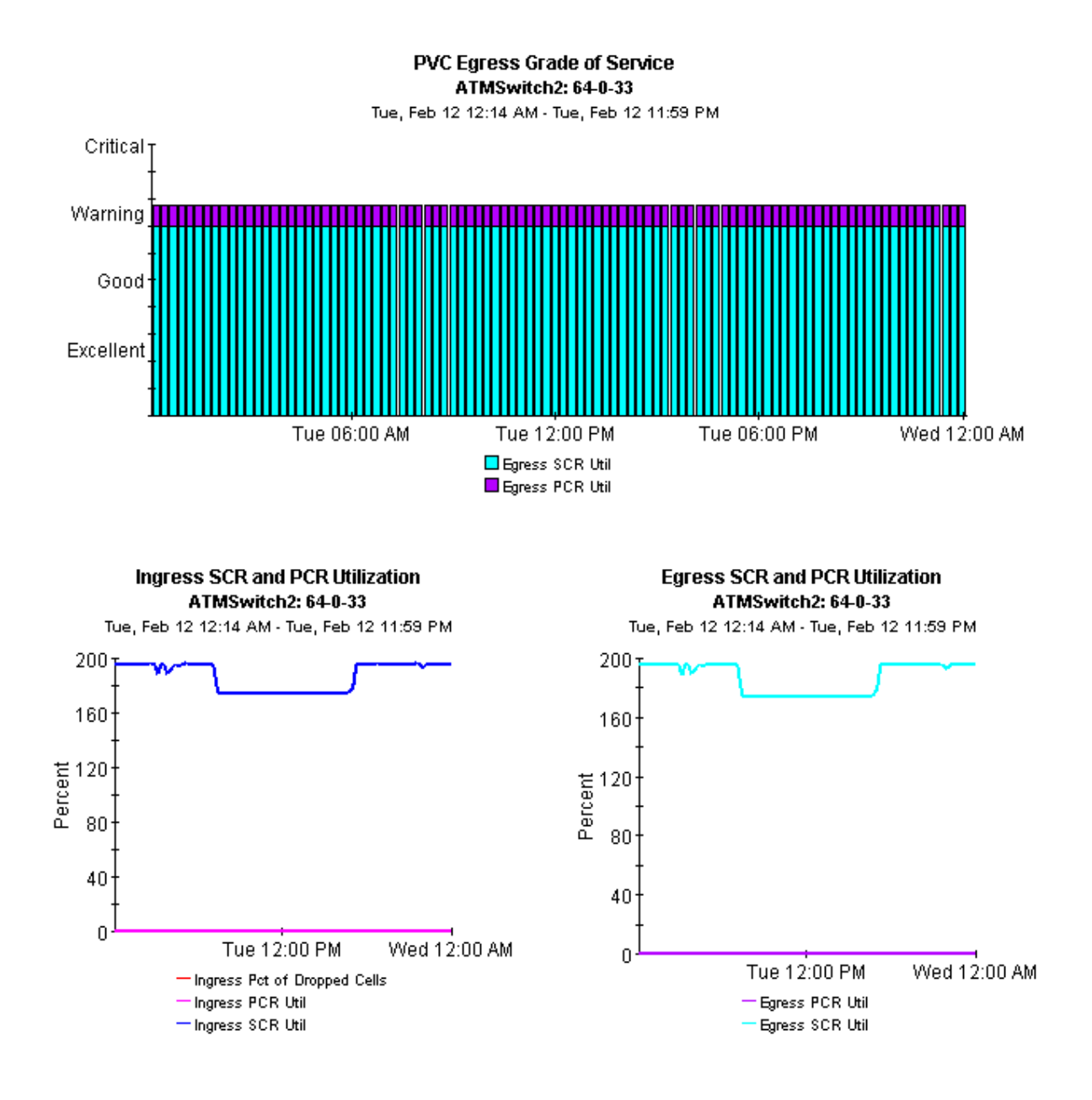

## **Exception Detail - Exception Values for the Statistics**

## ATMSwitch2: 64-0-33

Tue, Feb 12 12:14 AM - Tue, Feb 12 11:59 PM

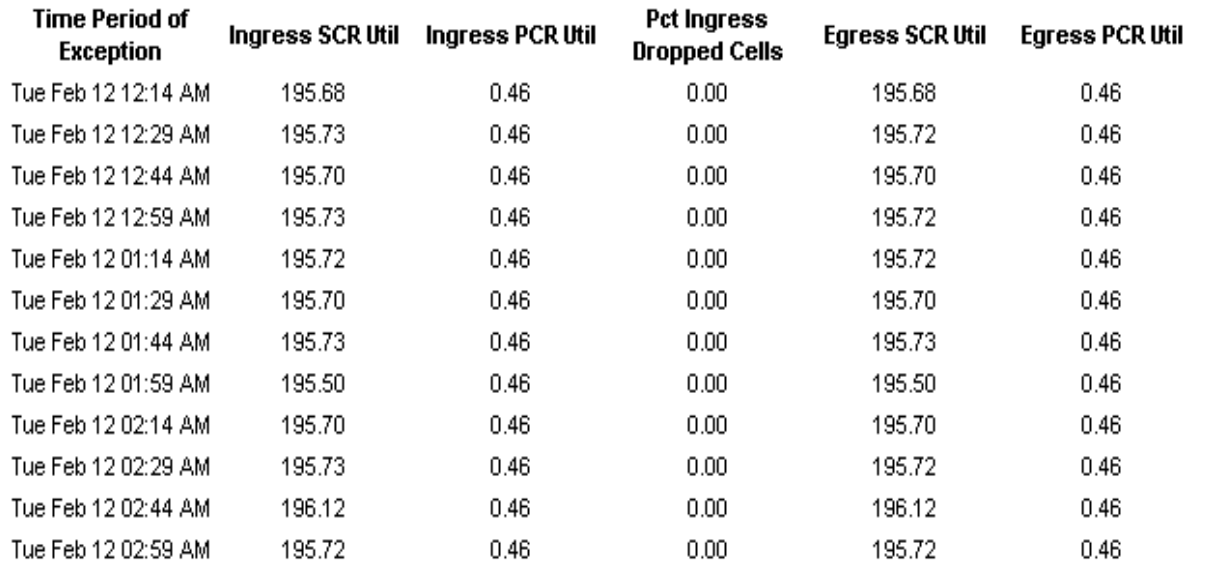

 $\textcolor{red}{\P}$  Back to Top

58 Chapter 7

 $\blacktriangle$ 

▾

Y

# **ATM PVC Endpoint Availability**

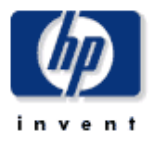

The ATM PVC Endpoint Availability report informs executives, network managers, end users, and customers on daily and monthly PVC endpoint availability. Select a PVC endpoint from the table to see availability over the previous day.

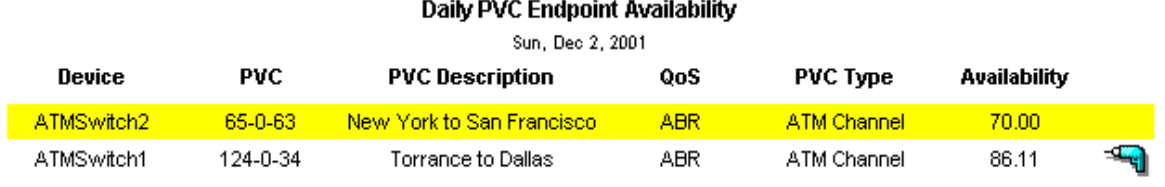

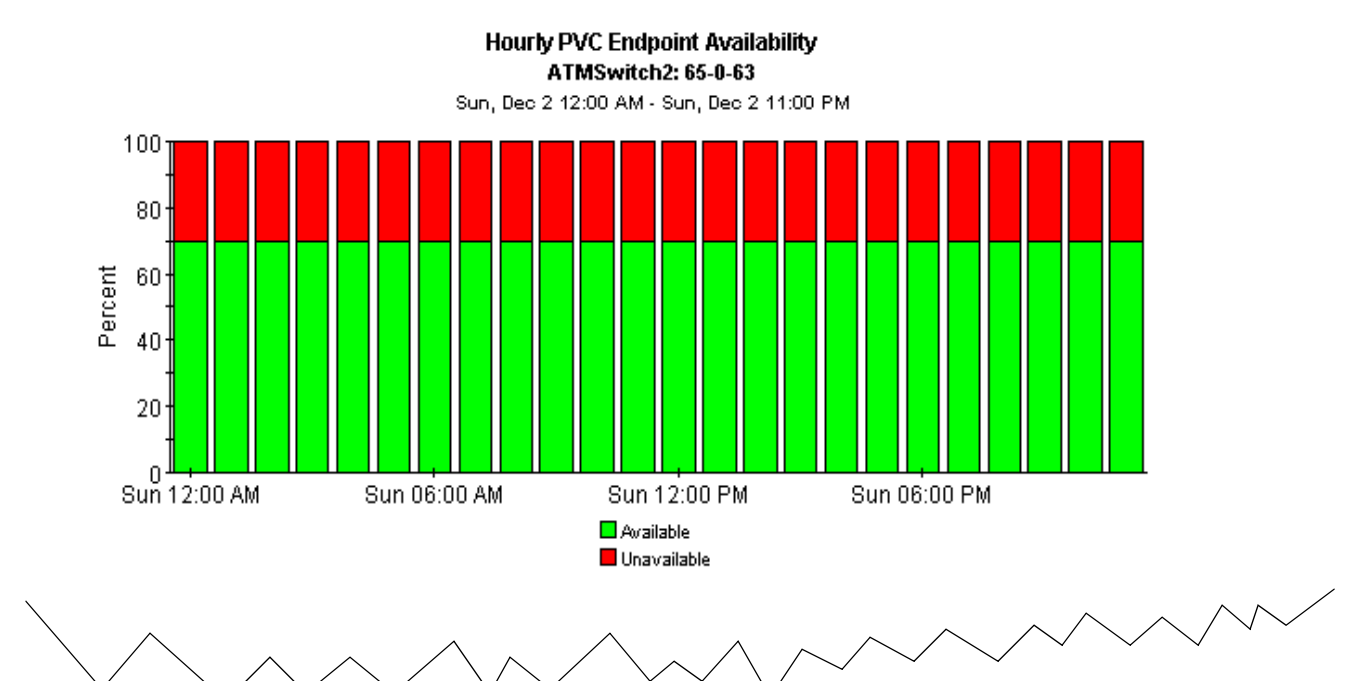

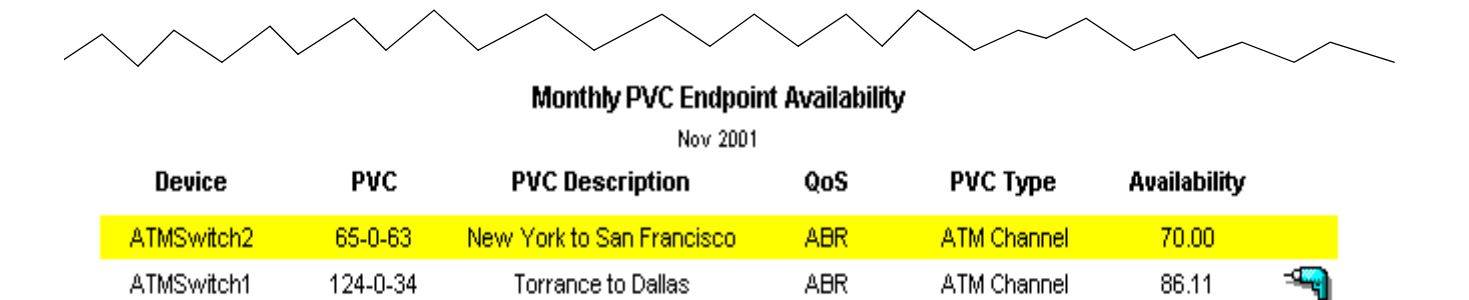

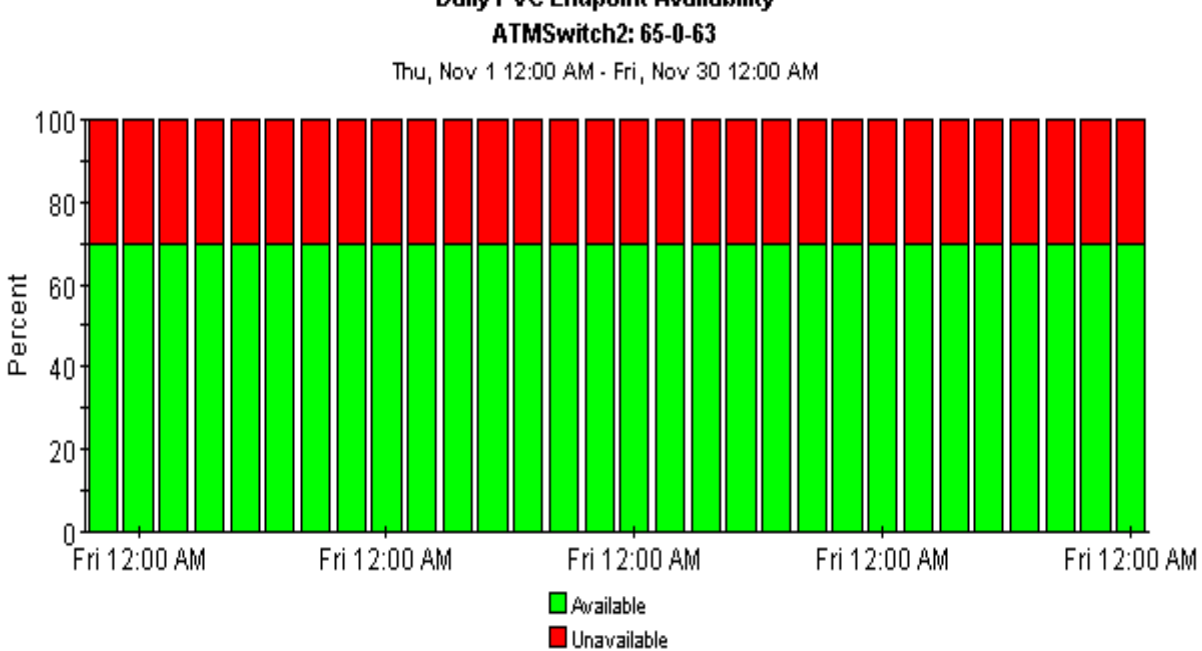

Daily PVC Endpoint Availability

# **ATM** PVC Daily Executive Summary by Customer

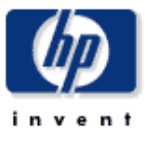

This report provides CFOs, CIOs and other managers an overview of the performance of their ATM PVCs. Each chart shows key metrics aggregated for all PVCs, for each customer. Key indicators of performance are shown including total volume by QoS type, utilization, and percentage of dropped colle

## **Daily Customer Summaries** Sun, Dec 2, 2001 Summary for All Acme PVCs Summary for All DeskTalk PVCs Summary for All Network PVCs Summary for All Unassigned Customer PVCs

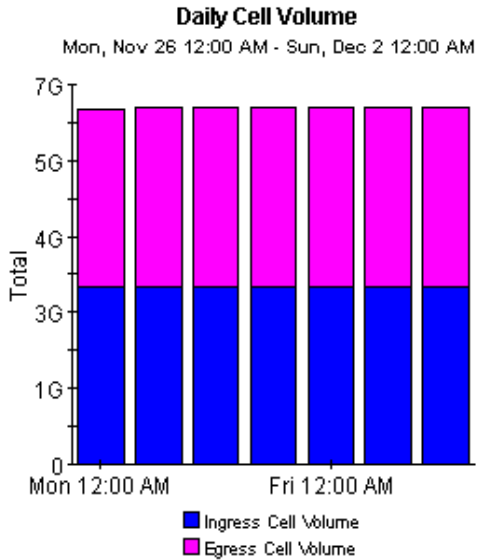

**Hourly Cell Volume** 

Sun, Dec 2 12:00 AM - Sun, Dec 2 11:00 PM

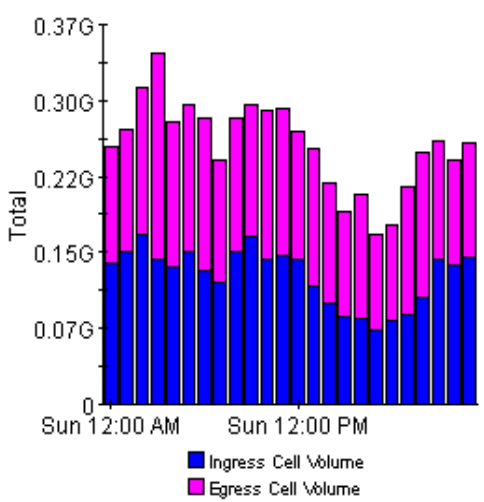

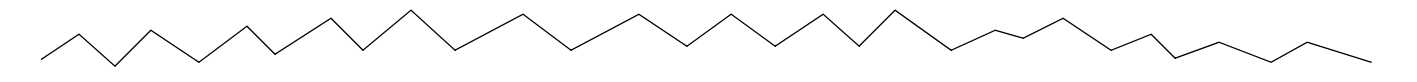

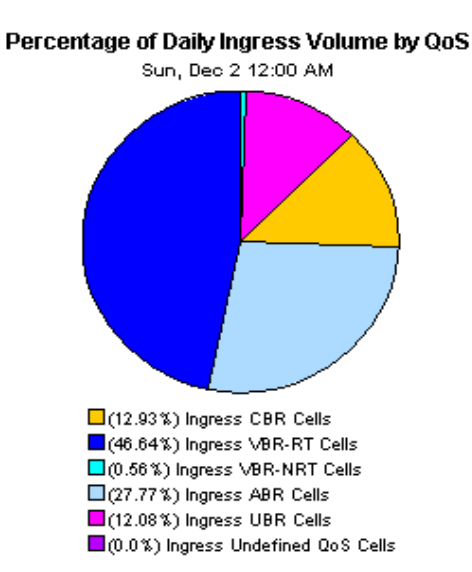

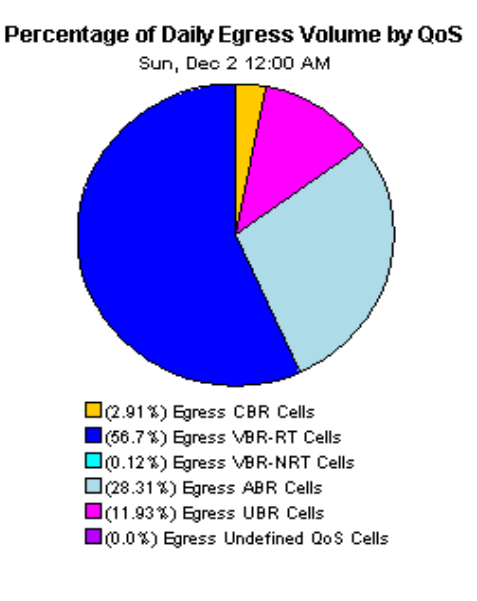

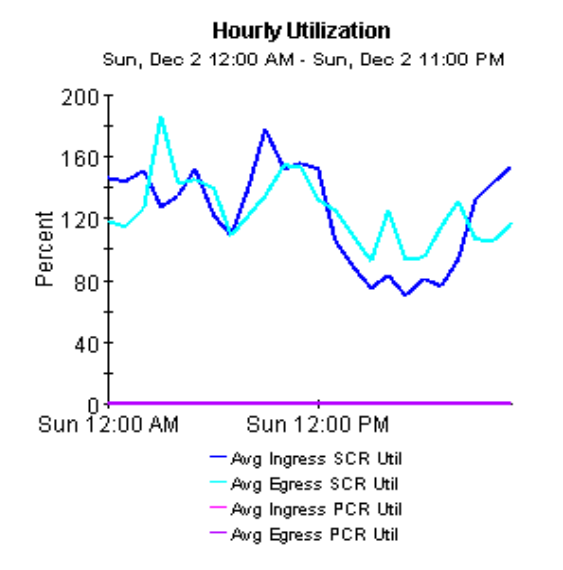

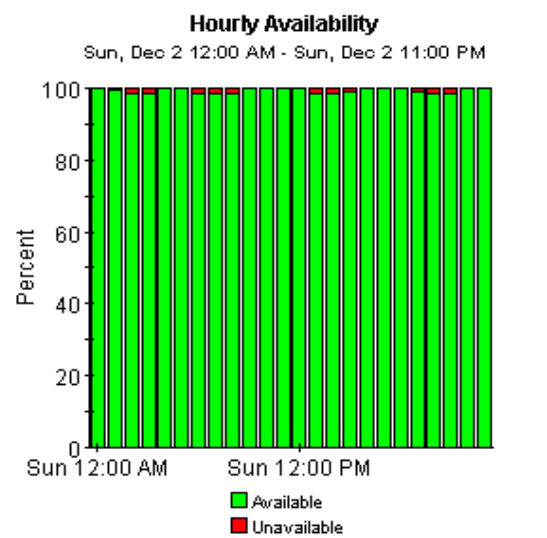

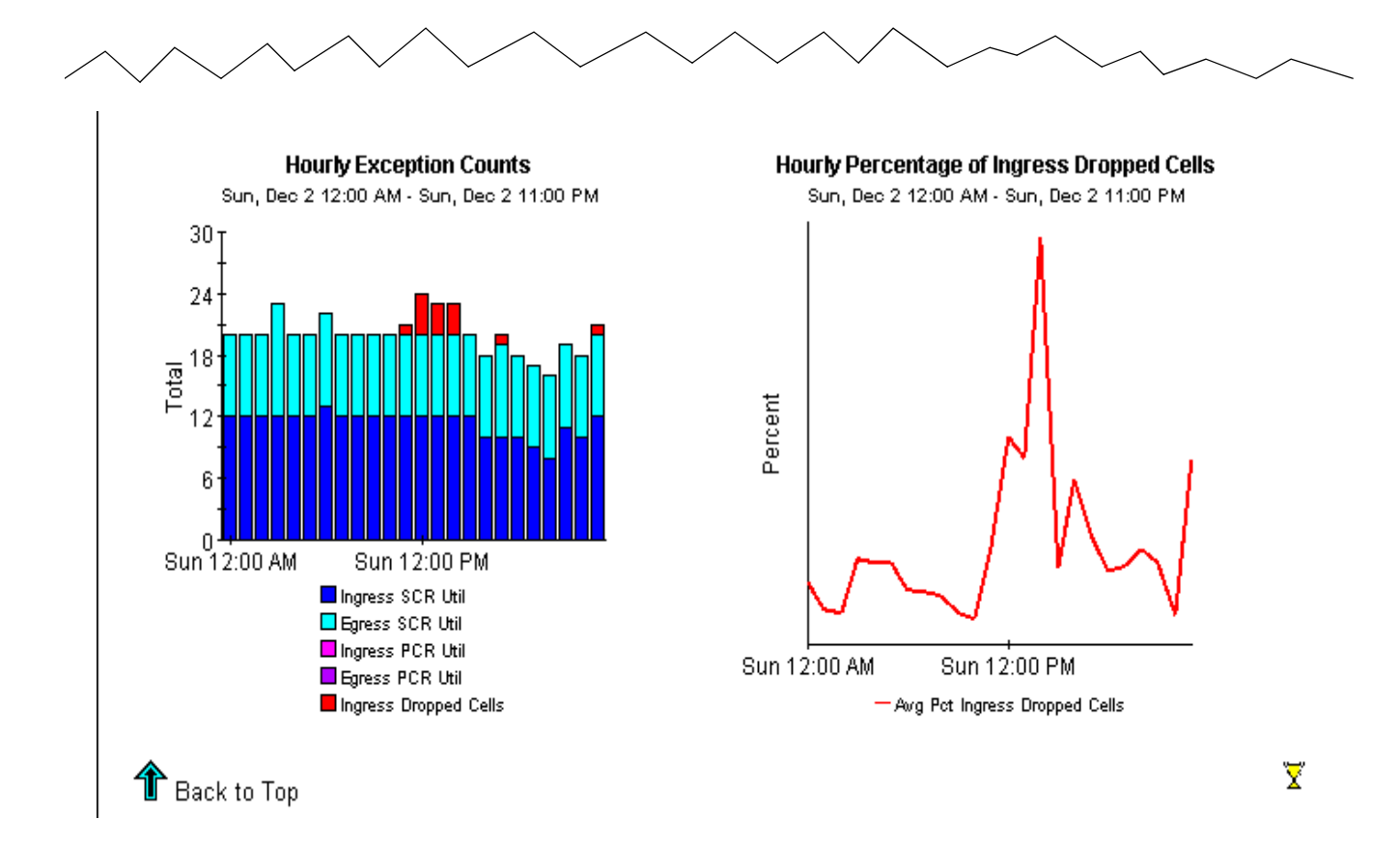

## $\bold{ATM}$ **PVC Endpoint Top Ten**

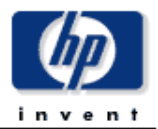

The Top Ten report lists the ten top utilized PVC endpoints based on highest utilized direction. These reports show ingress and egress average and peak<br>utilization based on SCR and PCR cell rates for yesterday and last mon

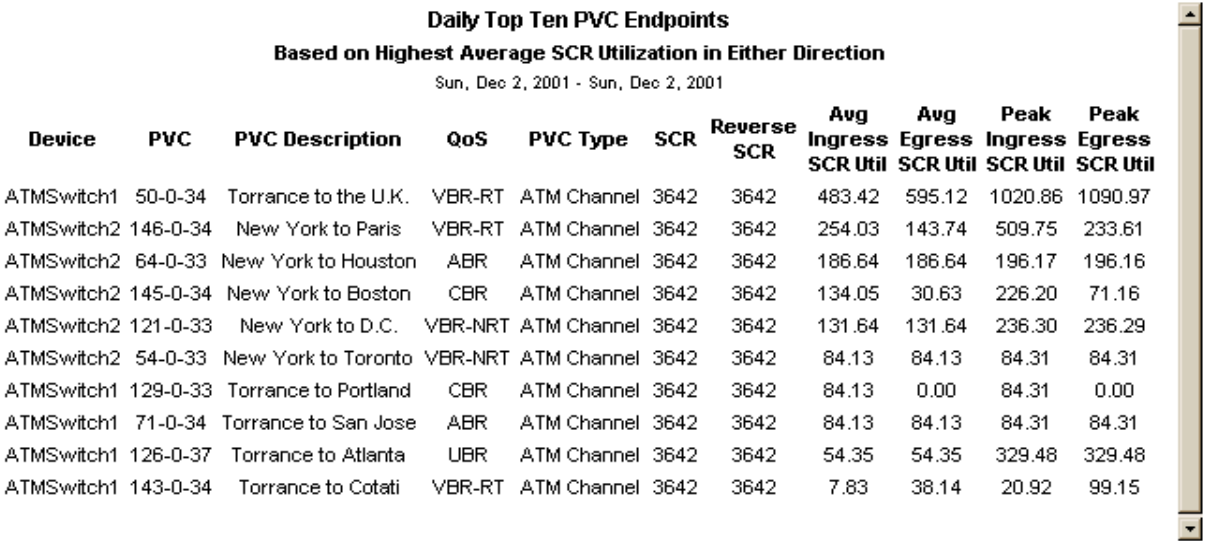

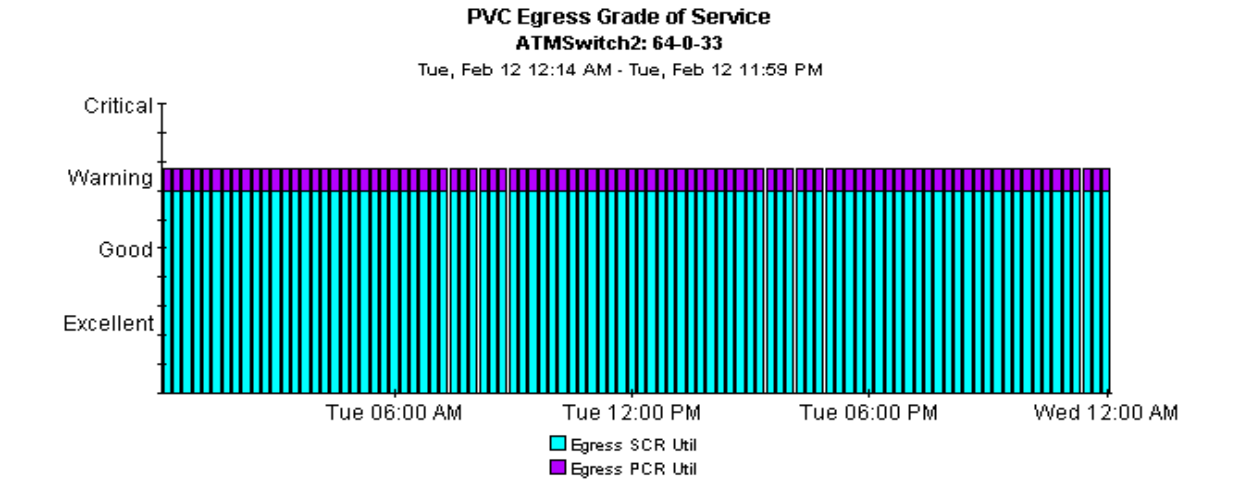

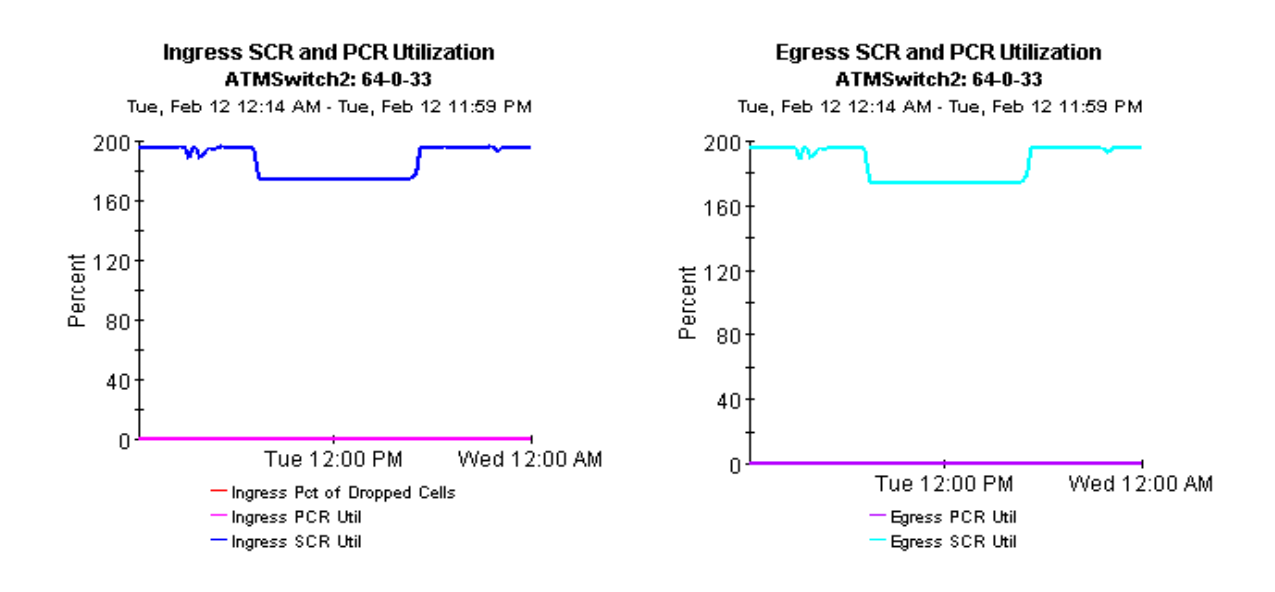

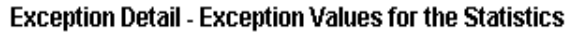

## ATMSwitch2: 64-0-33

Tue, Feb 12 12:14 AM - Tue, Feb 12 11:59 PM

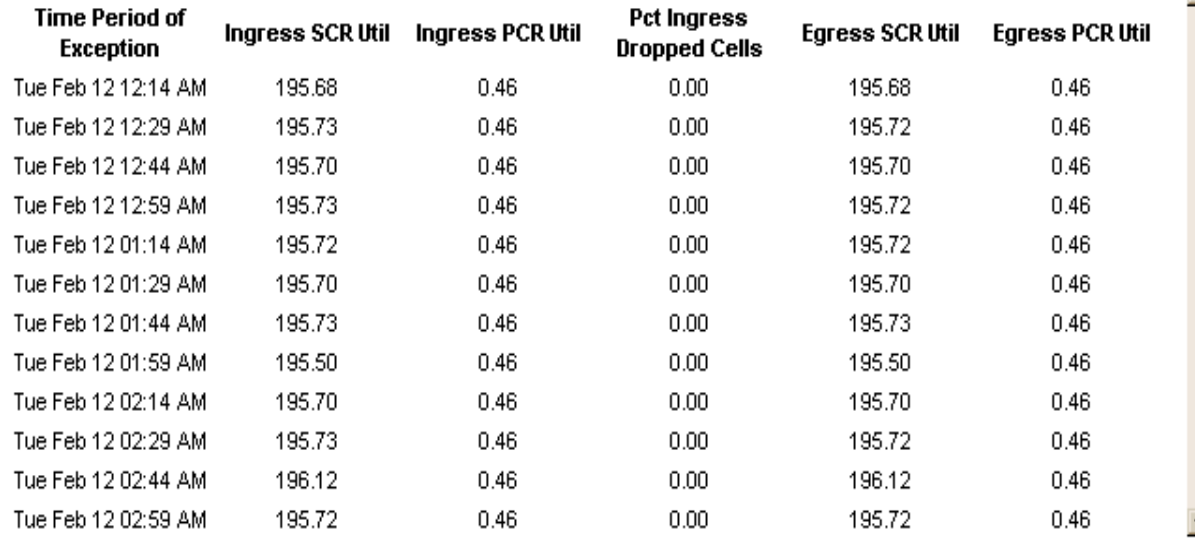

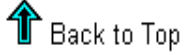

Σ

┙

# **ATM PVC Endpoint NRT QuickView**

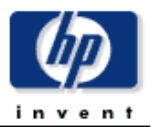

 $\overline{\phantom{a}}$ 

This report gives network managers and members of the NOC team ATM PVC endpoints statistics in near real time. Statistics in the "PVC Selection<br>List" chart are averages over the last 6 hours of polling. Drilldowns show uti 24 hours of polled data.

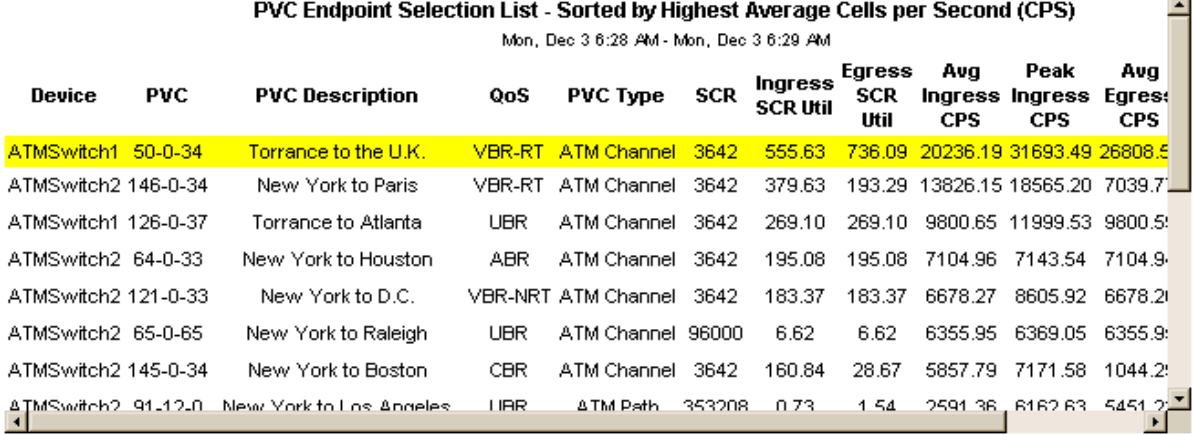

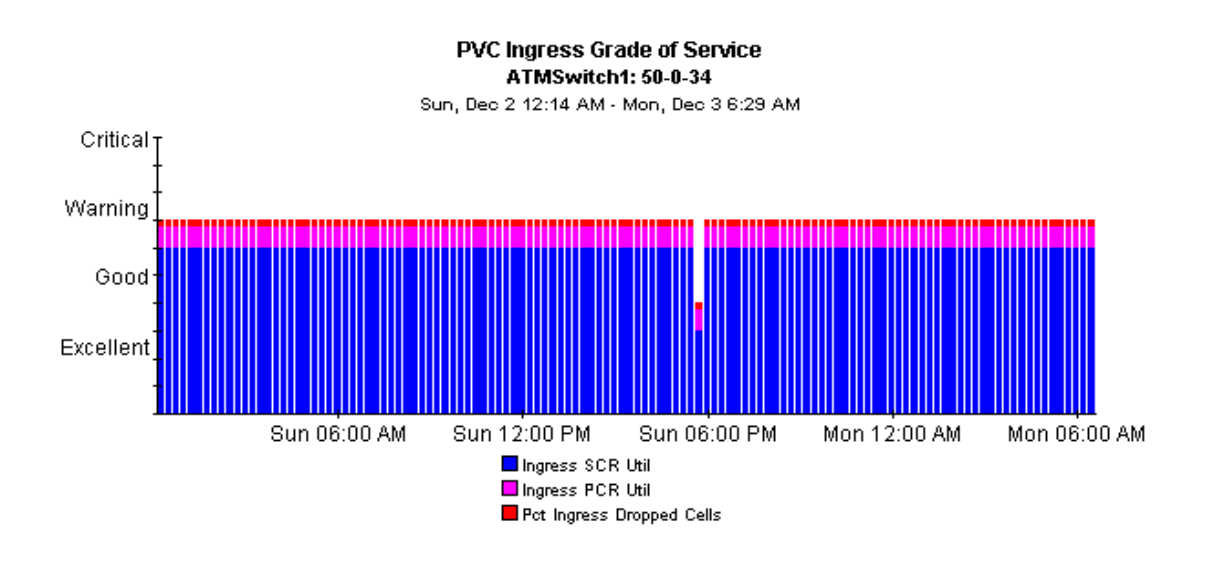

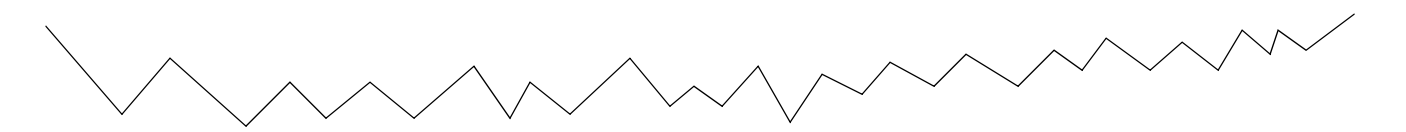

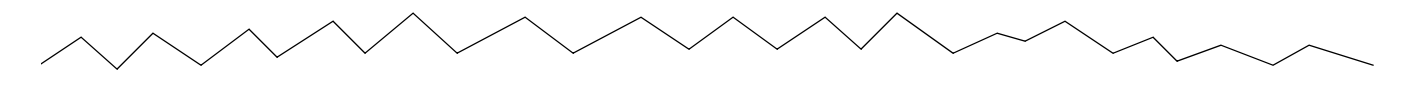

PVC Egress Grade of Service ATMSwitch1: 50-0-34

Sun, Dec 2 12:14 AM - Mon, Dec 3 6:29 AM

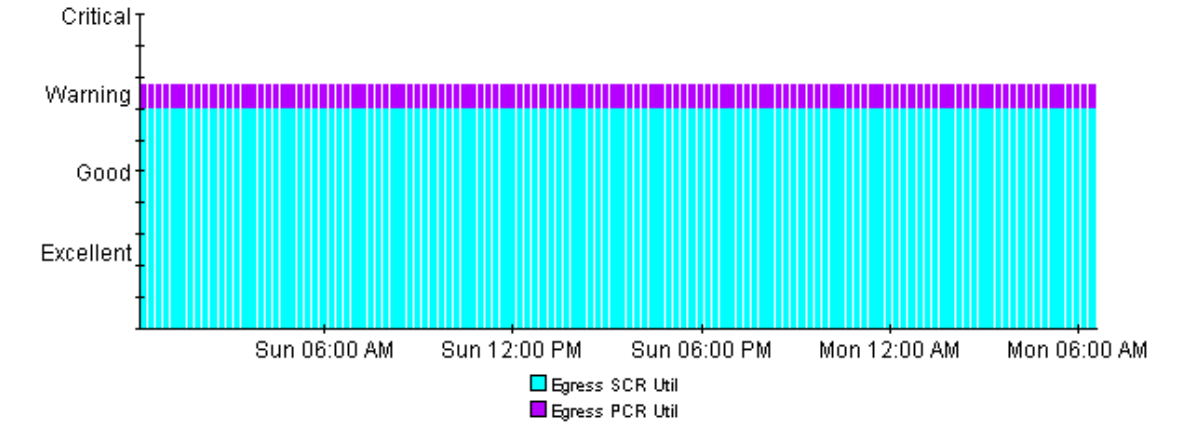

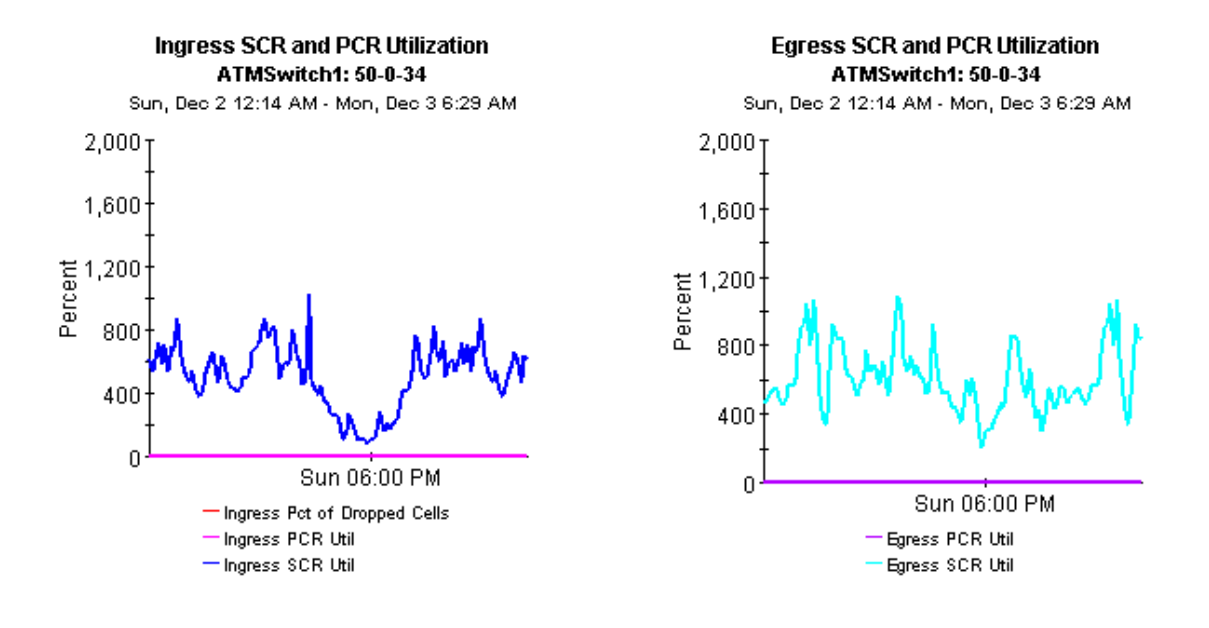

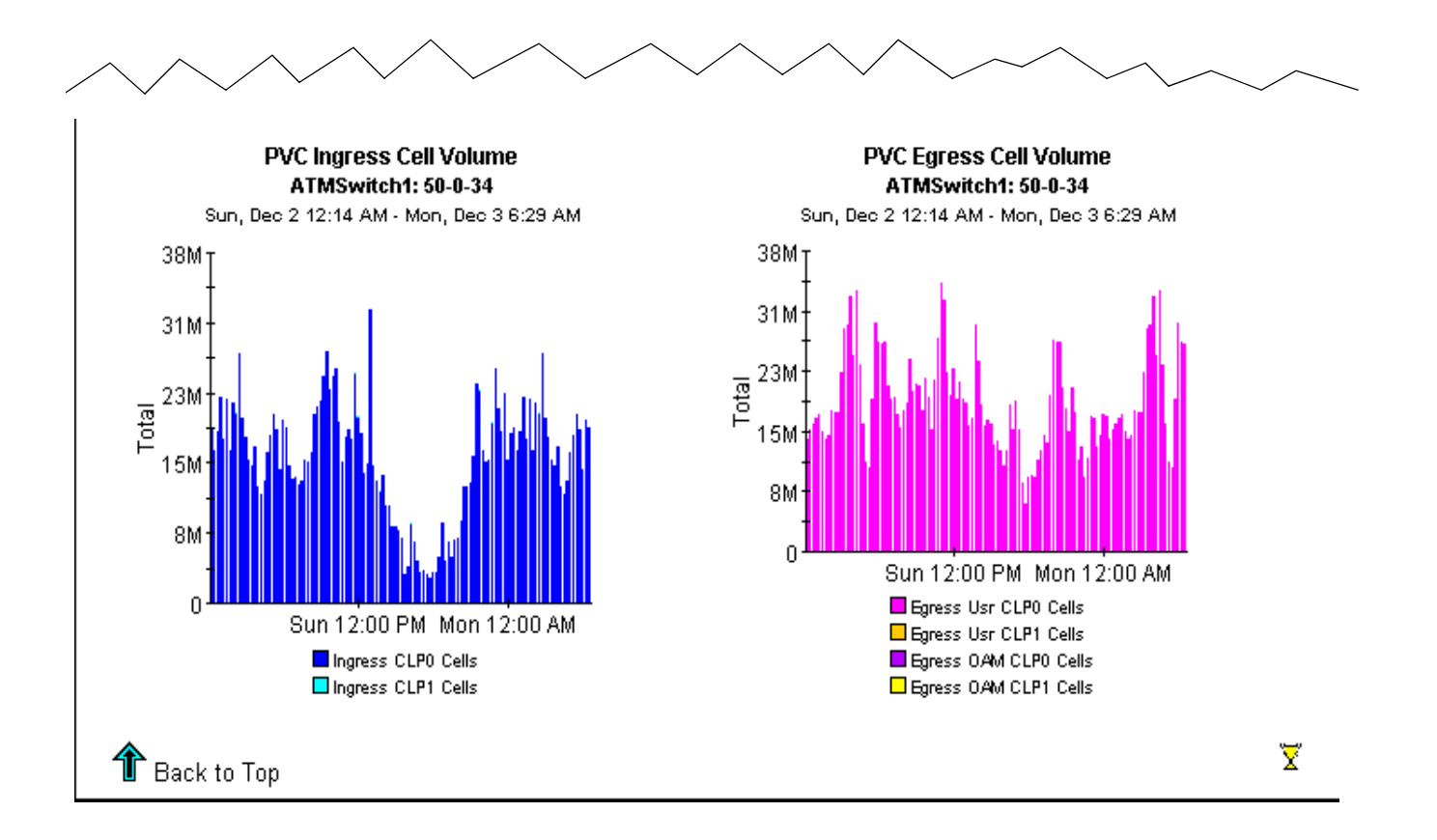

## **ATM PVC Endpoint PCR Utilization Forecast**

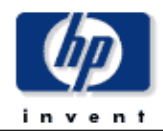

Designed for CIOs, network planners, and network managers, the Forecast report details the ports with the greatest ratio of change between the baseline utilization and the 30 day forecast. Baseline and forecast values are based on the busiest hour of the day. Drilldown reports show baseline, median, STD; and 30, 60, and 90 day forecasts of utilization.

#### PVC Endpoints with a 90 Day Forecasted Utilization Value > 60%

Sorted by Greatest Growth Ratio

Utilization is based on the Peak Cell Rate (PCR)

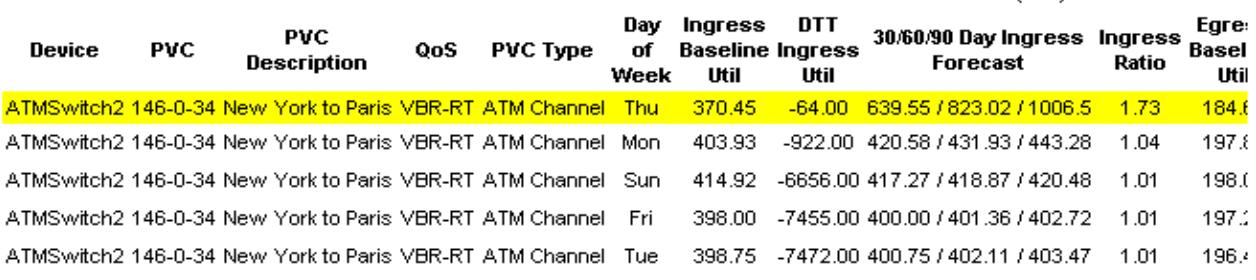

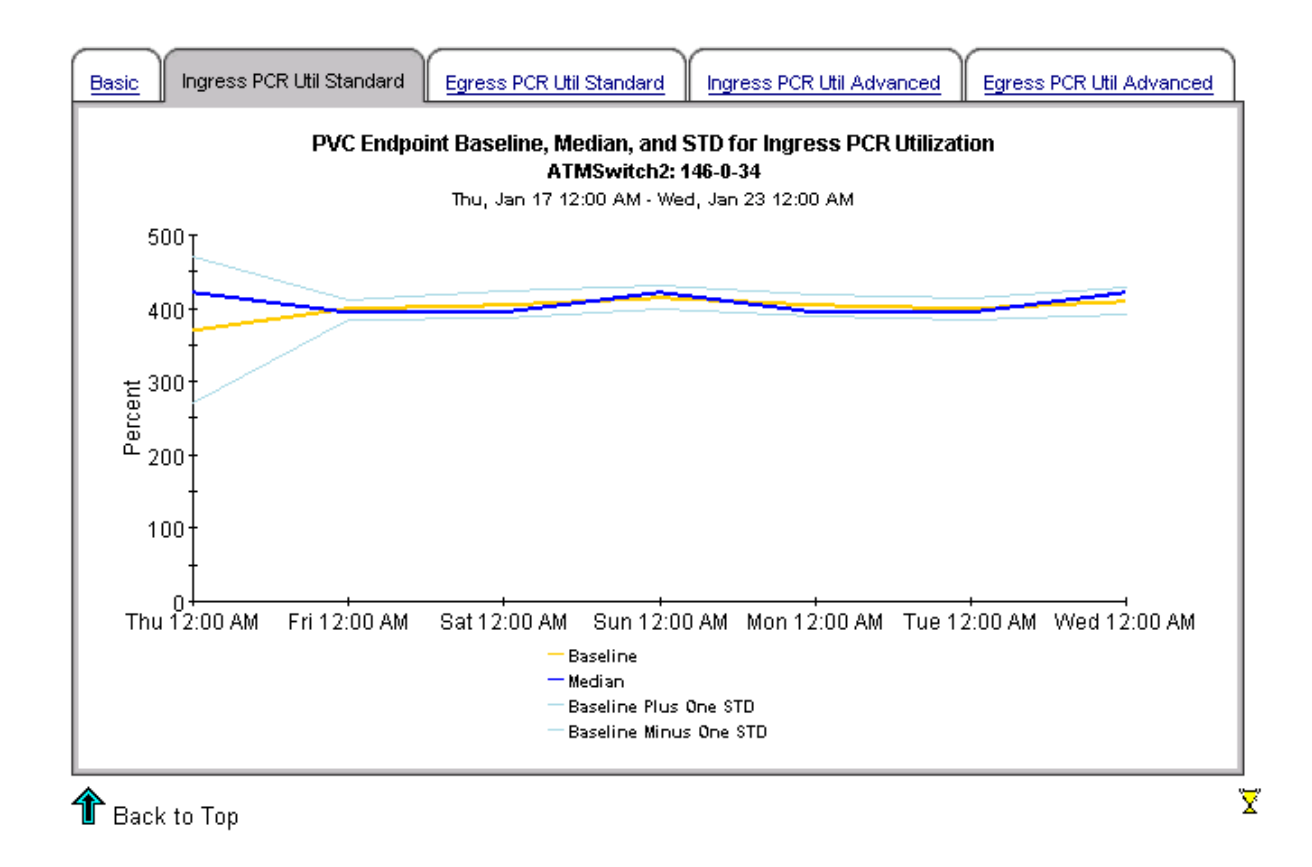

# 8 Port Folder: Sample Reports

The Port folder contains the following reports:

- Availability
- Configuration
- Capacity Planning
- Executive Summary by Customer (2 reports: daily and monthly)
- Executing Summary by Region (2 reports: daily and monthly)
- Forecast
- Hot Spots
- QuickView (3 reports: daily, monthly, and Near Real Time)
- Snapshot (3 reports: daily, monthly, and Near Real Time)
- Top Ten: Daily

See below for samples of the following reports:

- Capacity Planning
- Availability
- Forecast
- Hot Spots
- QuickView Near Real Time
- QuickView Daily
- Executive Summary by Customer Daily
- Top Ten

# **ATM Port Capacity Planning**

Designed for CIOs, network planners, and network managers, the Capacity Planning report details the most over- and under-utilized ports based on a 30<br>day forecast. Baseline and forecasted values are based on the busiest ho improve service levels without additional investment.

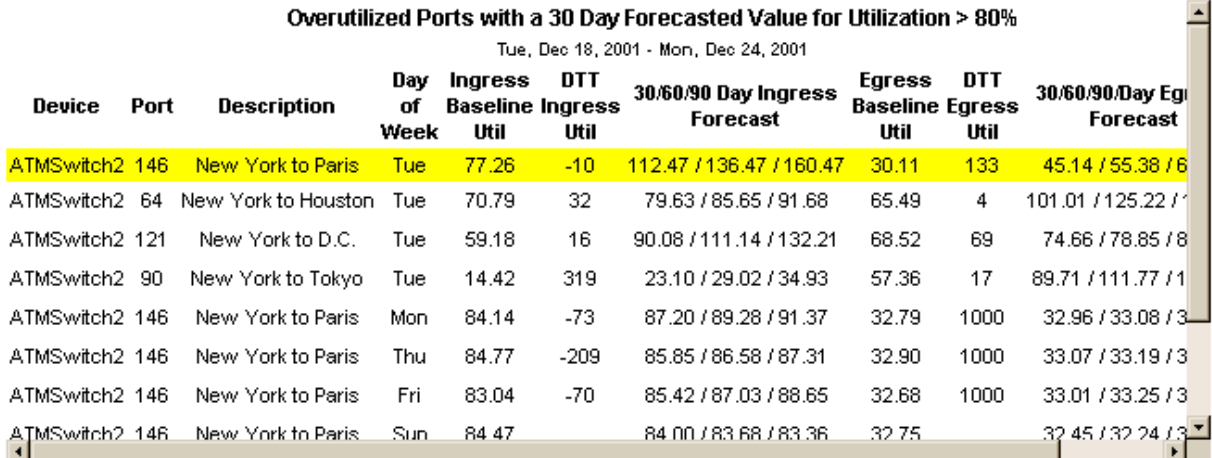

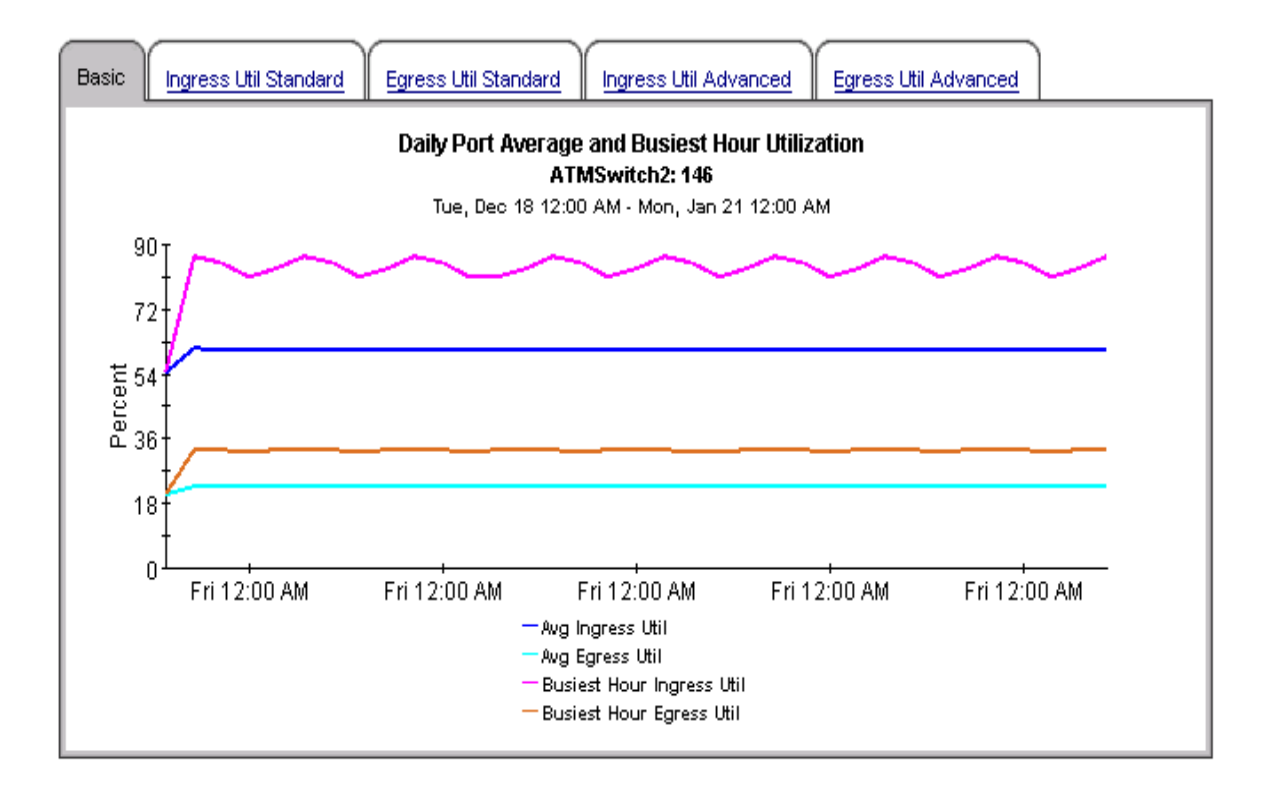

 $\blacksquare$
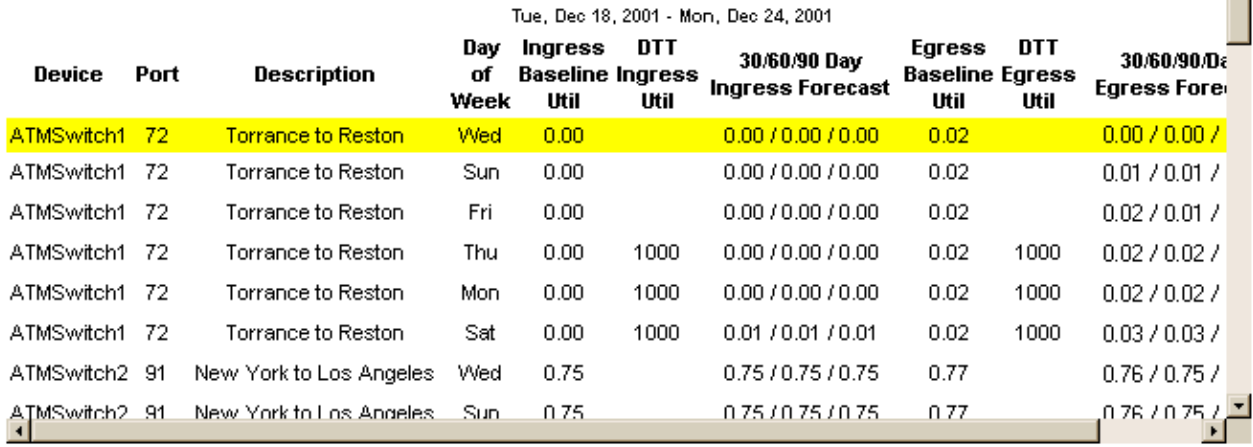

#### Underutilized Ports with a 30 Day Forecasted Value for Utilization < 10%

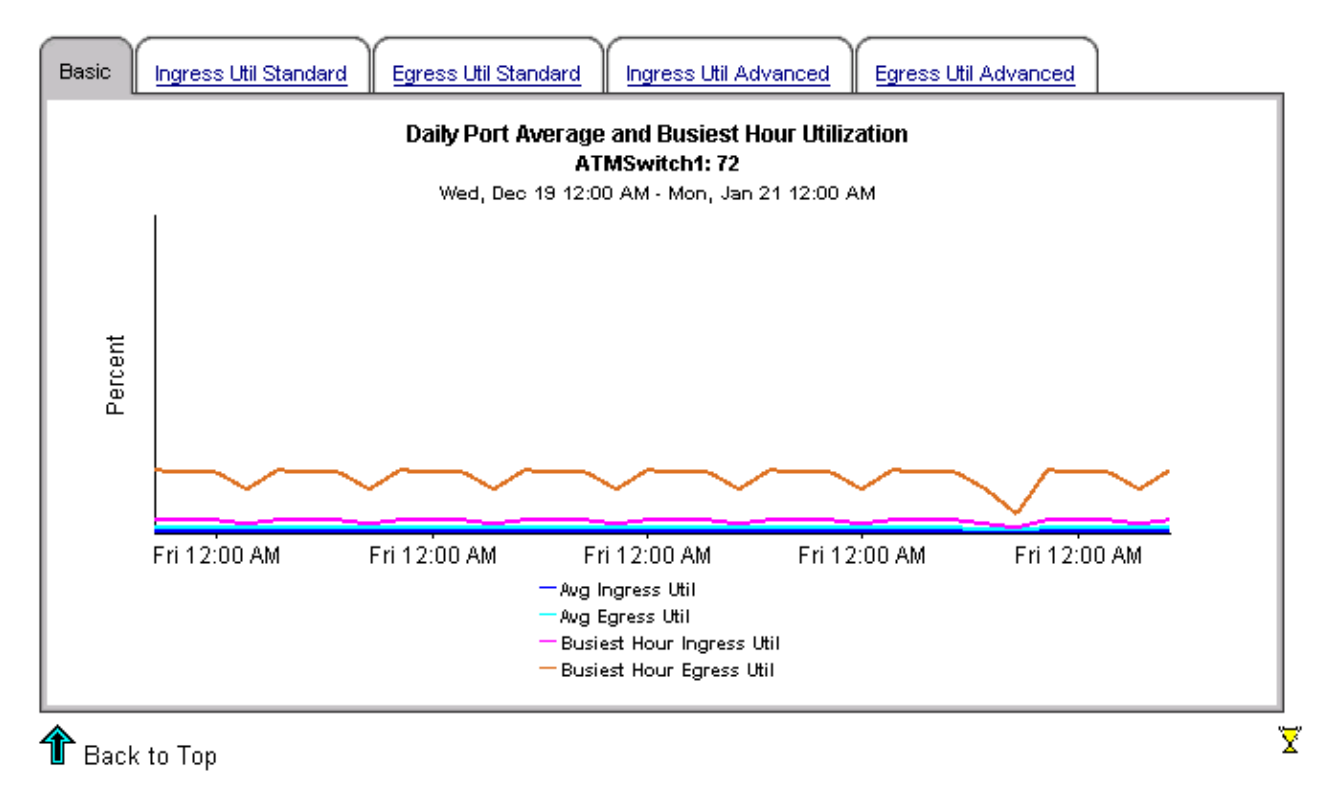

 $\Box$ 

## **ATM** Port Availability

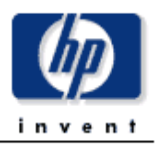

The ATM Port Availability report informs executives, network managers, end users, and customers on daily and monthly port availability. Select a port from the table to see availability over the previous day or month.

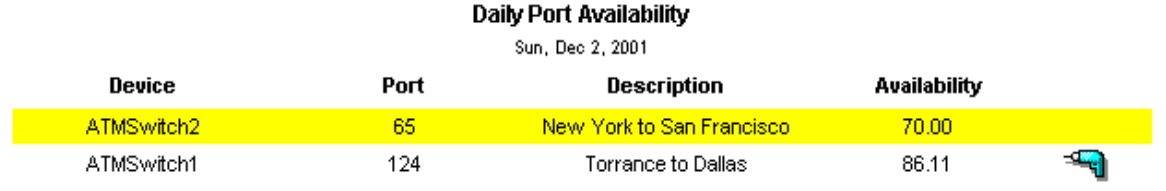

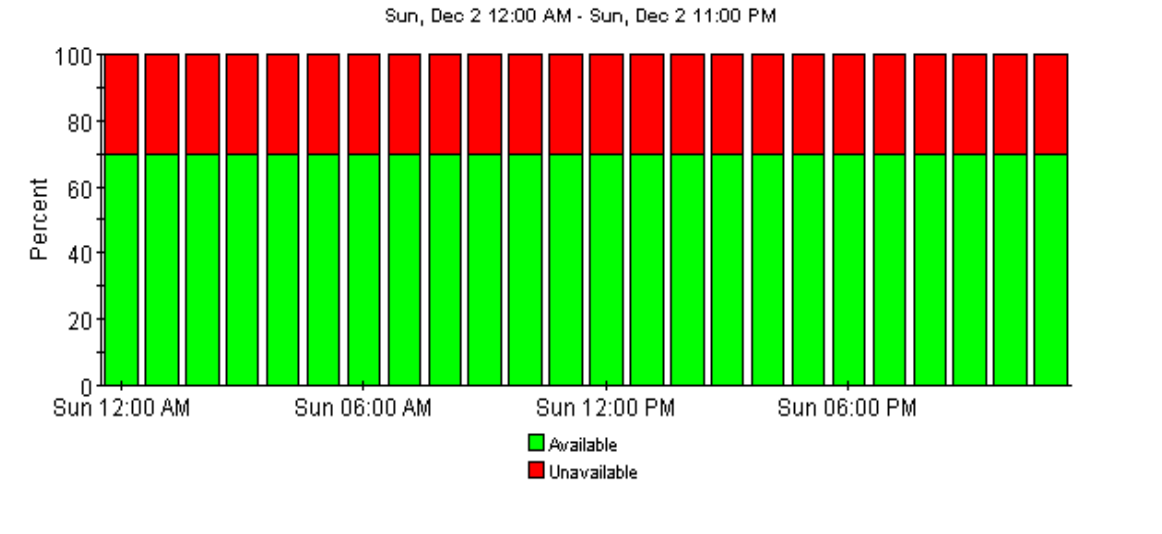

**Hourly Port Availability** ATMSwitch2: 65

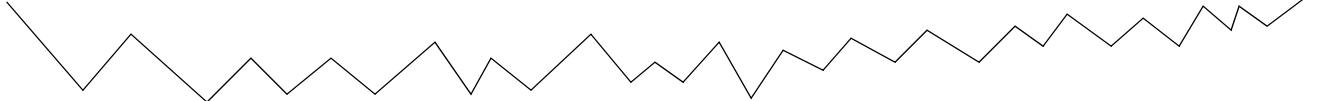

#### Monthly Port Availability

Nov 2001

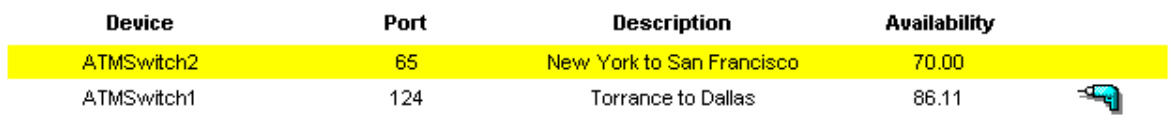

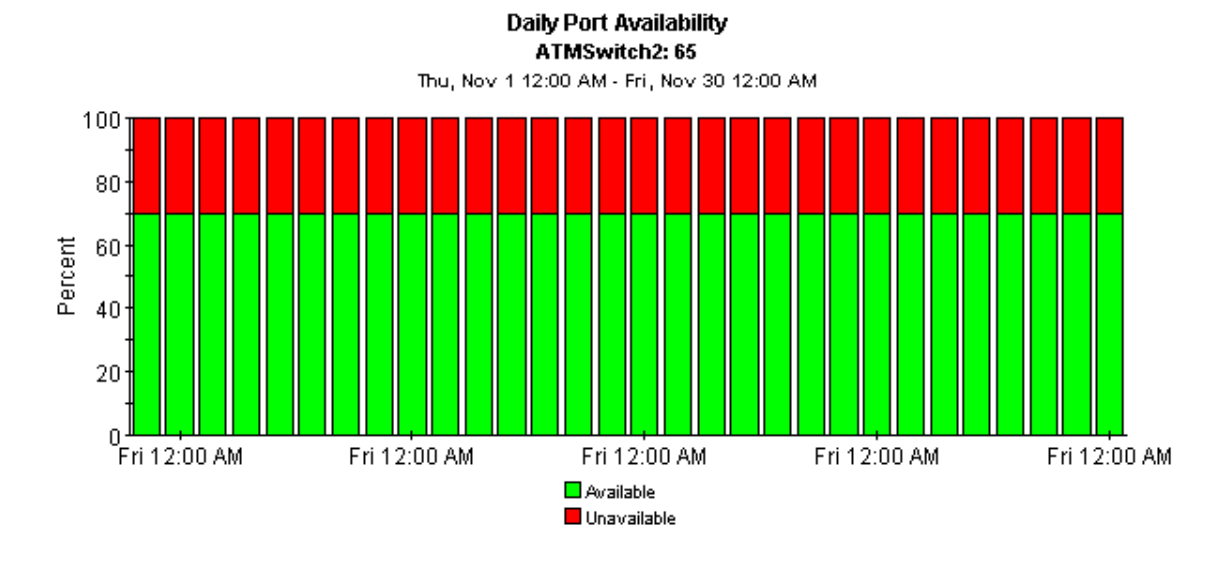

 $\textcolor{red}{\P}$  Back to Top

 $\overline{\mathbf{X}}$ 

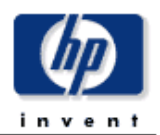

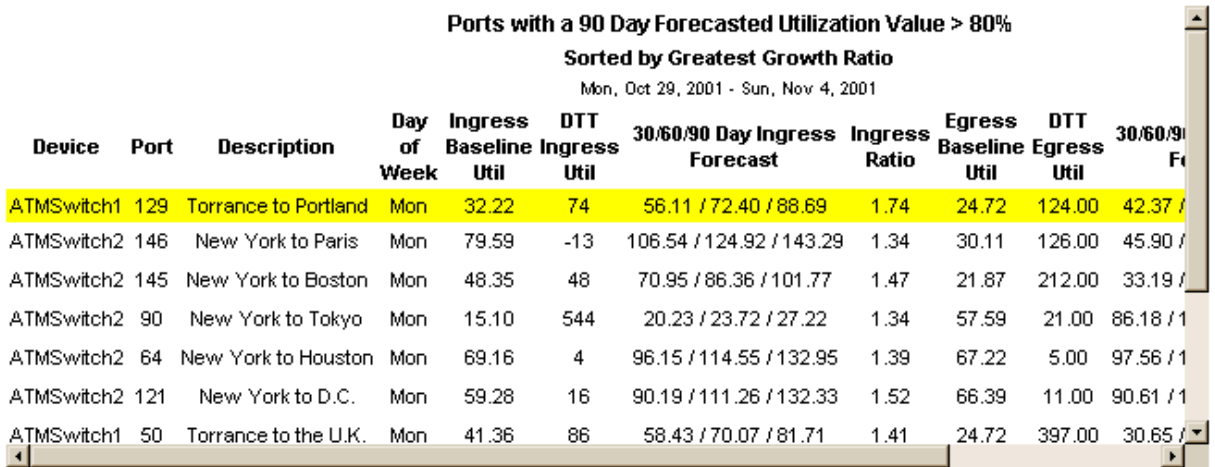

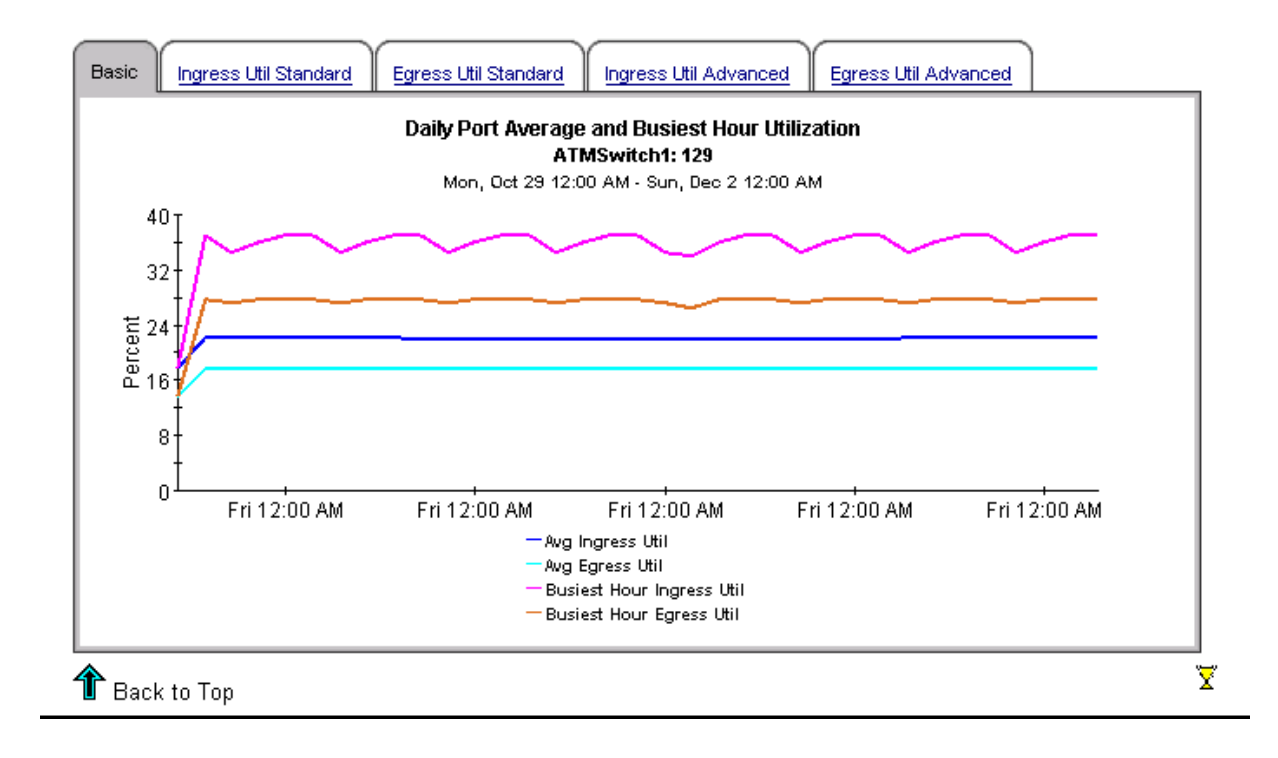

## **ATM** Port Hot Spots

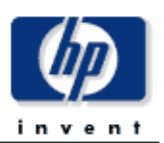

The Hot Spots report gives network managers and members of the NOC team a listing of ATM ports that have exceeded threshold conditions during the<br>previous day. Offending ports are ranked by total number of exceptions. Dril Pot Egress Discards > 5%

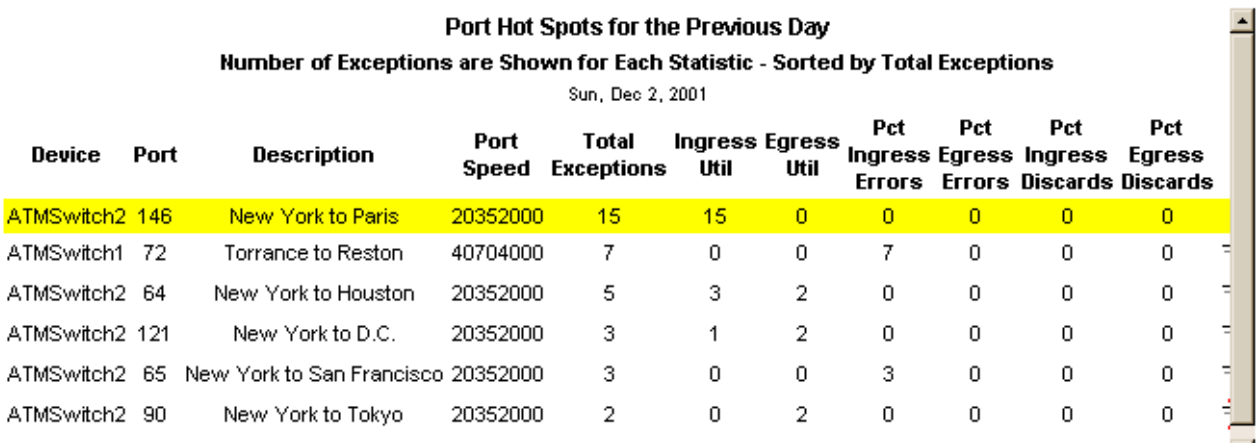

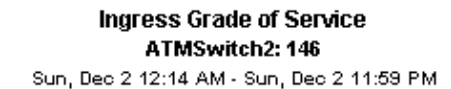

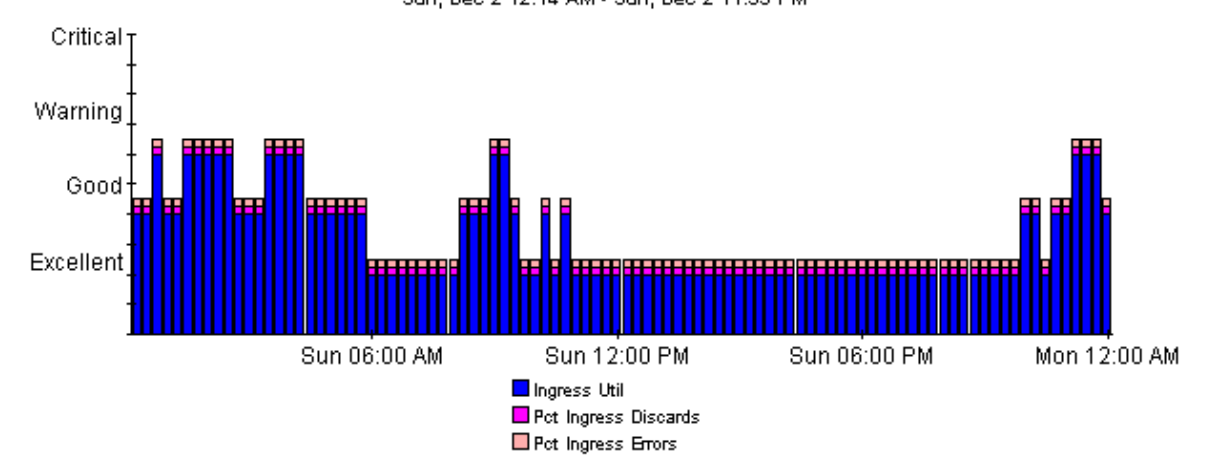

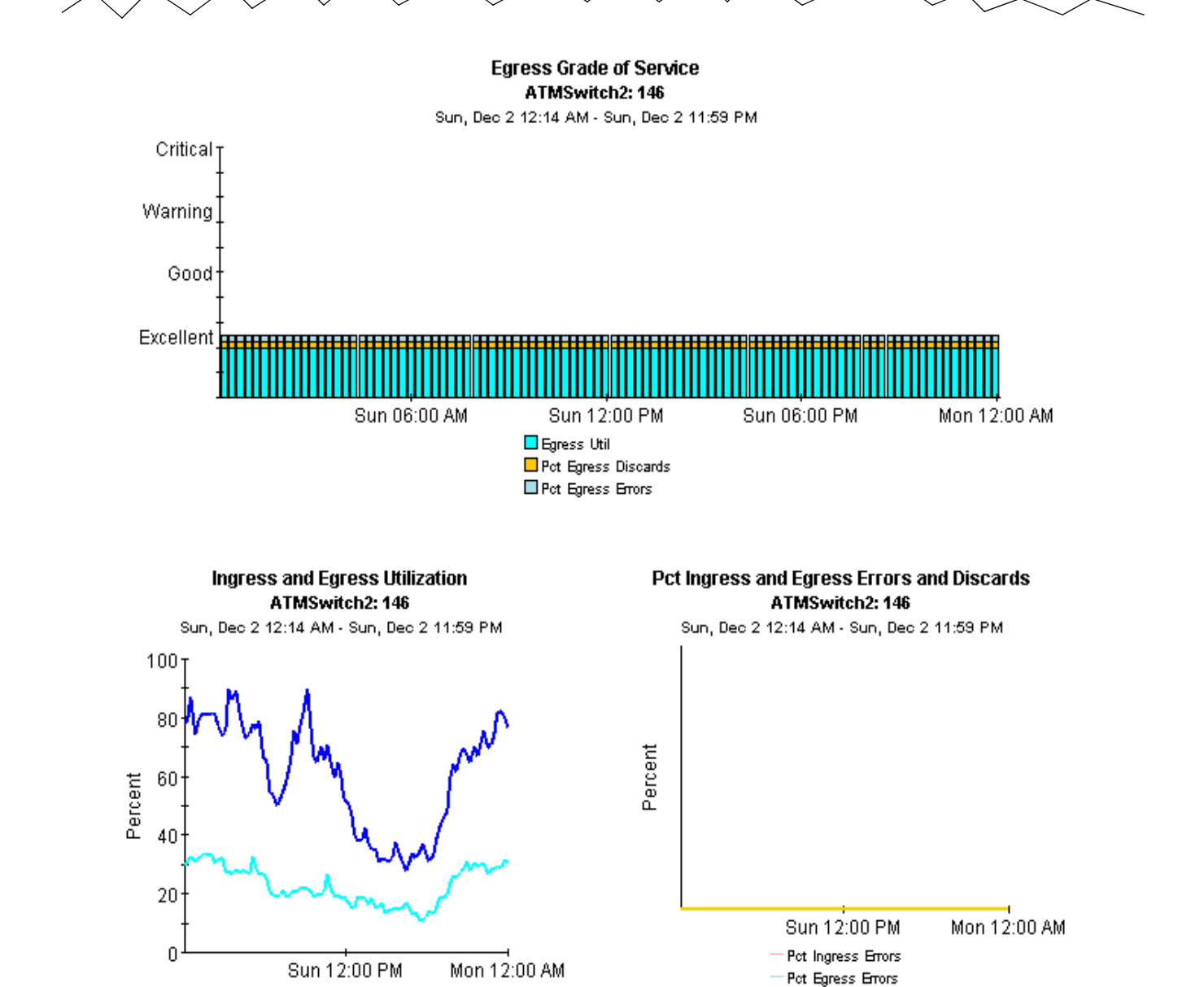

Pet Ingress Diseards

Pet Egress Diseards

÷,

 $-$  Ingress Util

Egress Util

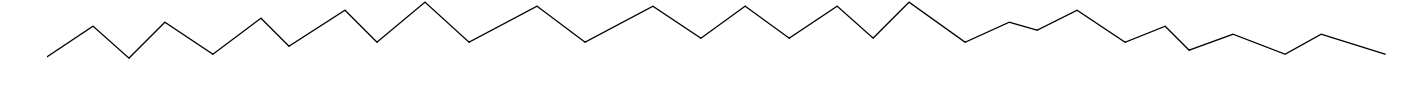

#### **Exception Detail - Exception Values for the Statistics** ATMSwitch2: 146 Sun, Dec 2 12:44 AM - Sun, Dec 2 11:44 PM

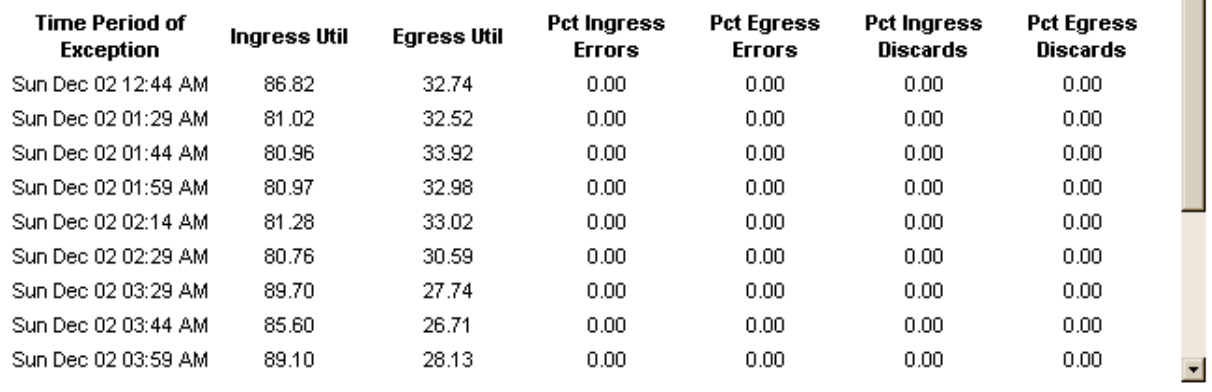

 $\textcolor{red}{\P}$  Back to Top

E

 $\overline{\mathbf{X}}$ 

## **ATM** Port NRT QuickView

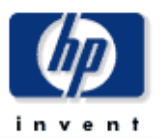

This report gives network managers and members of the NOC team ATM Port statistics in near real time. Statistics in the "Port Selection List" chart are averages over the last 6 hours of polling. Driildowns show utilization, percentage of errors, percentage of discards, and GOS for the previous 24 hours of polled data.

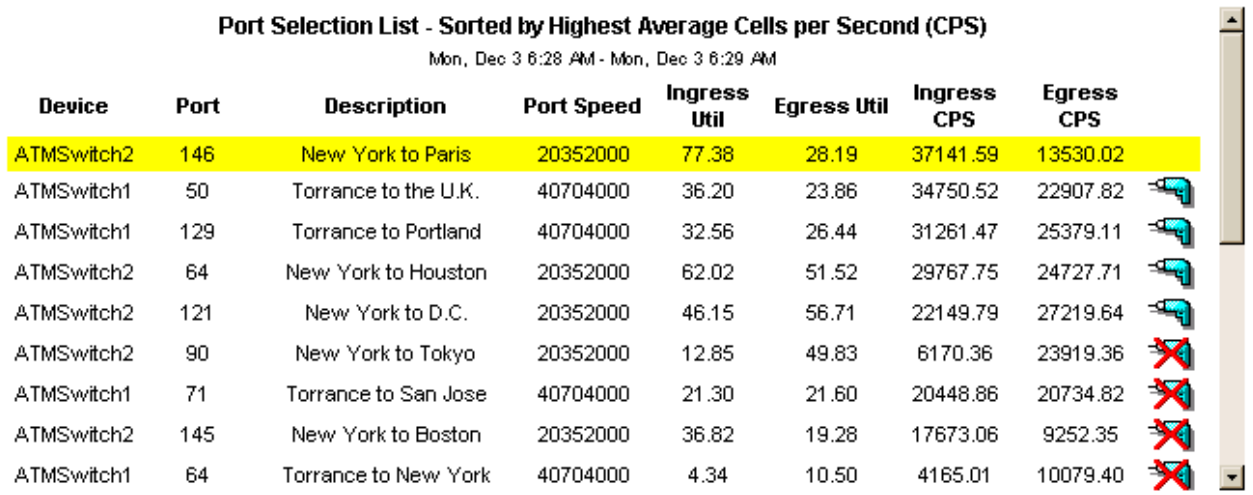

Ingress Grade of Service ATMSwitch2: 146

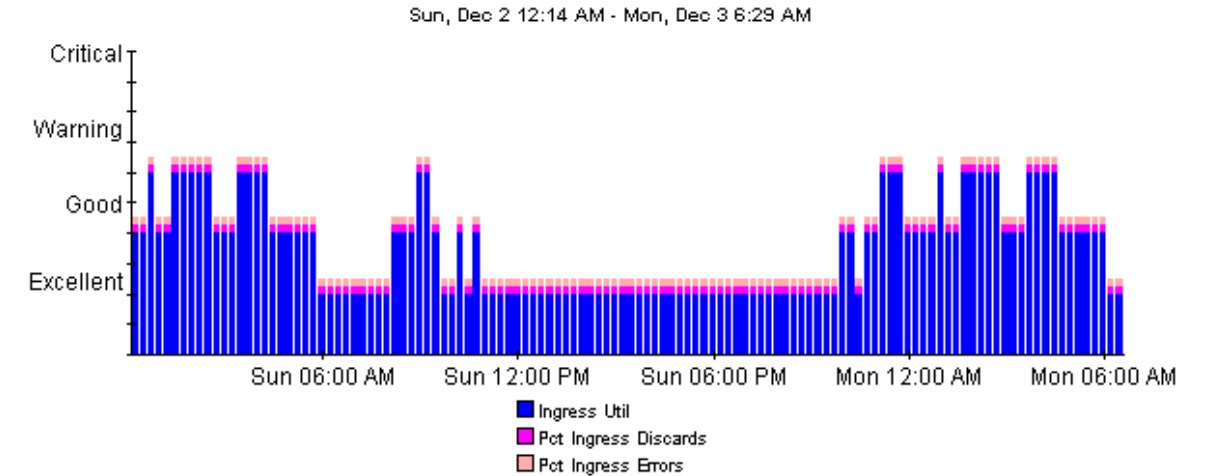

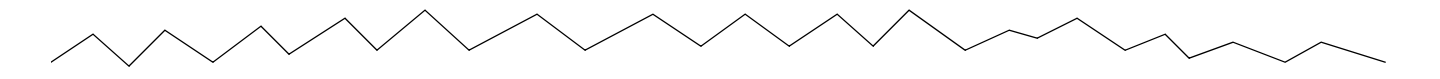

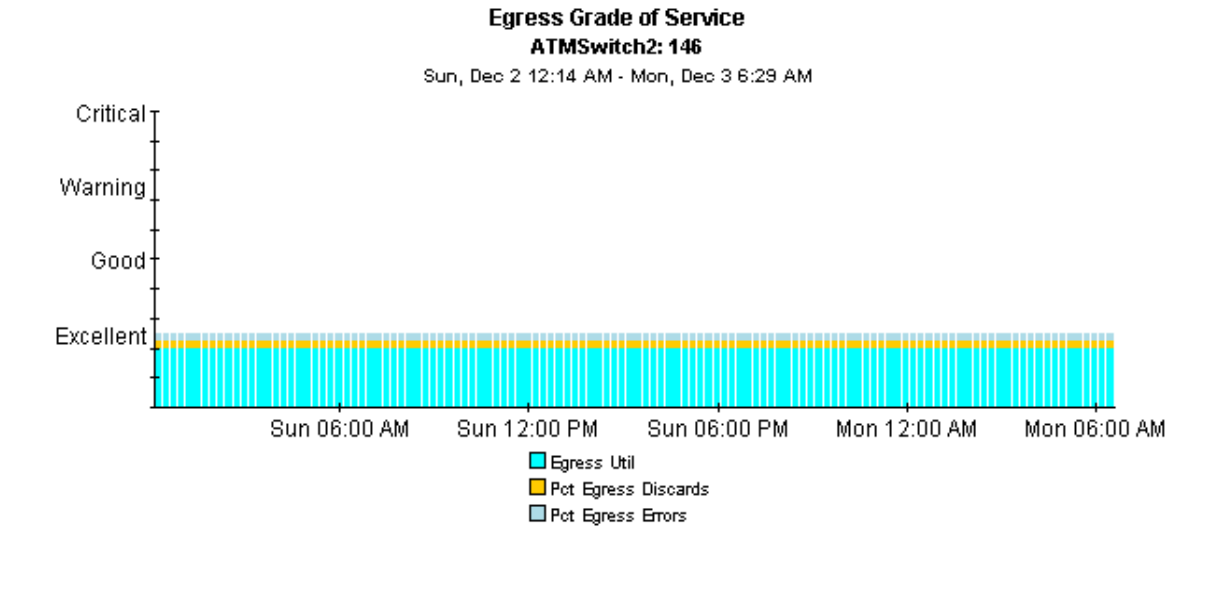

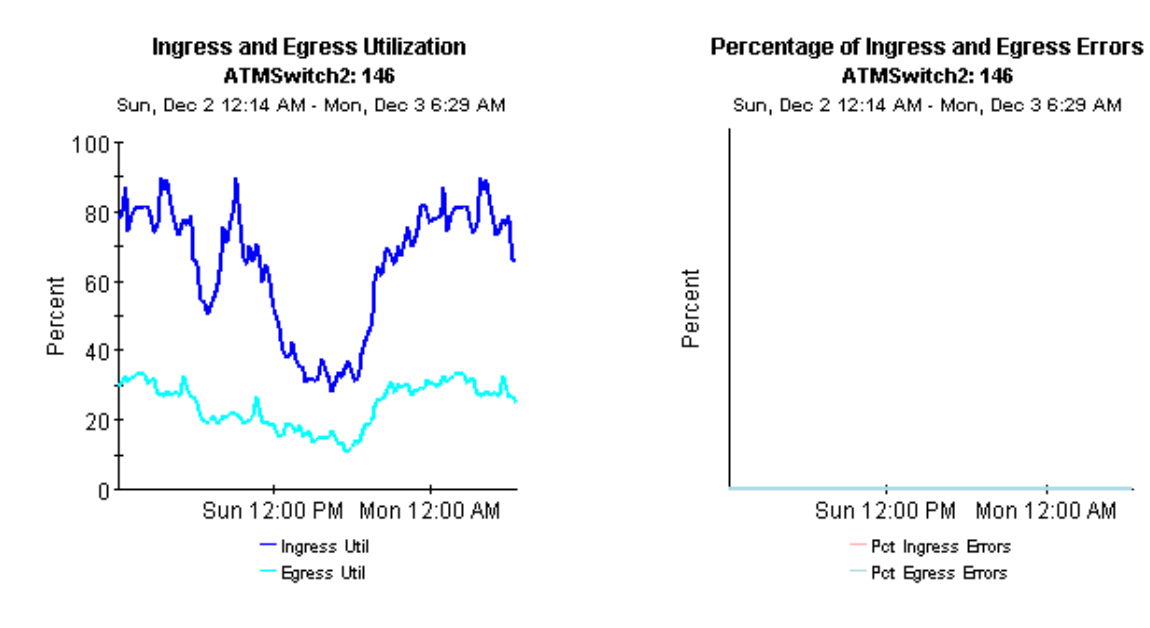

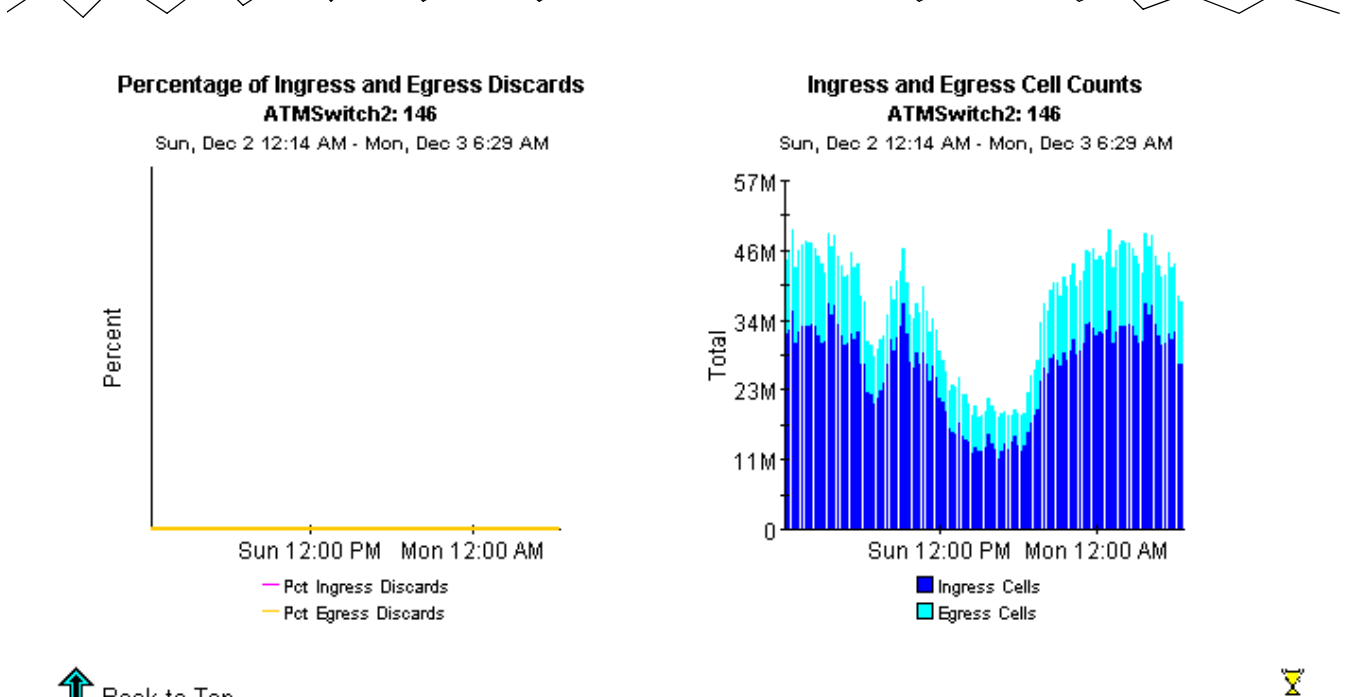

 $\textcolor{red}{\P}$  Back to Top

### **ATM** Port Daily QuickView

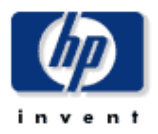

The ATM Daily Port QuickMew gives the network management staff a detailed look at the performance of a single port when just the facts are needed. Drilldowns show utilization, GOS, percentge of errors, and percentage of discarded cells.

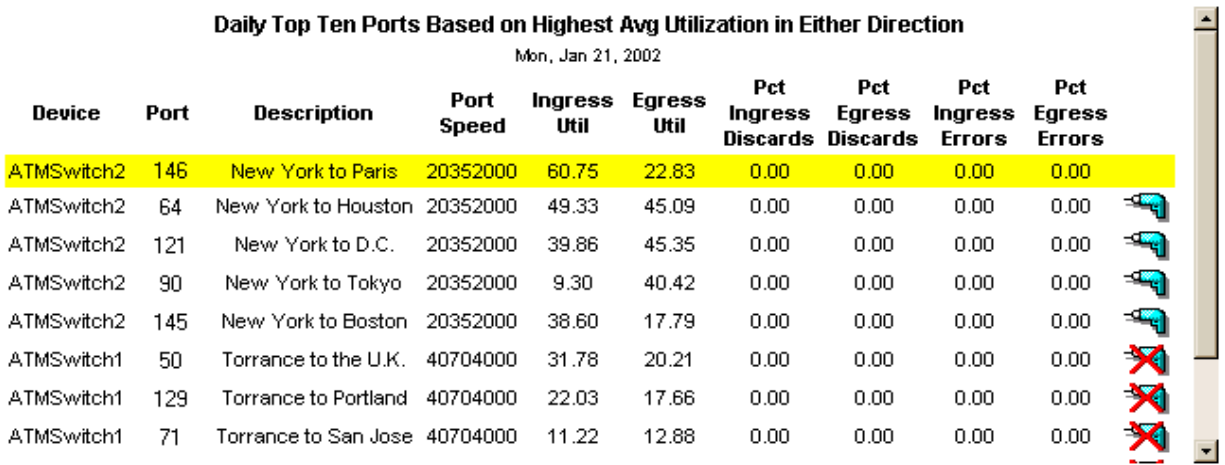

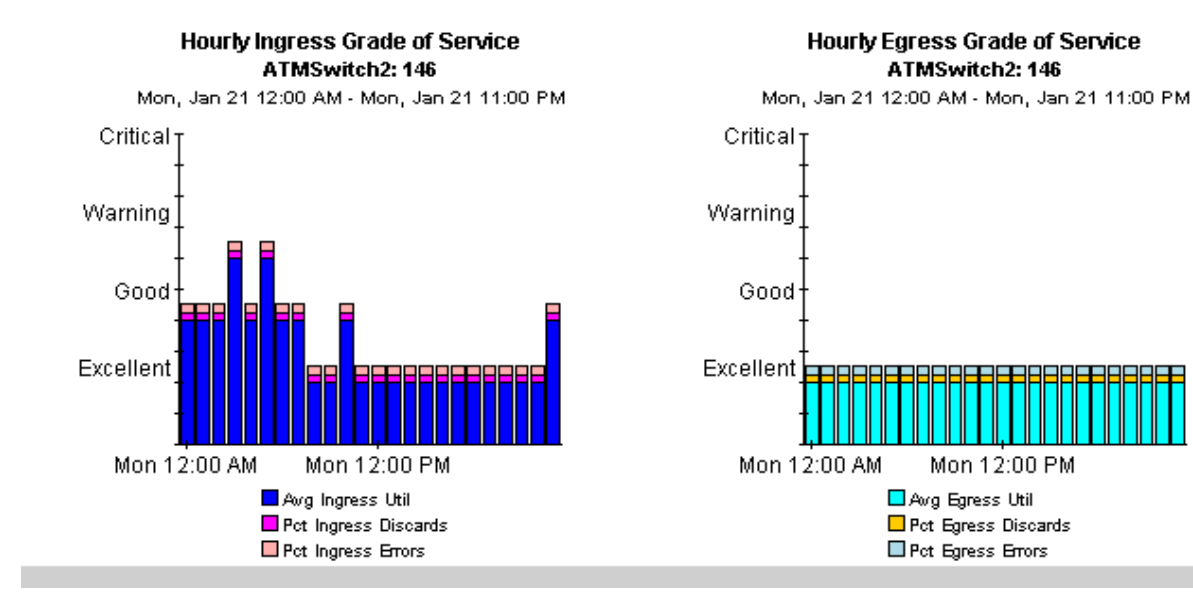

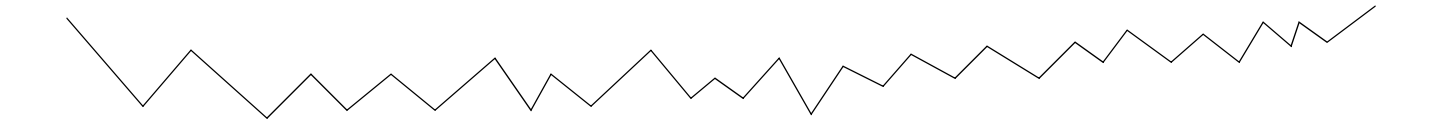

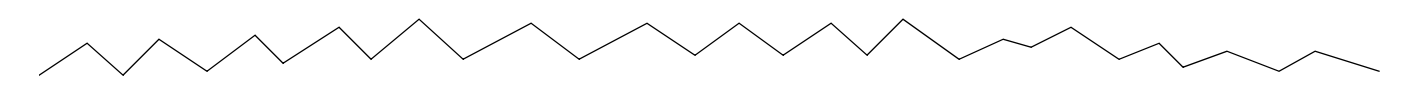

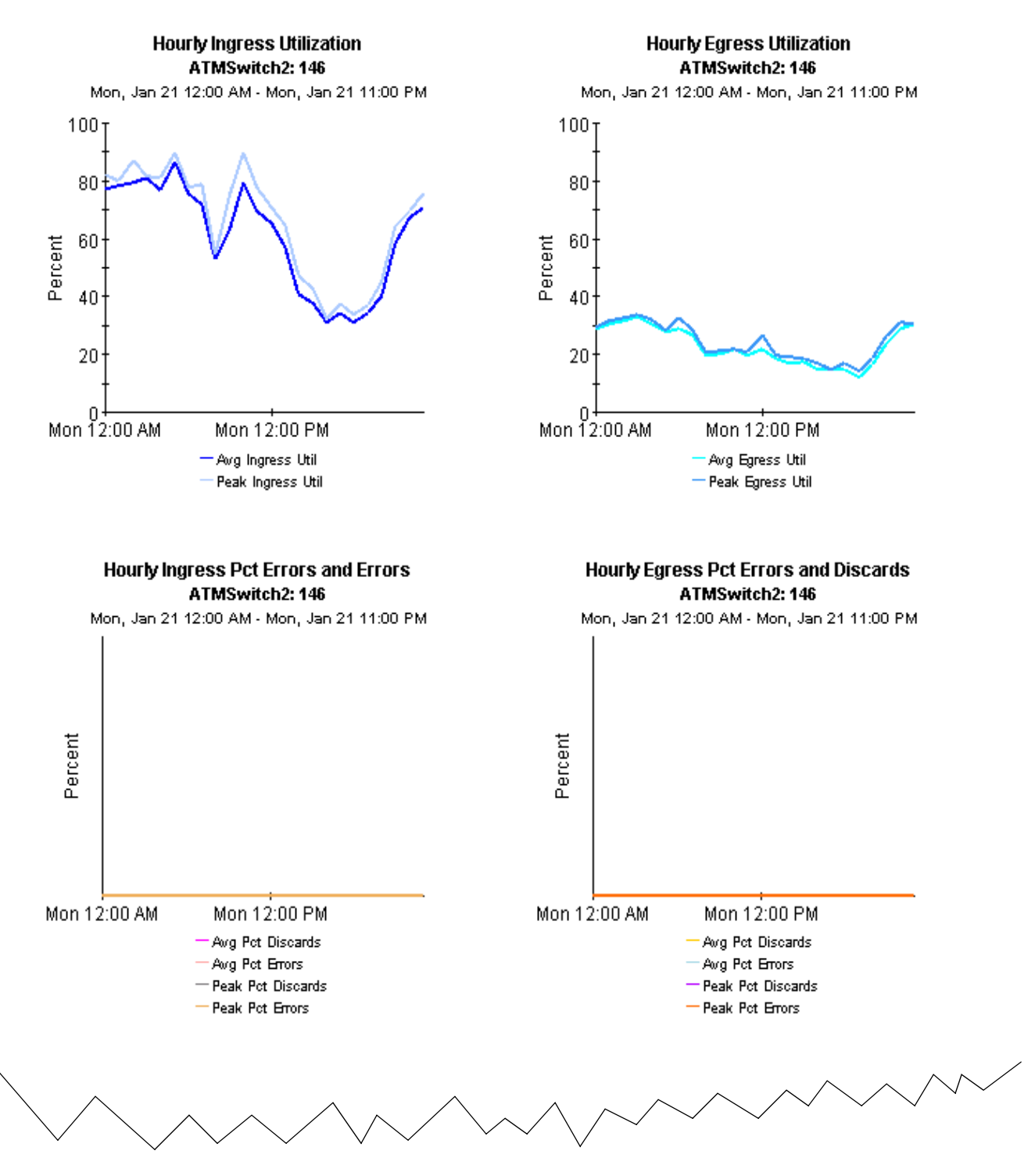

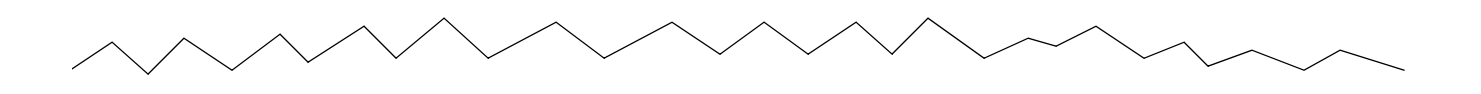

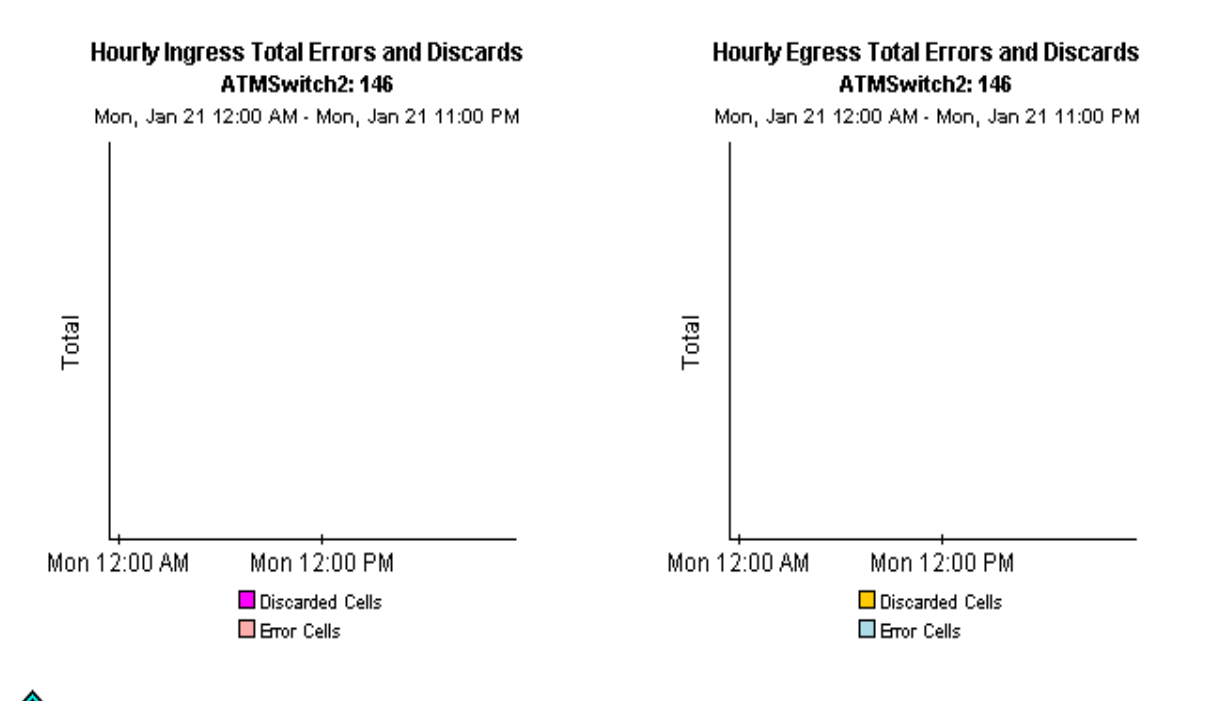

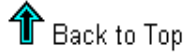

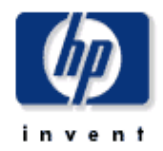

This report provides CFOs, CIOs and other managers an overview of the performance of their ATM ports. Each chart shows key metrics aggregated for all ports for each customer. Key indicators of performance are shown including total volume, utilization, and percentage of errors and discards.

#### **Daily Customer Summaries**

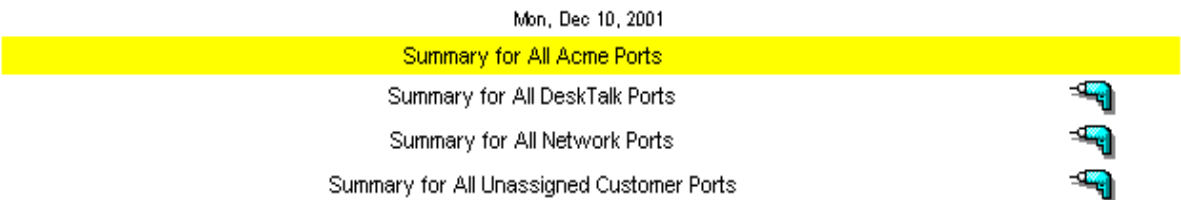

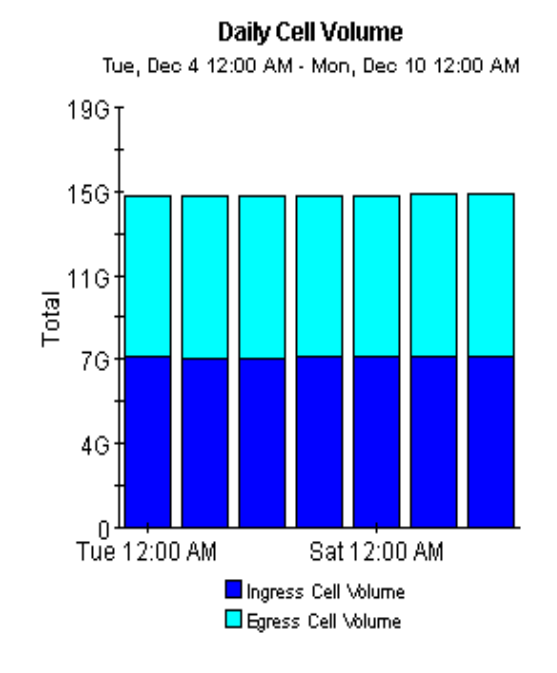

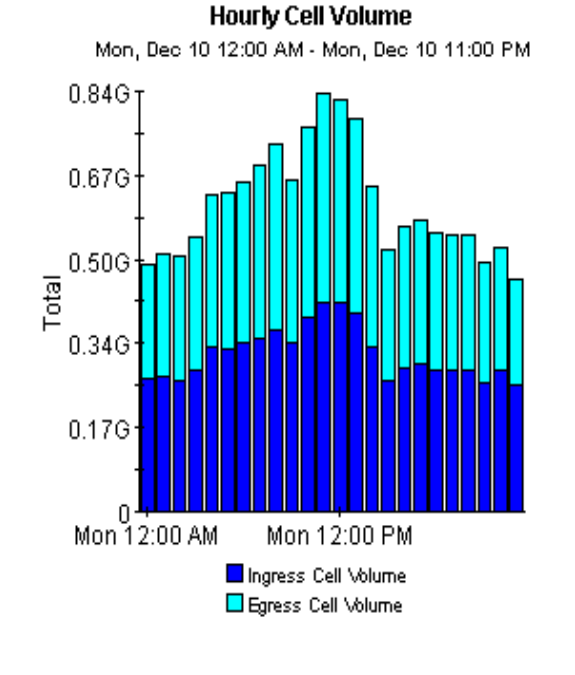

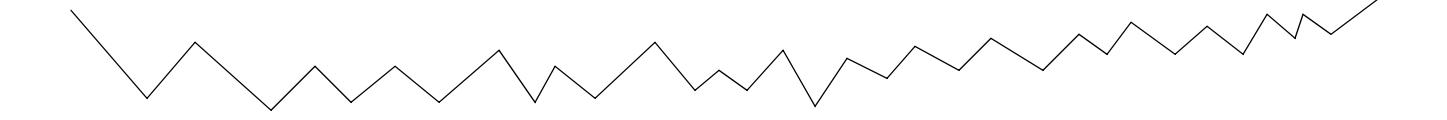

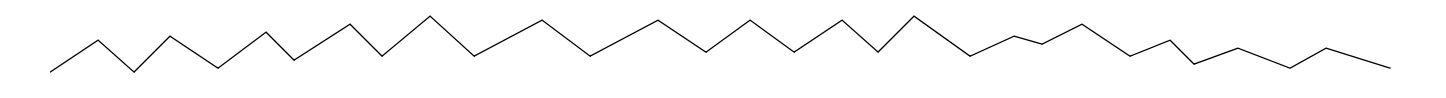

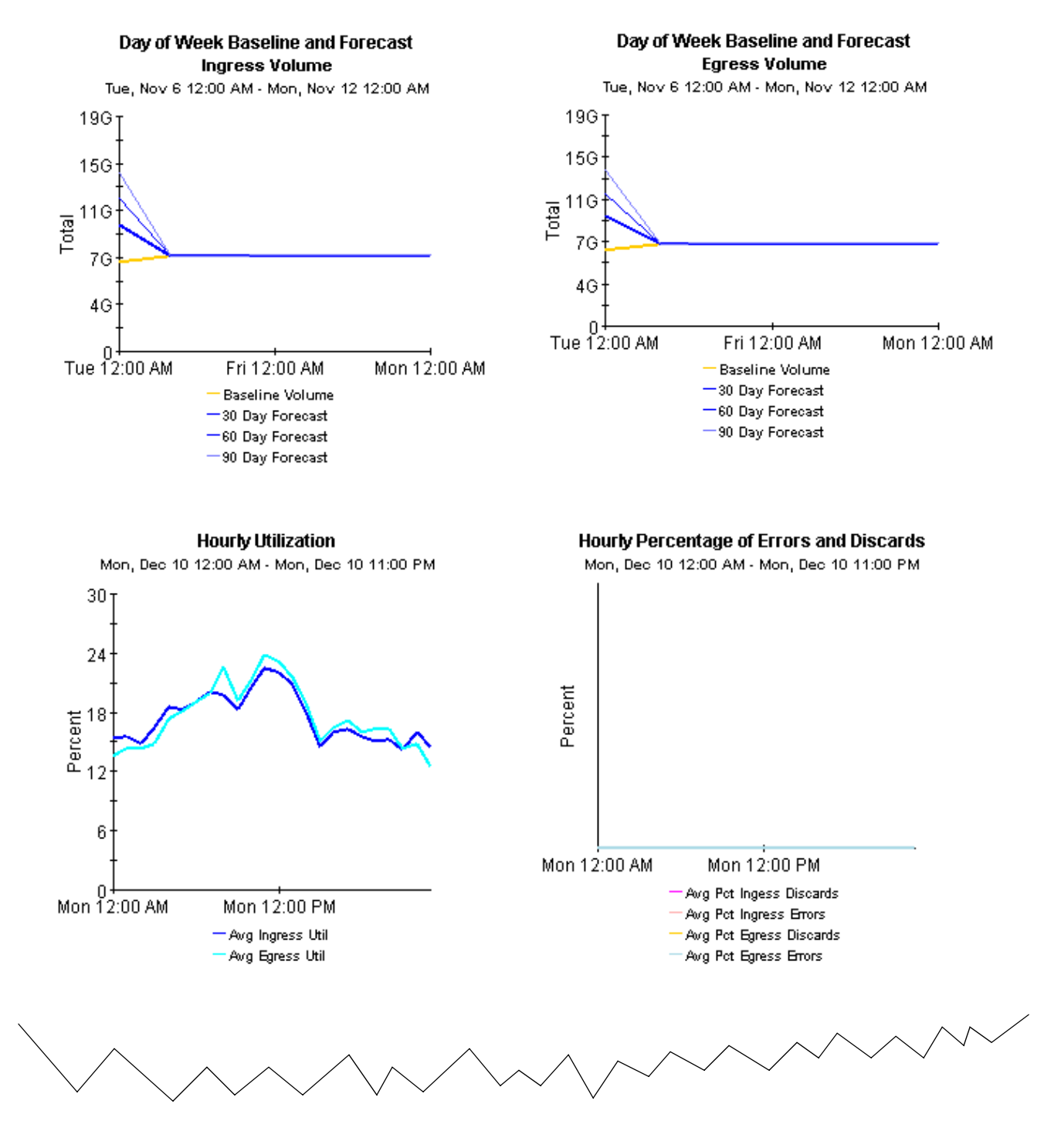

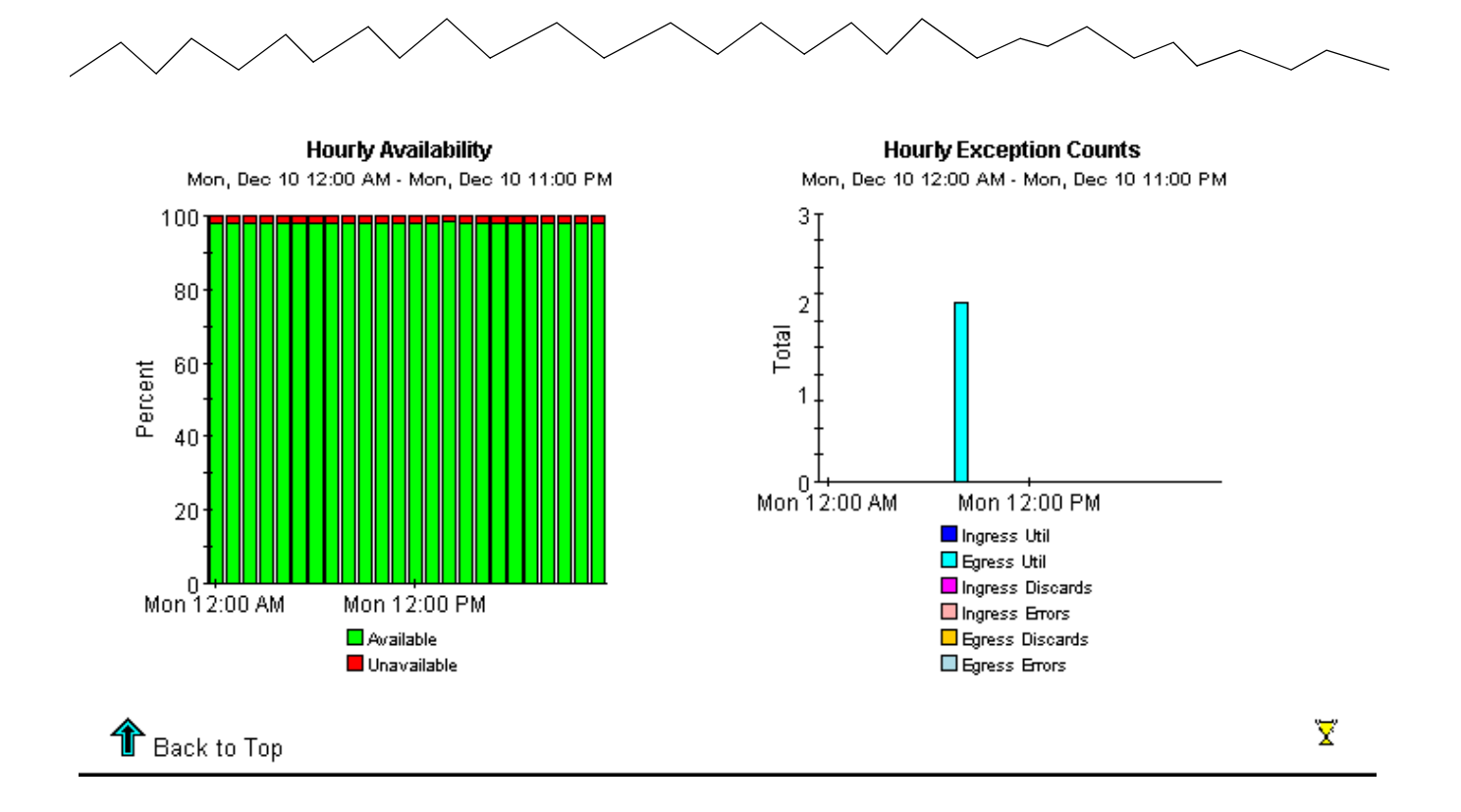

## **ATM** Port Top Ten

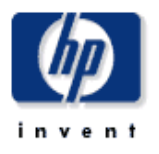

The Top Ten report lists the ten top utilized ports based on highest utilized direction. These reports show ingress and egress average and peak utilization for yesterday and last month. Drilldowns show PVC endpoint utilization for each PVC endpoint connected to the port.

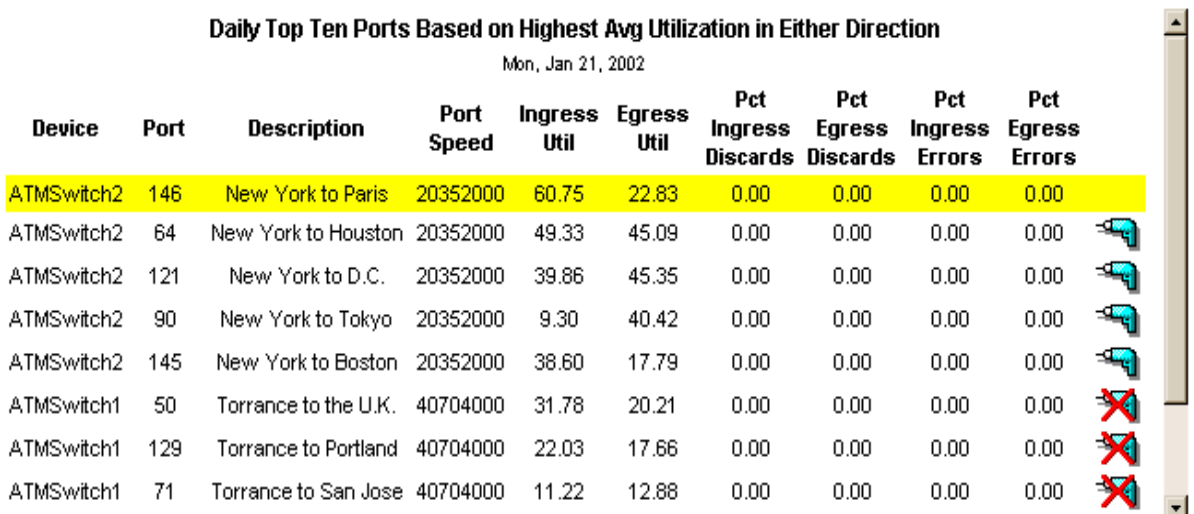

#### PVC Endpoints Associated with the Selected Port Sorted by Highest SCR Utilization in Either Direction

Mon, Jan 21 12:00 AM

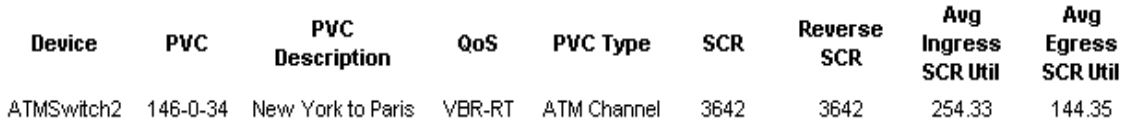

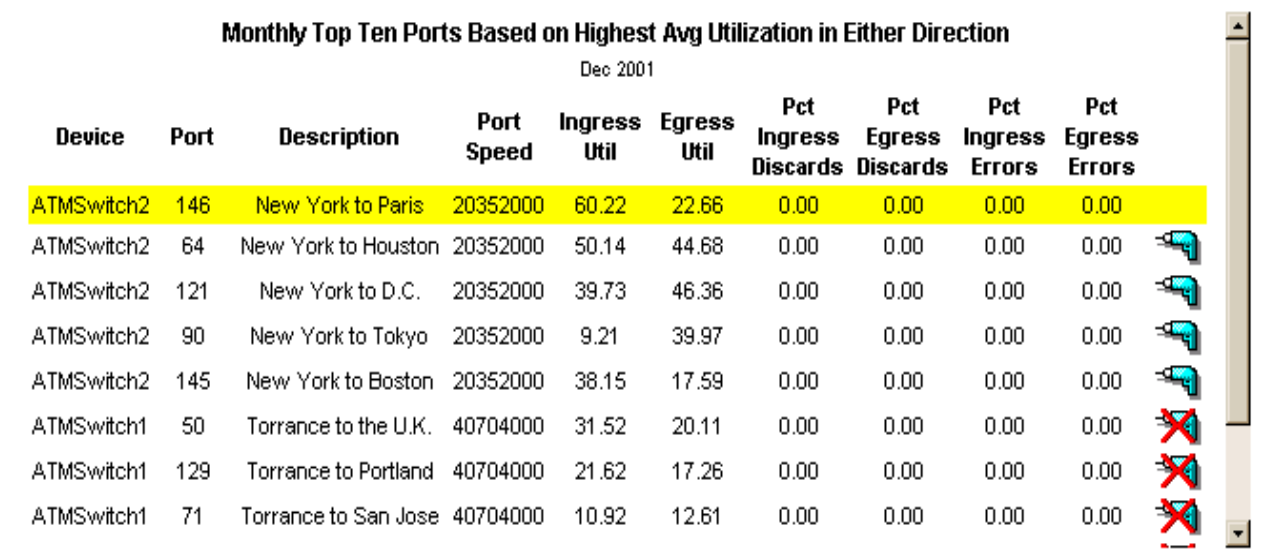

### PVC Endpoints Associated with the Selected Port

Sorted by Highest Monthly SCR Utilization in Either Direction

Sat, Dec 1 12:00 AM

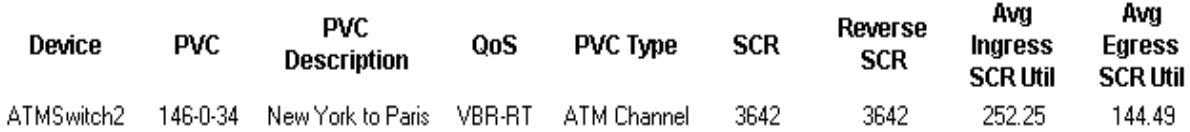

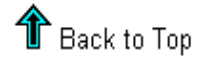

 $\overline{\mathbf{X}}$ 

## 9 SVC Folder: Sample Reports

The SVC folder contains the following reports:

- Executive Summary by Customer (2 reports: daily and monthly)
- Executive Summary by Region (2 reports: daily and monthly)
- QuickView (3 reports: daily, monthly, and Near Real Time)
- Snapshot (3 reports: daily, monthly, and Near Real Time)
- Top Ten

See below for samples of the following reports:

- QuickView Daily
- Executive Summary by Customer Daily
- QuickView Near Real Time
- Top Ten

## **ATM SVC Daily QuickView**

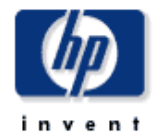

The ATM Daily SVC Endpoint QuickMew gives the network management staff a detailed look at the performance of a single SVC port when just the facts are needed. Drilldowns show percentage of successful calls, number of call attempts, number of rejections, and calls per second.

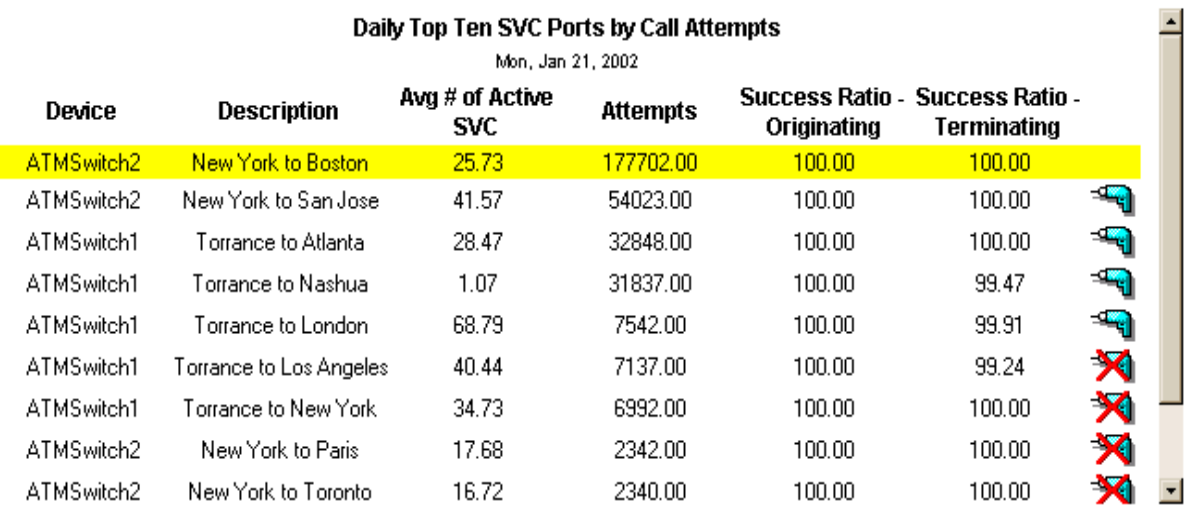

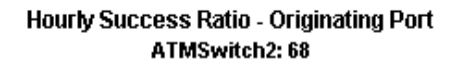

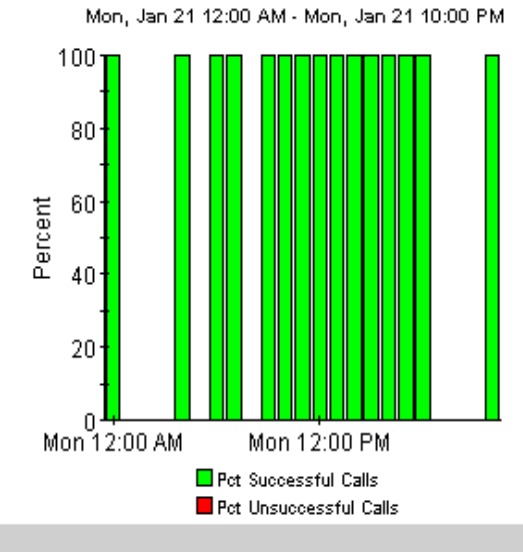

Hourly Success Ratio - Terminating Port ATMSwitch2: 68

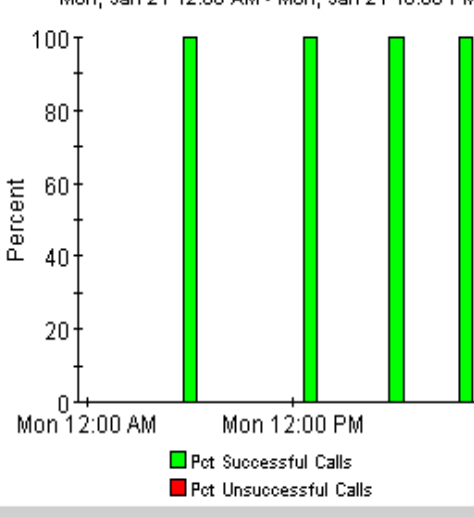

Mon, Jan 21 12:00 AM - Mon, Jan 21 10:00 PM

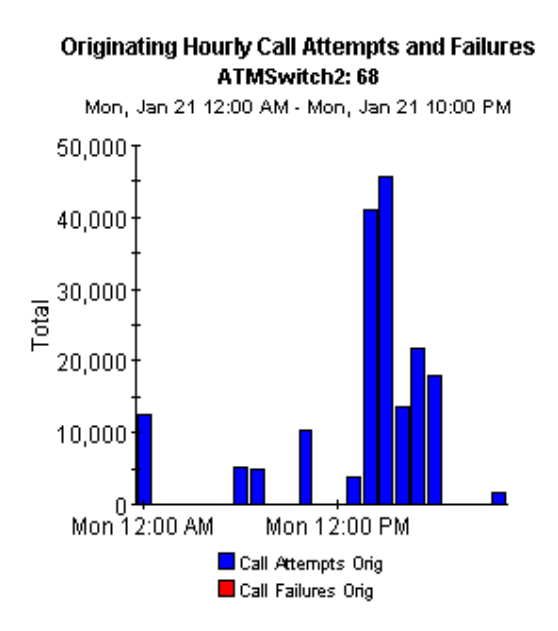

**Hourly Calls per Second** ATMSwitch2: 68

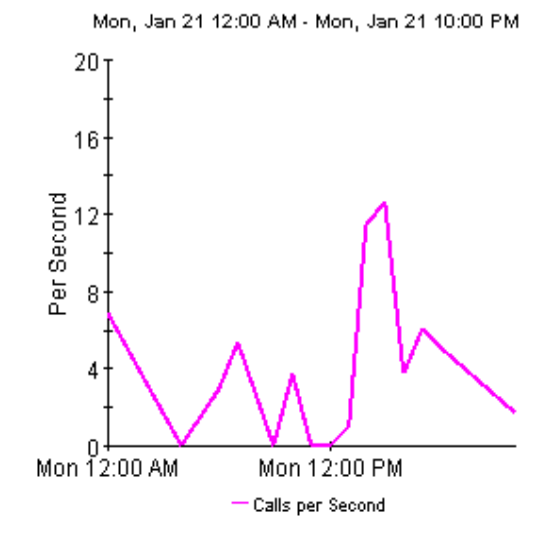

**1** Back to Top

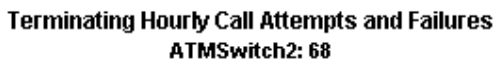

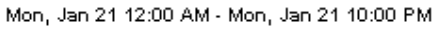

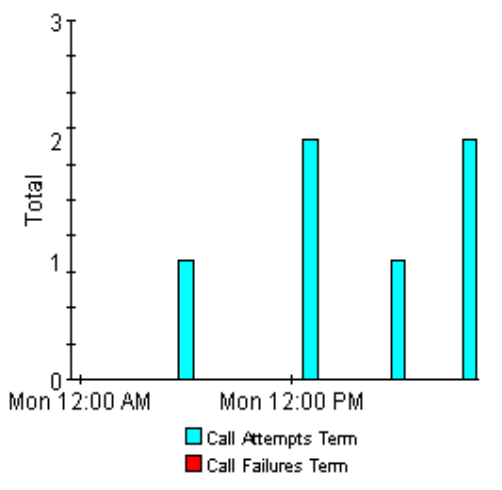

#### **Hourly Call Rejections** ATMSwitch2: 68

50,000 40,000 30,000 Total 20,000 10,000  $0 - 0$ <br>Mon 12:00 AM Mon 12:00 PM Call Rejections

Mon, Jan 21 12:00 AM - Mon, Jan 21 10:00 PM

## **ATM** SVC Daily Executive Summary by Customer

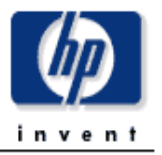

This report provides CFOs, CIOs, and other managers an overview of the performance of their ATM SVCs. Each chart shows key metrics aggregated for all SVCs for each customer by. Key indicators of performance are shown including percentage of successful calls, calls per second, and number of failed calls.

#### **Daily Customer Summaries**

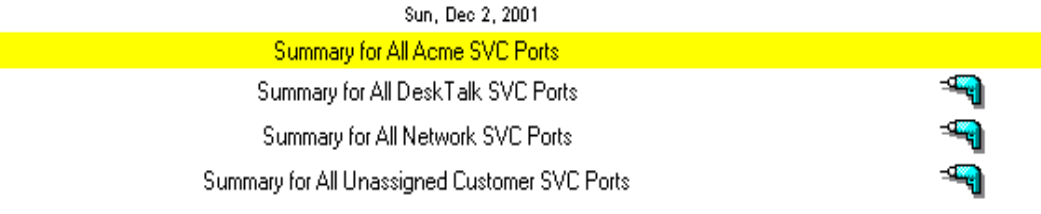

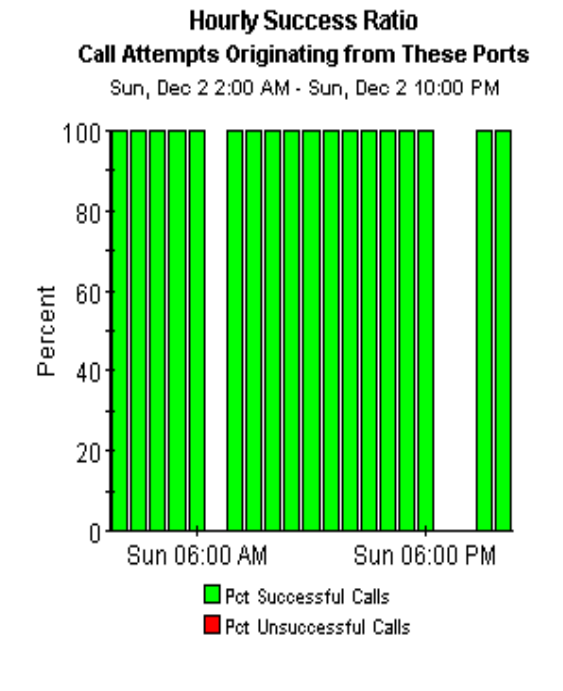

#### **Hourly Success Ratio Call Attempts Terminating on These Ports** Sun, Dec 2 2:00 AM - Sun, Dec 2 10:00 PM

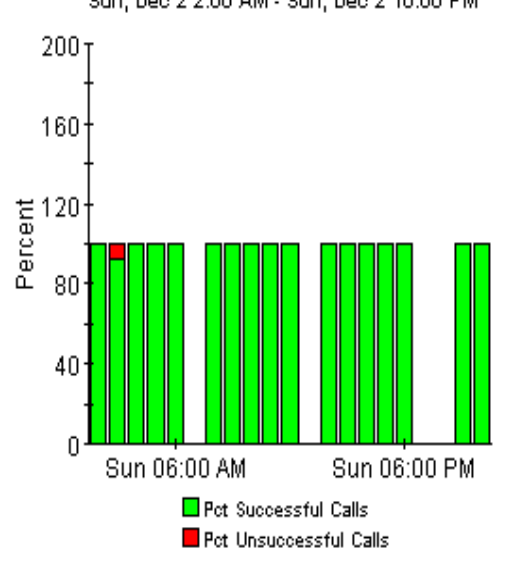

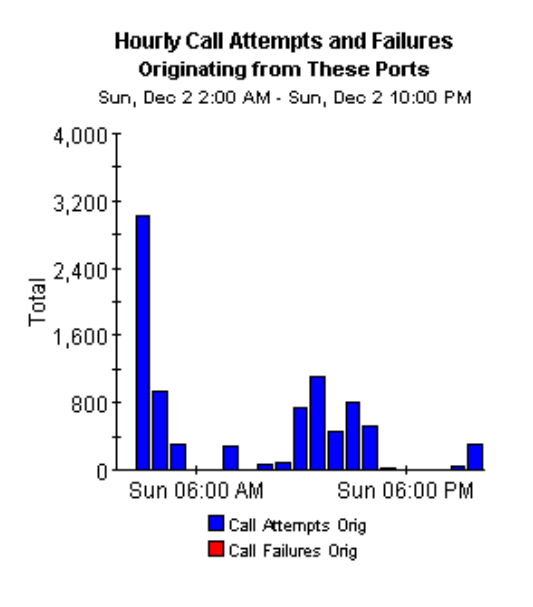

**Hourly Calls per Second** 

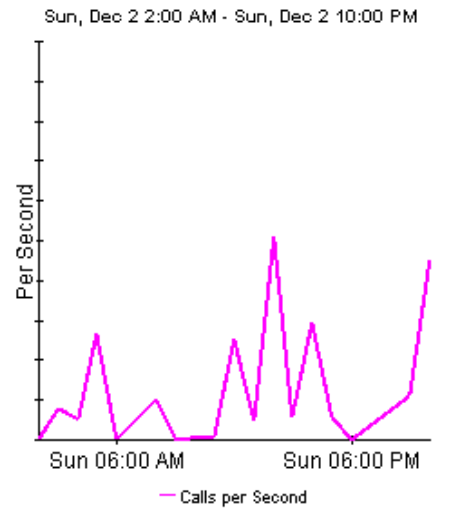

**个** Back to Top

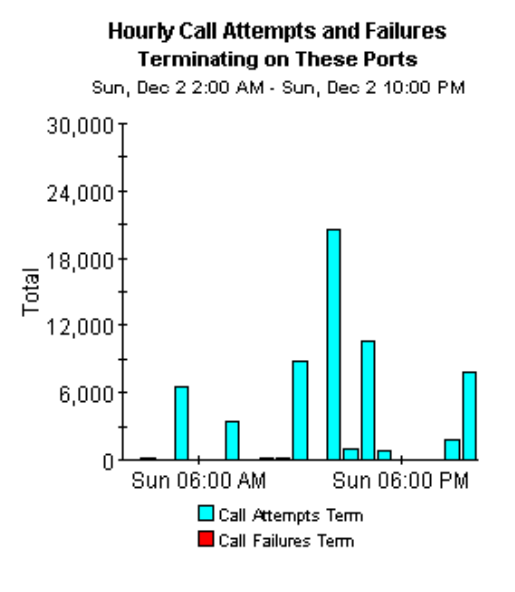

**Hourly Call Rejections** 

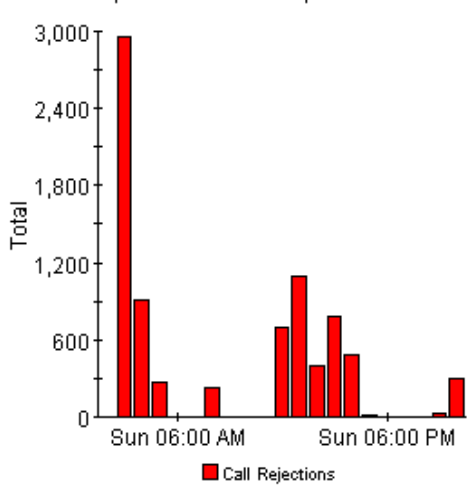

Sun, Dec 2 2:00 AM - Sun, Dec 2 10:00 PM

Ϋ

## **ATM SVC NRT QuickView**

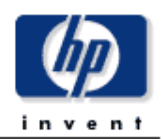

This report gives network managers and members of the NOC team ATM SVC port statistics in near real time. Statistics in the "SVC Selection List" chart are averages over the last 6 hours of polling. Drilldowns show "as polled" data including percentage of successful calls, calls per second, and call rejections.

| SVC Port Selection List - Sorted by Call Attempts |                         |                      |                                       |                                |   |
|---------------------------------------------------|-------------------------|----------------------|---------------------------------------|--------------------------------|---|
|                                                   |                         | Mon. Dec 3 4:43 AM   |                                       |                                |   |
| <b>Device</b>                                     | Description             | <b>Call Attempts</b> | <b>Success Ratio -</b><br>Originating | Success Ratio -<br>Terminating |   |
| ATMSwitch2                                        | New York to Boston.     | 9989                 | 100.00                                | 100.00                         |   |
| ATMSwitch1                                        | Torrance to Atlanta     | 8964                 | 100.00                                | 99.99                          |   |
| ATMSwitch2                                        | New York to San Jose    | 5506                 | 100.00                                | 99.98                          |   |
| ATMSwitch1                                        | Torrance to Nashual     | 4804                 | 100.00                                | 99.13                          |   |
| ATMSwitch1                                        | Torrance to London.     | 2971                 | 100.00                                | 99.38                          |   |
| ATMSwitch1                                        | Torrance to Chicago     | 1911                 | 100.00                                | No Call Attempts               | X |
| ATMSwitch1                                        | Torrance to Los Angeles | 472                  | 100.00                                | 98.53                          |   |
| ATMSwitch1                                        | Torrance to New York.   | 386                  | 100.00                                | No Call Attempts               |   |
| ATMSwitch1                                        | Torrance to Boston.     | 162                  | 100.00                                | 85.71                          |   |

PVC Egress Grade of Service ATMSwitch1: 50-0-34

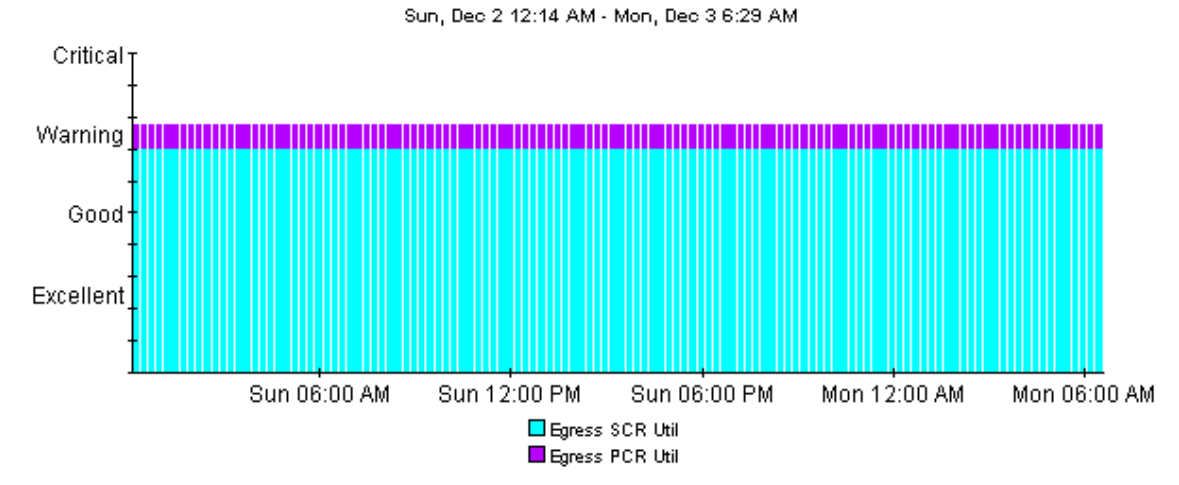

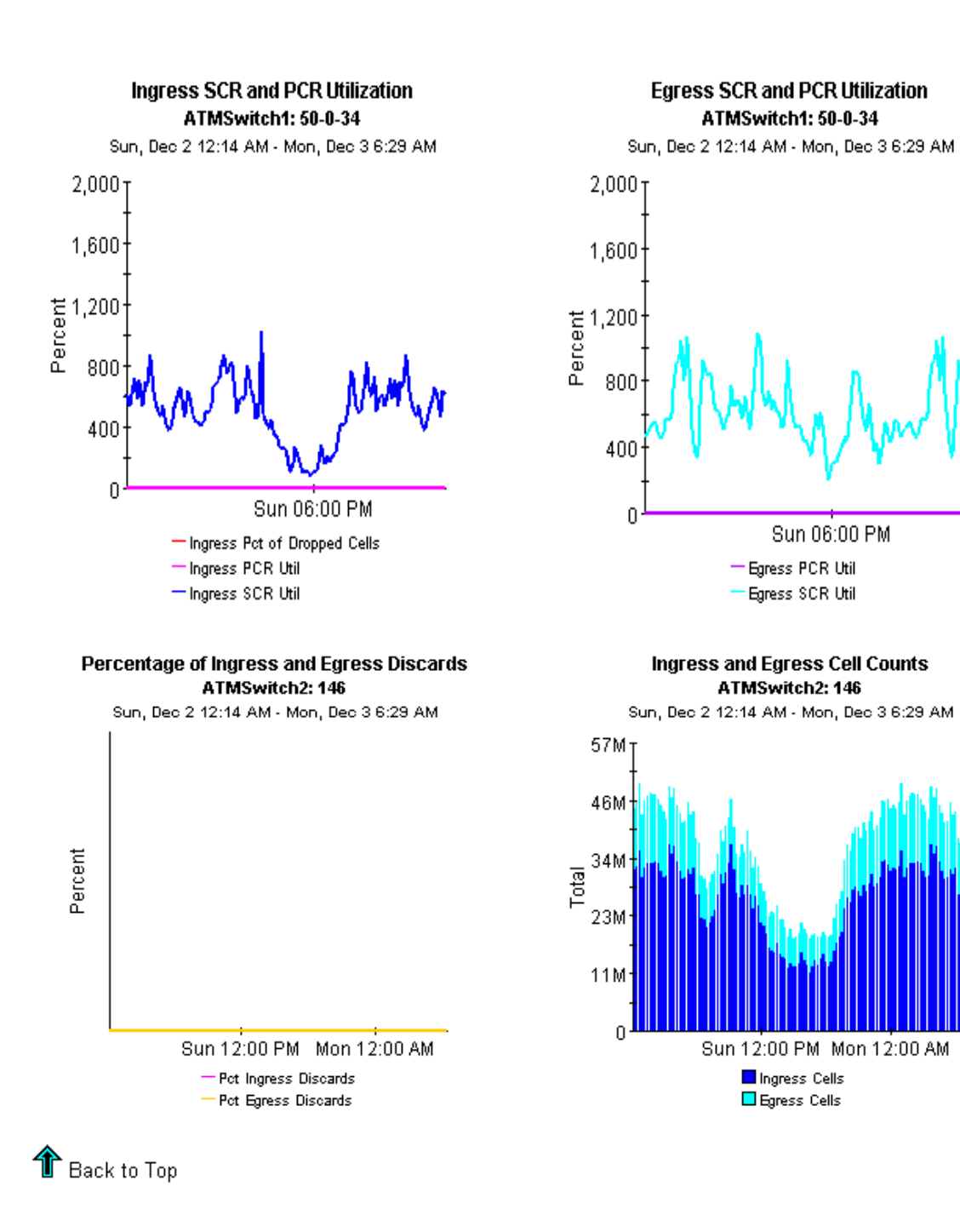

Z.

## **ATM SVC Top Ten**

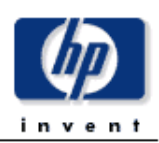

 $\blacksquare$ 

The Top Ten report shows the top ten SVC ports based on call attempts and calls per second on a daily and monthly basis. These reports help network<br>managers determine which SVC ports are being used the most.

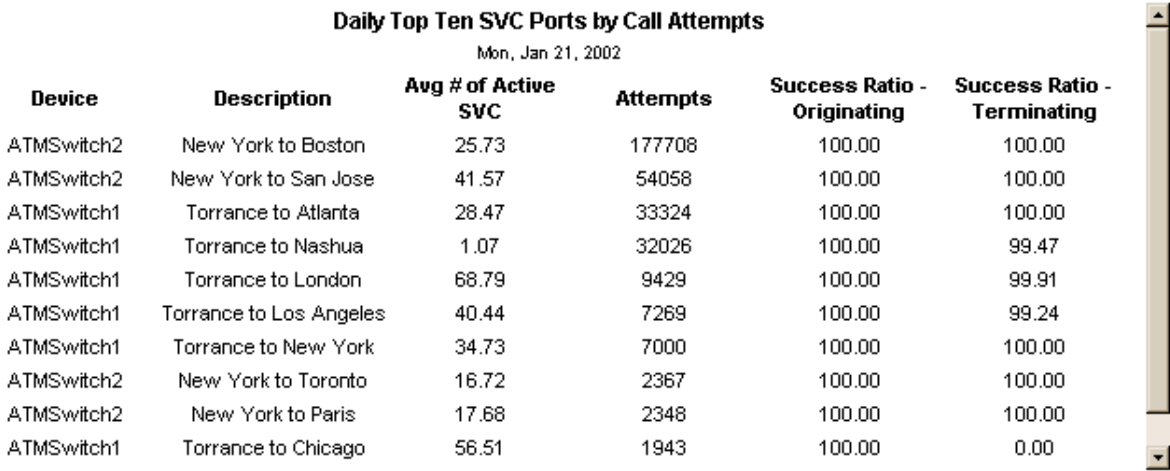

#### Monthly Top Ten SVC Ports by Call Attempts

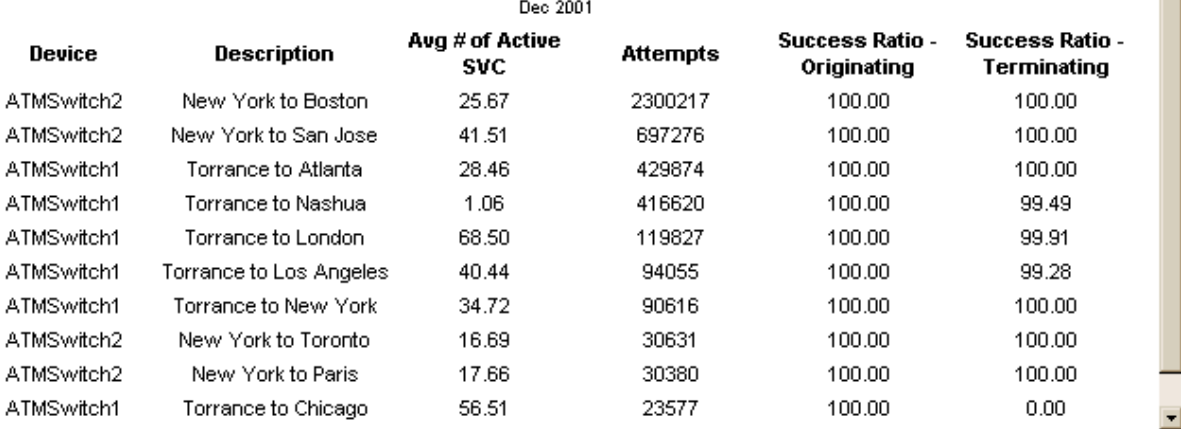

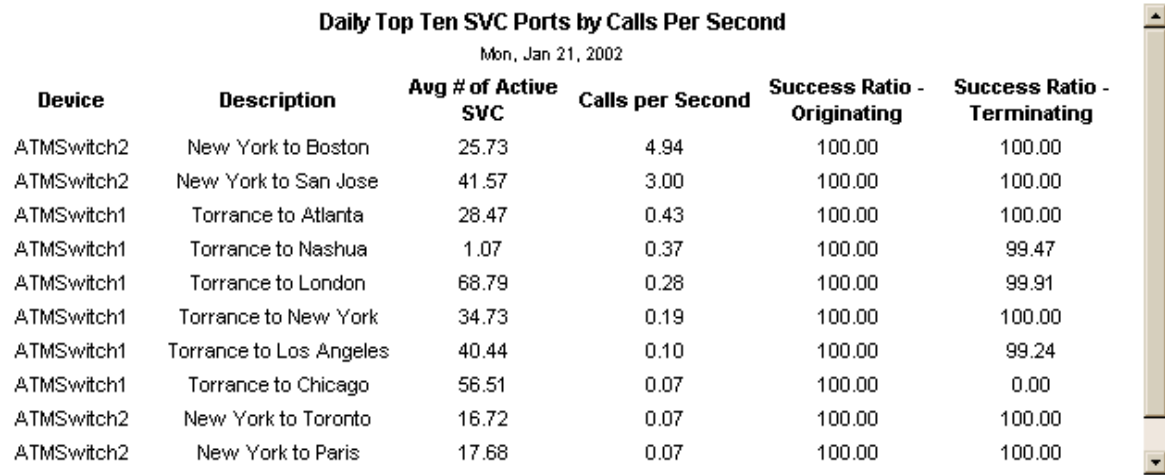

#### Monthly Top Ten SVC Ports by Calls Per Second

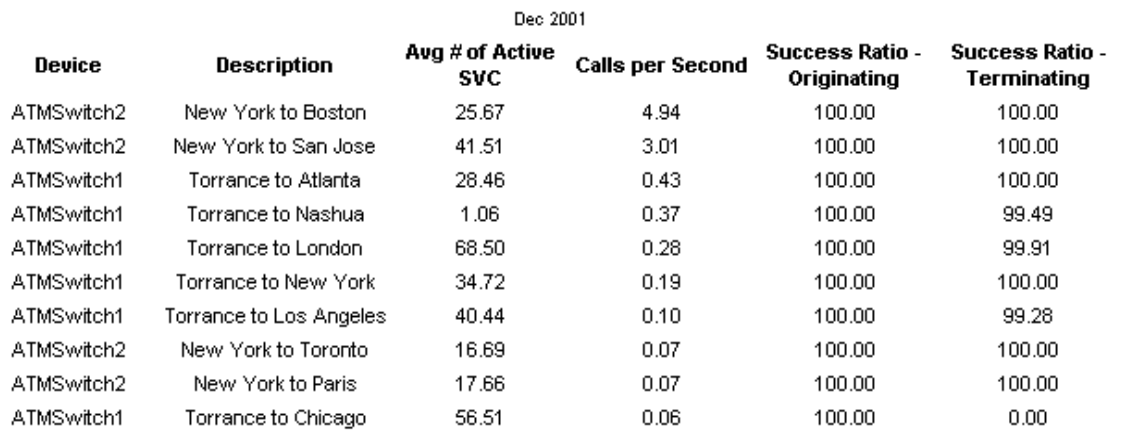

 $\textcolor{red}{\P}$  Back to Top

× Ϋ

# A Product History

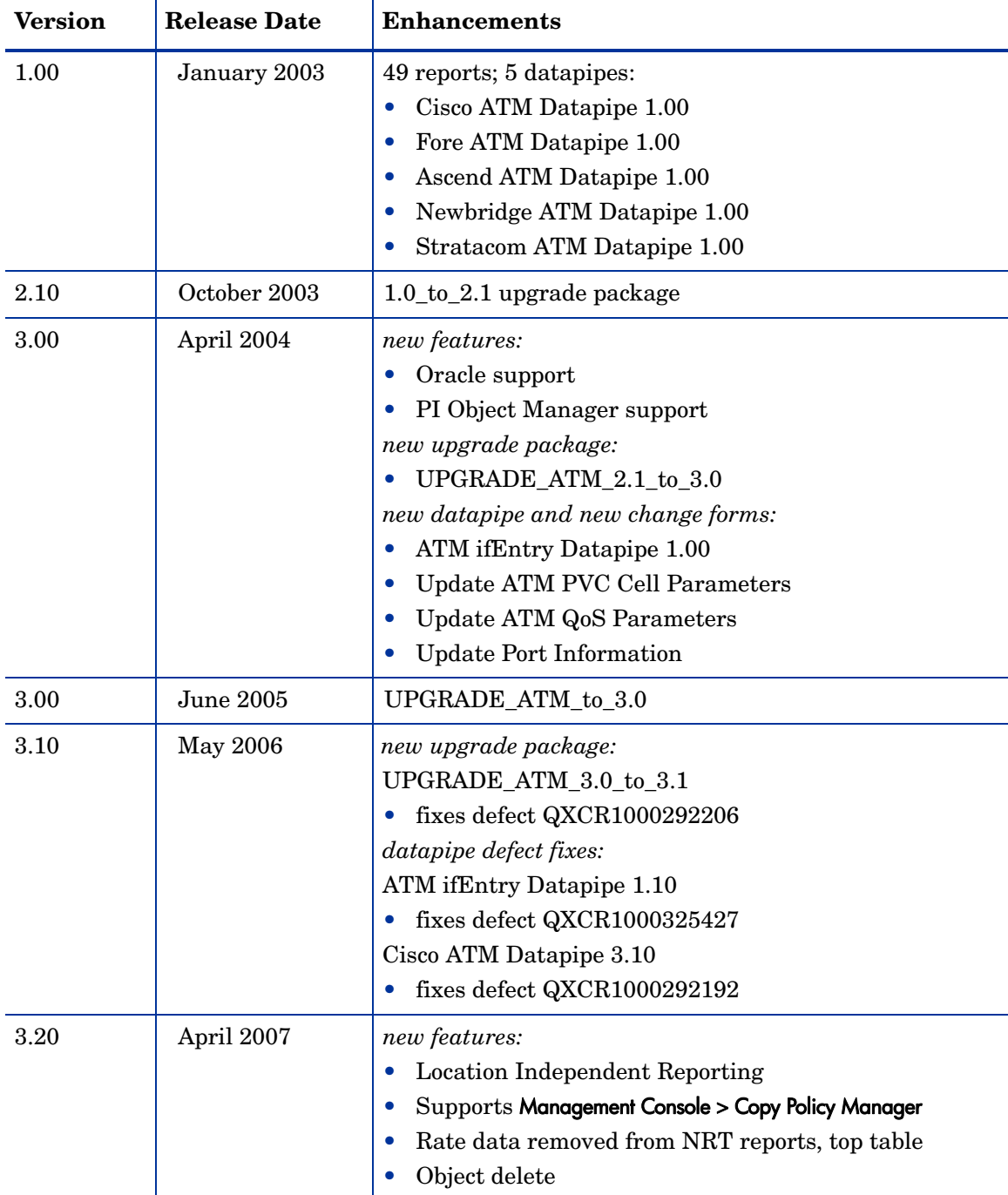

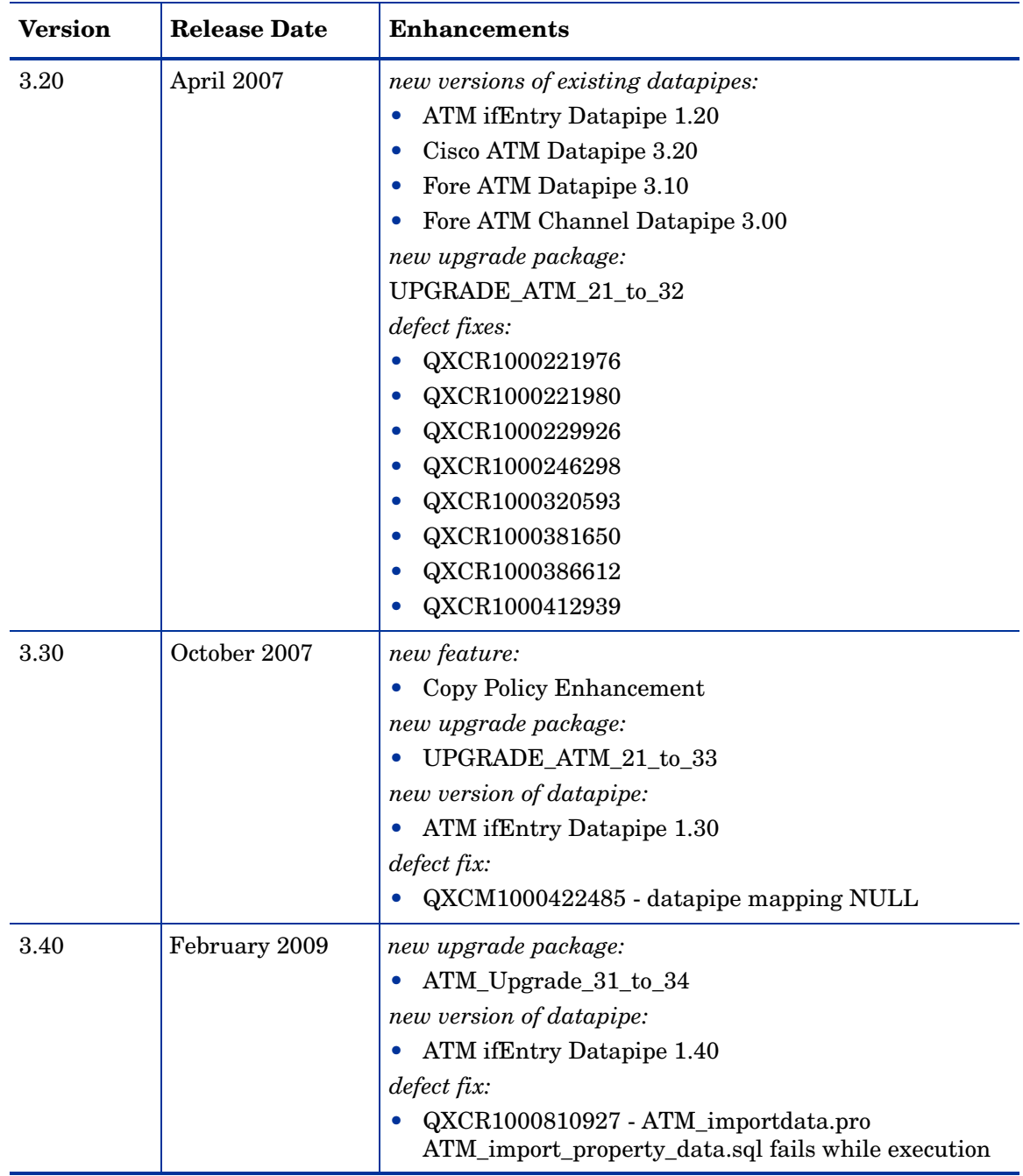

# B PI Report Packs

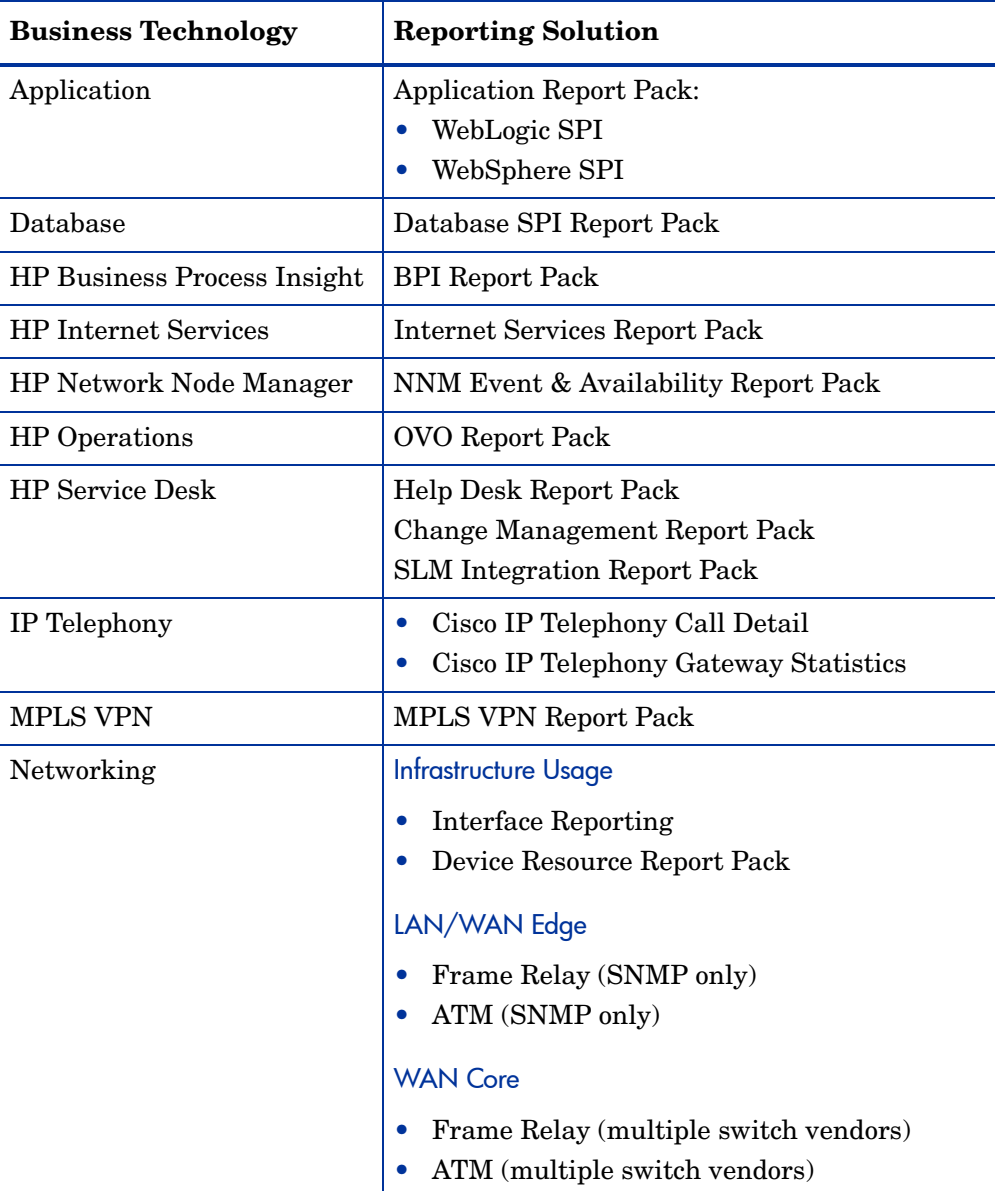

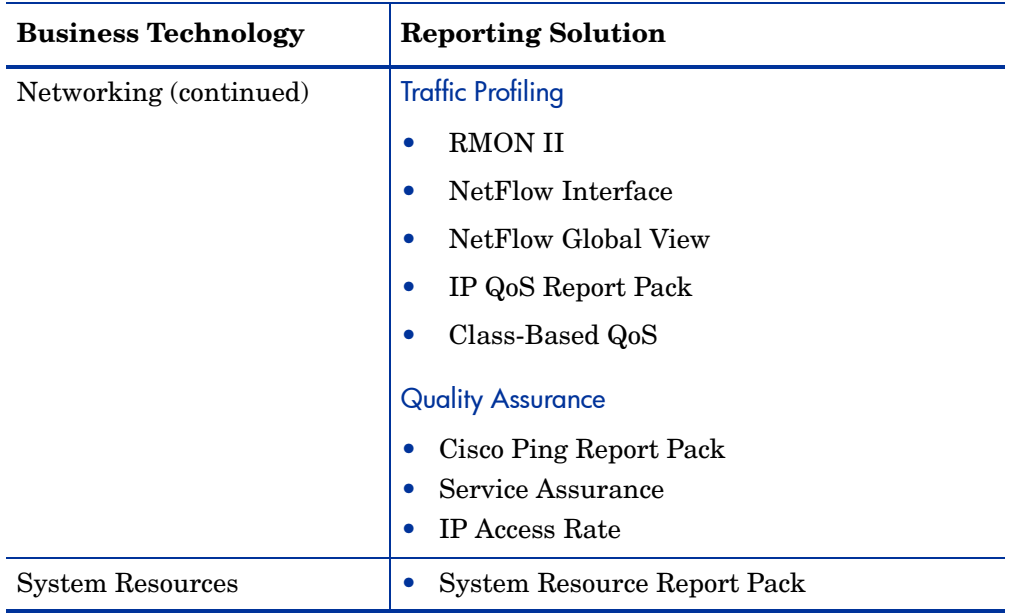

## C Editing Tables and Graphs

Any table or graph can be viewed in several ways. Although the default view is usually adequate, you can easily change to a different view. If you are using Report Viewer, right-click the object to open a list of view options. If you are using the Web Access Server, follow these steps to change the default view of a table or graph:

- 1 Click **Preferences** on the links bar.
- 2 Expand **Reports** in the navigation frame.
- 3 Click **Viewing**.
- 4 Select the **Allow element editing** box.
- 5 Click **Apply**.
- 6 Click the Edit icon next to the table or graph.

### View Options for Tables

Right-clicking a table, or selecting the Edit Table icon if you are using the Web Access Server, opens a list of table view options.

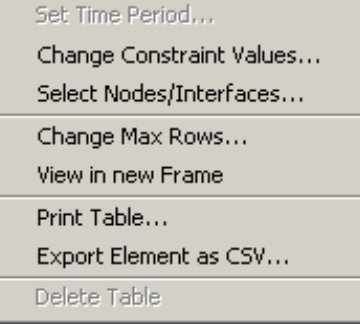

Select **Set Time Period** to alter the relative time period (relative to now) or set an absolute time period. The Set Time Period window opens.

You may shorten the period of time covered by the table from, for example, 42 days to 30 days or to 7 days. If you are interested in a specific period of time that starts in the past and stops *before* yesterday, click **Use Absolute Time** and select a Start Time and an End Time.

Select **Change Constraint Values** to loosen or tighten a constraint, thereby raising or lowering the number of elements that conform to the constraint. The Change Constraint Values window opens. To loosen a constraint, set the value lower; to tighten a constraint, set the value higher.

The **Select Nodes/Interfaces** allows you to change the scope of the table by limiting the table to specific nodes, specific interfaces, or a specific group of nodes or interfaces. The Select Node Selection Type window opens.

**Change Max Rows** increases or decreases the number of rows in a table. The default is 50. If you expand the default, the table may take more time to open. If you are trending a large network, using the default ensures that the table opens as quickly as possible.

**View in new Frame** opens the table in a Table Viewer window, shown below. If necessary, make the data in the table more legible by resizing the window.

#### **Bu Table Viewer**

 $\Box$ 

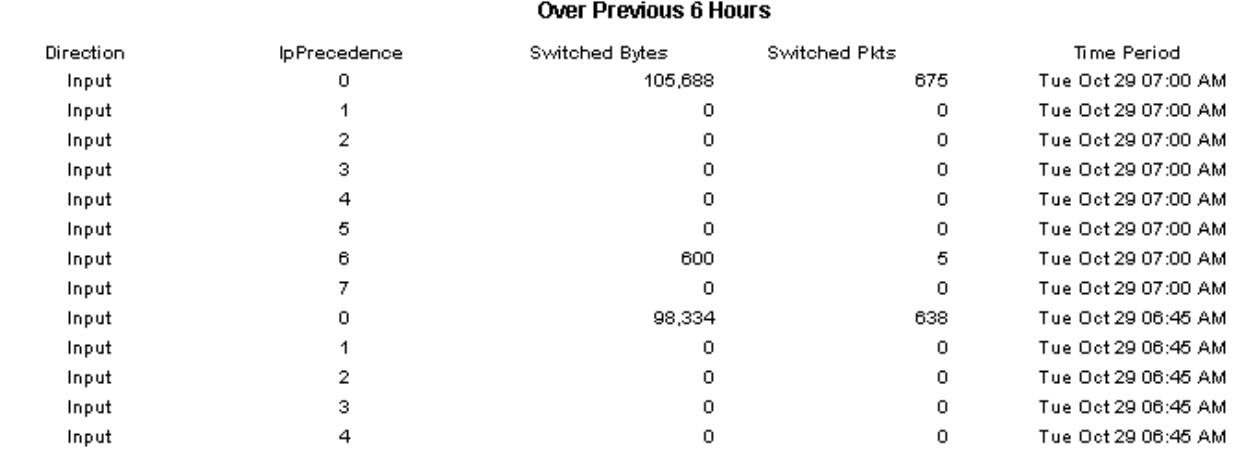

Polled IP QoS Statistics Data - Input

## View Options for Graphs

Right-clicking a graph, or clicking the Edit Graph icon if you are using the Web Access Server, opens the following list of view options.

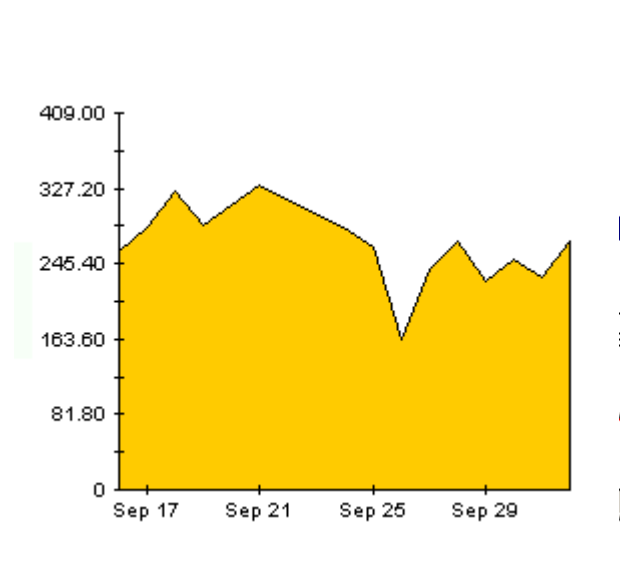

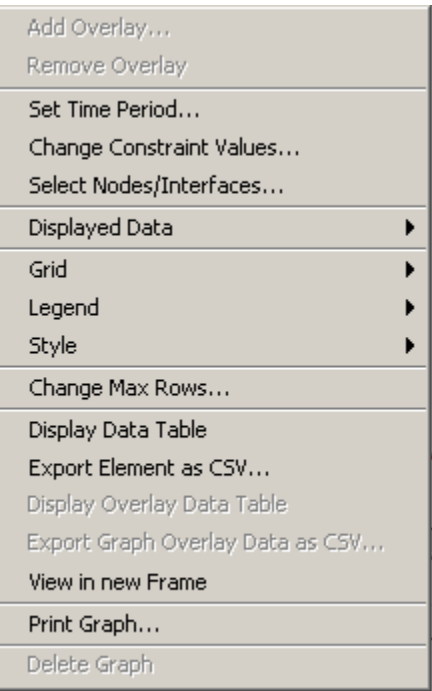

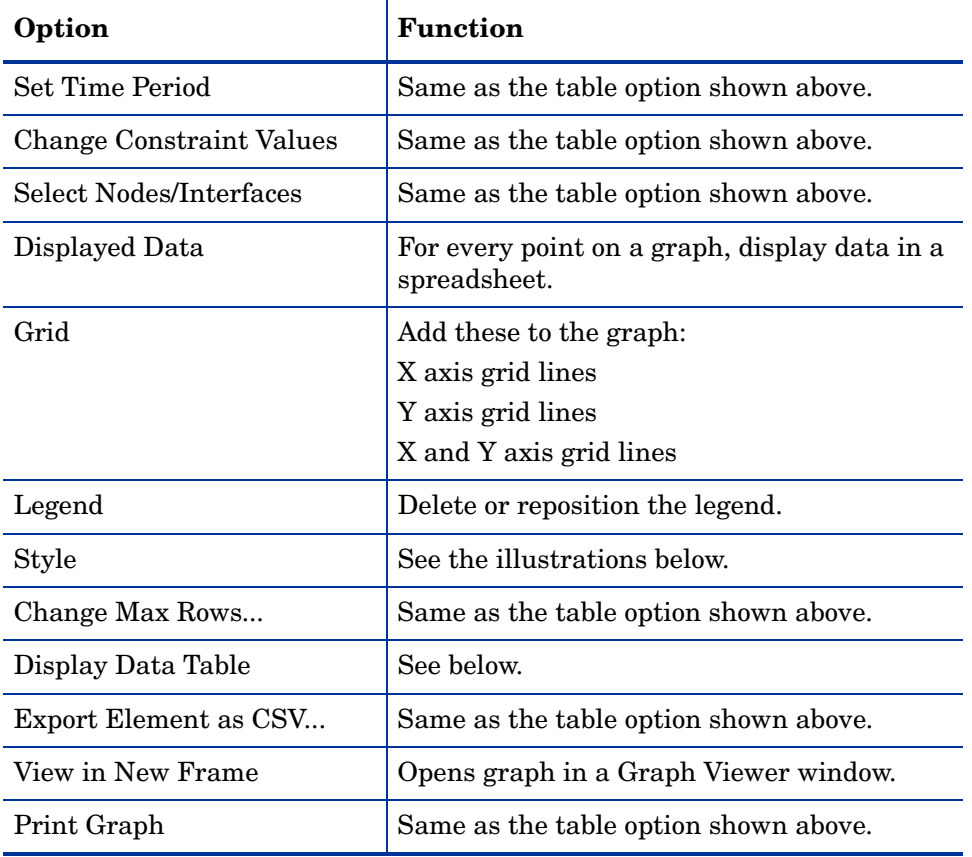

The following table provides details about each option.

### **Style Options**

Select **Style** to display a list of seven view options for graphs.

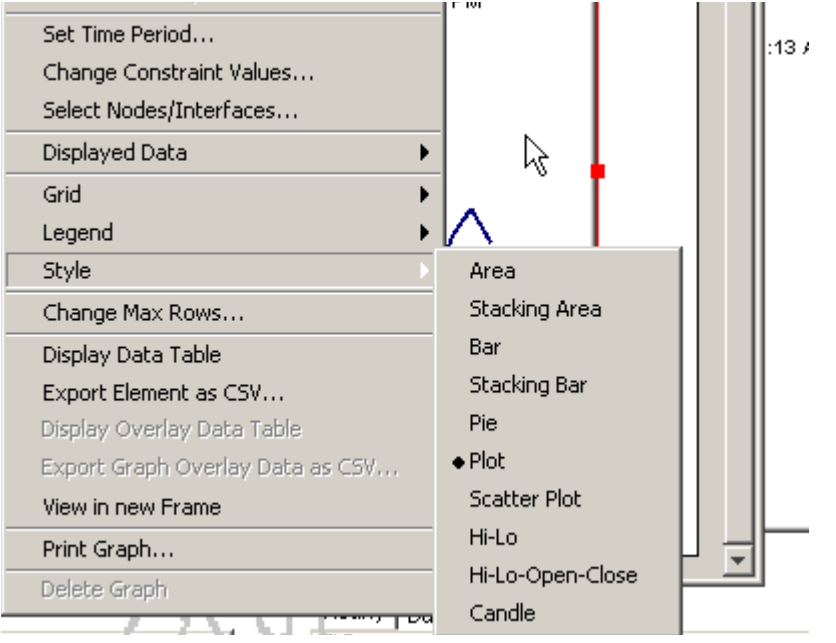

#### **Style > Area**

The plot or bar chart changes to an area graph. While relative values and total values are easy to view in this format, absolute values for smaller data types may be hard to see. Click anywhere within a band of color to display the exact value for that location

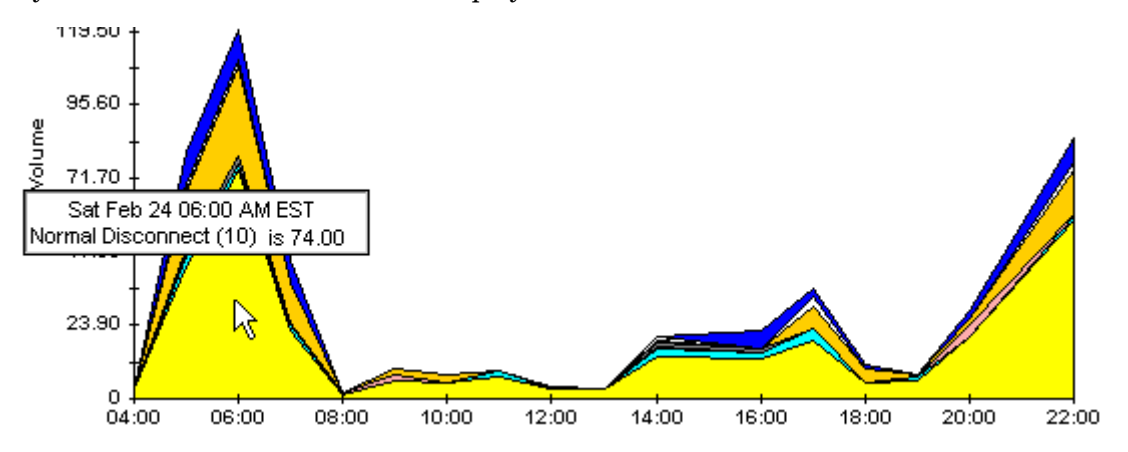

To shorten the time span of a graph, press SHIFT+ALT and use the left mouse button to highlight the time span you want to focus on. Release the mouse button to display the selected time span.

#### **Style > Stacking Area**

The area or plot graph changes to a stacking area graph. This view is suitable for displaying a small number of variables.

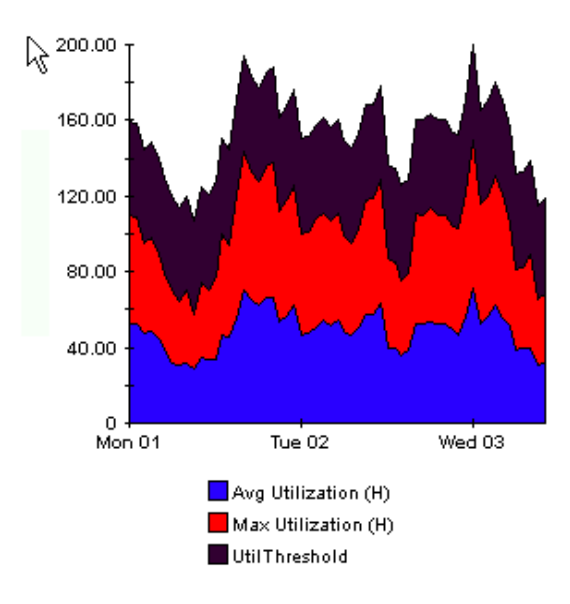
#### **Style > Bar**

The graph changes to a bar chart. This view is suitable for displaying relatively equal values for a small number of variables. There are three variables in the graph below.

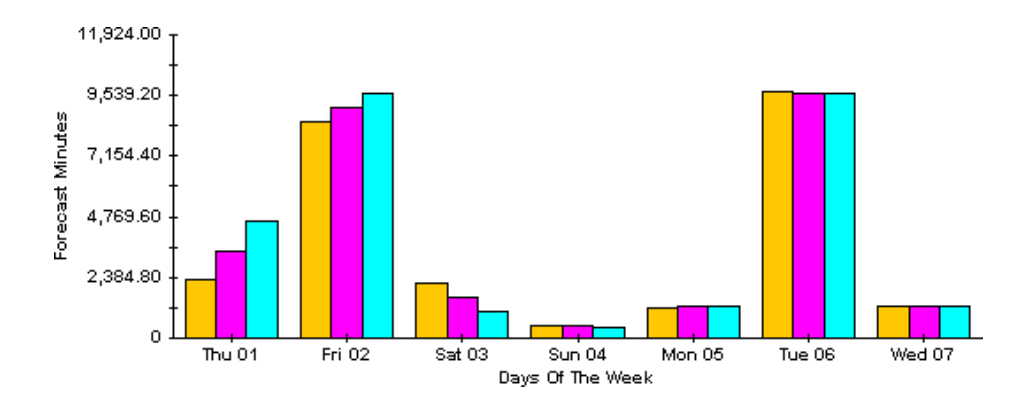

#### **Style > Stacking Bar**

The plot or area graph changes to a stacking bar chart. If you increase the width of the frame, the time scale becomes hourly. If you increase the height of the frame, the call volume shows in units of ten.

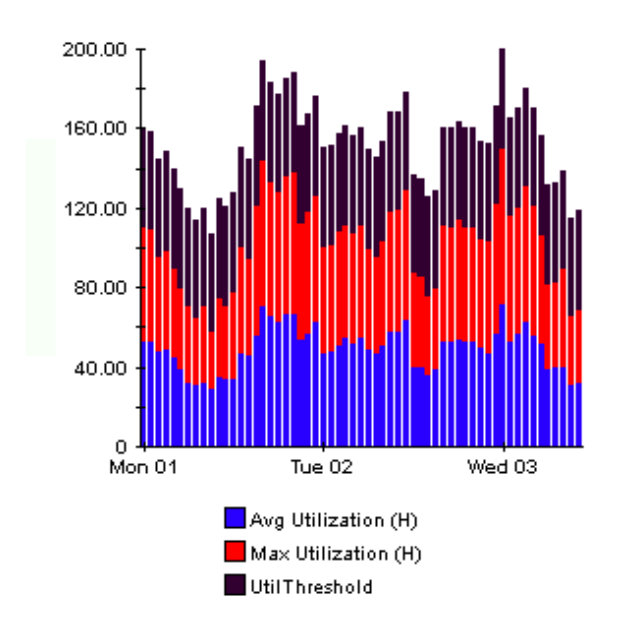

#### **Style > Plot**

Bands of color in an area graph change to lines. If you adjust the frame width, you can make the data points align with hour; if you adjust the frame height, you can turn call volume into whole numbers.

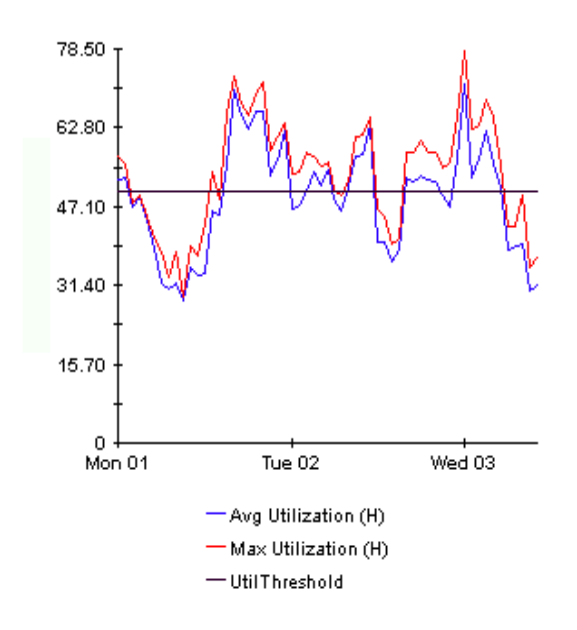

#### **Style > Pie**

An area graph becomes a pie chart. Bands in an area graph convert to slices of a pie and the pie constitutes a 24-hour period. This view is helpful when a small number of data values are represented and you are looking at data for one day.

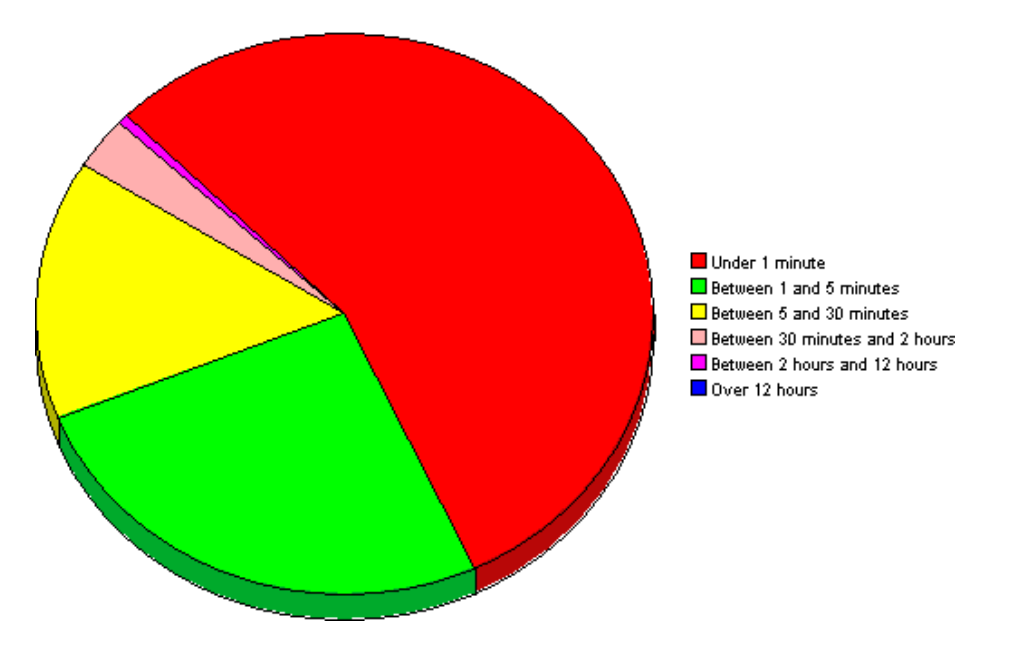

If you are looking at data for more than one day, you will see multiple pie graphs, one for each day.

## **Display Data Table**

This option changes a graph into a spreadsheet.

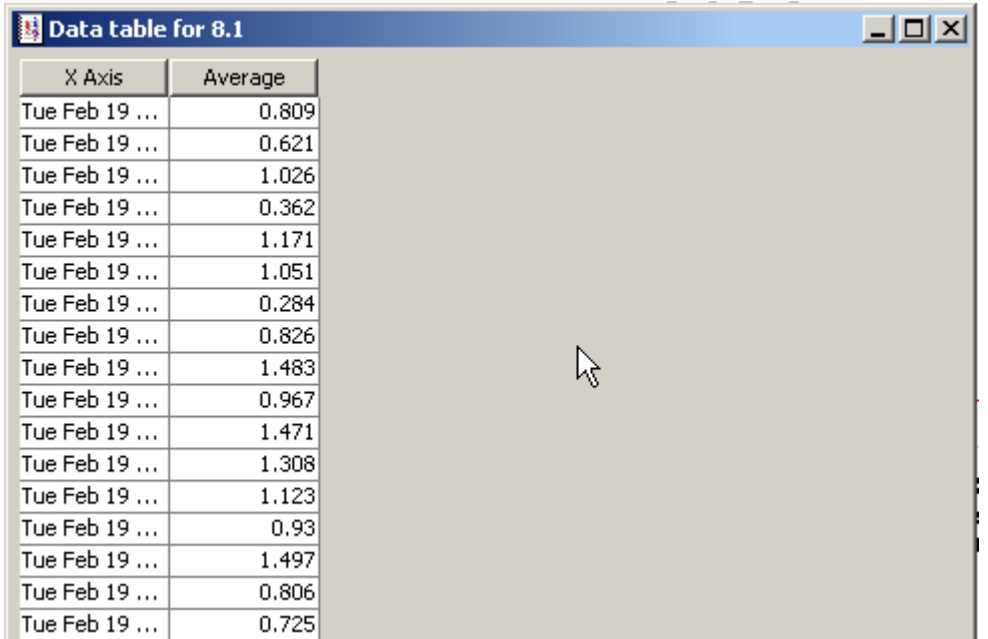

### **View in New Frame**

The graph opens in a Graph Viewer window. Improve legibility by resizing the window.

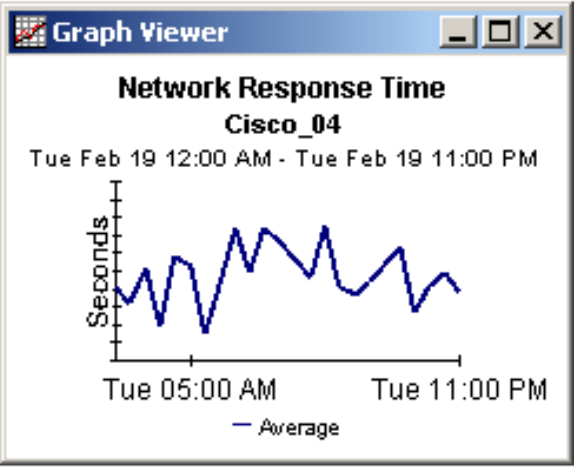

# **Index**

#### A

Ascend ATM Datapipe, [11](#page-10-0) ATM ifEntry Datapipe, [11](#page-10-1), [22,](#page-21-0) [28](#page-27-0), [101](#page-100-0)  ATM ifEntry Datapipe 1.00[, 101](#page-100-1) 

#### C

capacity planning, [12](#page-11-0)  Change Interface Customer (form), [50](#page-49-0)  Change Interface Description (form), [51](#page-50-0)  Change Interface Location (form), [50](#page-49-1) Change Interface Properties (form), [49](#page-48-0)  change max rows option, [107](#page-106-0) check\_ATM\_Property\_consistency.out, [22](#page-21-1)  Cisco ATM Datapipe, [10](#page-9-0), [11](#page-10-2)  collection\_manager (command), [18](#page-17-0)  Common Property Tables, [21](#page-20-0)  customized data table views, [23](#page-22-0) custom views of data or property tables, [18](#page-17-1) 

#### D

Datapipe Manager, [19](#page-18-0)  default import process run time, [48](#page-47-0)  default run time, [48](#page-47-1)  default source directory path, [41](#page-40-0)  demo package, [14](#page-13-0), [27](#page-26-0)  directed-instance polling, [11](#page-10-3)  discovery, [40](#page-39-0)  Display Data Table, [107](#page-106-1)  displayed data option, [107](#page-106-1) distributed systems, [26](#page-25-0) 

#### E

export process for property data, [40](#page-39-1) extracting packages from the distribution CD, [26](#page-25-1) 

#### F

Fore ATM Channel Datapipe, [10](#page-9-1)  Fore ATM Datapipe, [10](#page-9-2) 

#### G

generic reports Availability, [12](#page-11-1)  Capacity Planning, [12](#page-11-2)  Configuration, [12](#page-11-3)  Executive Summary, [12](#page-11-4) Hot Spots, [12](#page-11-5)  QuickView and NRT QuickView, [12](#page-11-6)  grid options, [107](#page-106-2) group\_manager (command), [18](#page-17-2)  group accounts, [13](#page-12-0)  group filters, [13](#page-12-1) 

#### I

importing properties, [14](#page-13-1)  import process for property data, [40](#page-39-2)  interface re-indexing, [11](#page-10-4) 

#### L

launching reports from NNM, [13](#page-12-2)  legend options, [107](#page-106-3) 

#### N

Network Node Manager, [13](#page-12-2)  Newbridge ATM Datapipe, [11](#page-10-5)  Newbridge Preprocessor, [11](#page-10-6) 

#### O

OVPI Timer starting, [23](#page-22-1)  stopping, [20](#page-19-0) 

#### P

PCR (peak cell rate), [14,](#page-13-2) [39](#page-38-0)

polling policies, [18](#page-17-3), [23](#page-22-2)  property data files creating the files manually, [42](#page-41-0)  editing guidelines, [41](#page-40-1)  example of, [42](#page-41-1)  export command, [40](#page-39-3)  exporting from a network provisioning system, [40](#page-39-4)  format of ATM\_Port\_Property.dat, [45](#page-44-0)  format of ATM\_SVC\_Property.dat, [46](#page-45-0)  generating the files, [39](#page-38-1)  import command, [47](#page-46-0)  names of, [39](#page-38-2)  required utilization values, [42](#page-41-2)  reserved values, [46](#page-45-0)  property import datapipe, [14,](#page-13-3) [39](#page-38-3)  provisioning, [14,](#page-13-4) [39](#page-38-4) 

#### R

report parameters, [13](#page-12-3) 

#### S

SCR (sustained cell rate), [14,](#page-13-5) [39](#page-38-5)  SHIRDevPorts table, [37](#page-36-0)  Stratacom ATM Datapipe, [11](#page-10-7)  Stratacom Preprocessor, [11](#page-10-8)  style options for graphs, [107](#page-106-4) 

#### T

Table Manager, [37](#page-36-1) 

#### U

updating property information, [40](#page-39-1), [47](#page-46-1)  UPGRADE\_ATM\_Checker, [20,](#page-19-1) [21,](#page-20-1) [27](#page-26-1)  upgrading Common Property Tables, [25](#page-24-0)  Use Absolute Time, [105](#page-104-0) 

#### V

version history, [13](#page-12-2)  view in new frame, [106](#page-105-0) 

# We appreciate your feedback!

If an email client is configured on this system, by default an email window opens when you click on the bookmark "Comments".

In case you do not have the email client configured, copy the information below to a web mail client, and send this email to **docfeedback@hp.com**

**Product name:**

**Document title:**

**Version number:**

**Feedback:**

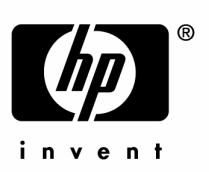

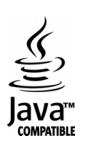